# Dell PowerEdge R415 Systems Hardware Owner's Manual

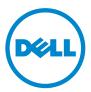

Regulatory Model E07S Series Regulatory Type E07S003

### Notes, Cautions, and Warnings

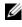

**NOTE:** A NOTE indicates important information that helps you make better use of your computer.

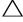

CAUTION: A CAUTION indicates potential damage to hardware or loss of data if instructions are not followed.

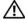

WARNING: A WARNING indicates a potential for property damage, personal injury, or death.

Information in this publication is subject to change without notice. © 2010 Dell Inc. All rights reserved.

Reproduction of these materials in any manner whatsoever without the written permission of Dell Inc. is strictly forbidden.

Trademarks used in this text: Dell<sup>™</sup>, the DELL logo, and PowerEdge<sup>™</sup> are trademarks of Dell Inc. Microsoft<sup>®</sup>, Windows<sup>®</sup>, MS-DOS<sup>®</sup>, and Windows Server<sup>®</sup> are either trademarks or registered trademarks of Microsoft Corporation in the United States and/or other countries.

Other trademarks and trade names may be used in this publication to refer to either the entities claiming the marks and names or their products. Dell Inc. disclaims any proprietary interest in trademarks and trade names other than its own.

## Contents

1

| About Your System                            | 9  |
|----------------------------------------------|----|
| Accessing System Features During Startup.    | 9  |
| Front-Panel Features and Indicators          | 0  |
| LCD Panel Features (Optional)                | 2  |
| Hard-Drive Indicator Patterns                | 6  |
| Back-Panel Features and Indicators 1         | 7  |
| Guidelines for Connecting External Devices 1 | 9  |
| NIC Indicator Codes                          | 9  |
| Power Indicator Codes                        | 20 |
| Diagnostic Lights (Optional)                 | 21 |
| LCD Status Messages                          | 24 |
| System Messages                              | 0  |
| Warning Messages                             | 4  |
| Diagnostics Messages                         | 4  |
| Alert Messages                               | 4  |
| Other Information You May Need               | 5  |

| 2 | Using the System Setup Program and UEFI Boot Manager   | 57  |
|---|--------------------------------------------------------|-----|
|   | Ū.                                                     | 57  |
|   | Choosing the System Boot Mode                          | 57  |
|   | Entering the System Setup Program                      | 58  |
|   | System Setup Options                                   | 59  |
|   | Entering the UEFI Boot Manager                         | 70  |
|   | System and Setup Password Features                     | 72  |
|   | Embedded System Management                             | 76  |
|   | Baseboard Management Controller Configuration $\ldots$ | 76  |
|   | iDRAC6 Configuration Utility.                          | 77  |
| 3 | Installing System Components                           | 79  |
|   | Recommended Tools                                      | 79  |
|   | Inside the System.                                     | 79  |
|   | Front Bezel (Optional)                                 | 81  |
|   | Opening and Closing the System                         | 82  |
|   | Hard Drives                                            | 84  |
|   | Optical Drive                                          | 92  |
|   | Power Supplies                                         | 95  |
|   | Expansion Card and Expansion-Card Riser                | 99  |
|   | Integrated Storage Controller Card                     | 103 |
|   | Expansion-Card Riser                                   | 105 |

| Internal USB Memory Key                | 107 |
|----------------------------------------|-----|
| System Board Shroud                    | 109 |
| Power Distribution Board Shroud        | 111 |
| iDRAC6 Express Card (Optional).        | 112 |
| iDRAC6 Enterprise Card (Optional)      | 114 |
| VFlash Media (Optional)                | 116 |
| Cooling Fans                           | 117 |
| RAID Battery (Optional)                | 119 |
| System Memory                          | 121 |
| Processors                             | 127 |
| System Battery                         | 133 |
| Control Panel Assembly                 | 135 |
| SAS Backplane                          | 140 |
| Power Distribution Board               | 142 |
| System Board                           | 144 |
| Troubleshooting Your System 1          | 49  |
| Safety First—For You and Your System   | 149 |
| Troubleshooting System Startup Failure | 149 |
| Troubleshooting External Connections   | 150 |
| Troubleshooting the Video Subsystem    | 150 |
| Troubleshooting a USB Device           | 150 |

4

| Troubleshooting a Serial I/O Device.        | 151 |
|---------------------------------------------|-----|
| Troubleshooting a NIC                       | 151 |
| Troubleshooting a Wet System.               | 152 |
| Troubleshooting a Damaged System.           | 154 |
| Troubleshooting the System Battery          | 155 |
| Troubleshooting Power Supplies              | 155 |
| Troubleshooting System Cooling Problems     | 156 |
| Troubleshooting a Fan                       | 156 |
| Troubleshooting System Memory               | 157 |
| Troubleshooting an Internal USB Key         | 159 |
| Troubleshooting an SD Card                  | 160 |
| Troubleshooting an Optical Drive            | 161 |
| Troubleshooting an External Tape Drive      | 162 |
| Troubleshooting a Hard Drive                | 163 |
| Troubleshooting a Storage Controller        | 164 |
| Troubleshooting Expansion Cards             | 165 |
| Troubleshooting the Processors              | 166 |
|                                             |     |
| Running the System Diagnostics              | 169 |
| Using Dell Diagnostics.                     | 169 |
| Embedded System Diagnostics Features        | 169 |
| When to Use the Embedded System Diagnostics | 170 |

5

|     | Running the Embedded System Diagnostics 170             |
|-----|---------------------------------------------------------|
|     | System Diagnostics Testing Options                      |
|     | Using the Custom Test Options                           |
| 6   | Jumpers and Connectors 173                              |
|     | System Board Jumpers                                    |
|     | System Board Connectors                                 |
|     | SAS Backplane Board Connectors                          |
|     | Expansion-Card Riser-Board<br>Components and PCIe Buses |
|     | Power Distribution Board Connectors                     |
|     | Disabling a Forgotten Password                          |
| 7   | Getting Help                                            |
|     | Contacting Dell                                         |
| Inc | lex                                                     |

#### 8 Contents

1

## **About Your System**

#### **Accessing System Features During Startup**

The following keystrokes provide access to system features during startup.

| Keystroke            | Description                                                                                                    |  |
|----------------------|----------------------------------------------------------------------------------------------------|--|
| <f2></f2>            | Enters the System Setup program. See "Using the System Setup<br>Program and UEFI Boot Manager" on page 57.                                                                                                    |  |
| <f10></f10>          | Enters System Services, which opens the Lifecycle Controller.<br>The Lifecycle Controller allows you to access utilities such as<br>embedded system diagnostics. For more information, see the<br>Lifecycle Controller documentation at <b>support.dell.com/manuals</b> .                    |  |
| <f11></f11>          | Enters the BIOS Boot Manager or the UEFI Boot Manager,<br>depending on the system's boot configuration. See "Using the System<br>Setup Program and UEFI Boot Manager" on page 57.                                                                                                    |  |
| <f12></f12>          | Starts PXE boot.                                                                                                    |  |
| <ctrl><e></e></ctrl> | Enters the Baseboard Management Controller (BMC) or iDRAC6<br>Configuration Utility, which allows access to the System Event Log<br>(SEL) and configuration of remote access to the system. For more<br>information, see the BMC or iDRAC user documentation at<br>support.dell.com/manuals. |  |
| <ctrl><c></c></ctrl> | Enters the SAS Configuration Utility. For more information, see the SAS adapter documentation at <b>support.dell.com/manuals</b> .                                                                                                    |  |
| <ctrl><r></r></ctrl> | Enters the PERC configuration utility. For more information, see the<br>PERC card documentation at support.dell.com/manuals.                                                                                                    |  |
| <ctrl><s></s></ctrl> | Enters the utility to configure NIC settings for PXE boot. For more information, see the documentation for your integrated NIC at <b>support.dell.com/manuals</b> .                                                                                                    |  |

### **Front-Panel Features and Indicators**

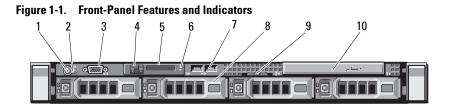

| ltem | Indicator, Button, or<br>Connector  | lcon                     | Description                                                                                                    |
|------|-------------------------------------|--------------------------|----------------------------------------------------------------------------------------------------|
| 1    | Power-on indicator,<br>power button | Ċ                        | The power-on indicator lights when the system power is on.                                                                                                    |
|      |                                     |                          | The power button controls the<br>DC power supply output to the system.<br>When the optional system bezel is<br>installed, the power button is not<br>accessible.                                        |
|      |                                     |                          | <b>NOTE:</b> When powering on the system,<br>the video monitor can take from several<br>seconds to over 2 minutes to display an<br>image, depending on the amount of<br>memory installed in the system. |
|      |                                     |                          | <b>NOTE:</b> On ACPI-compliant operating<br>systems, turning off the system using the<br>power button causes the system to<br>perform a graceful shutdown before<br>power to the system is turned off.  |
| 2    | NMI button                          | ${\boldsymbol{ \Theta}}$ | Used to troubleshoot software and<br>device driver errors when using certain<br>operating systems. This button can be<br>pressed using the end of a paper clip.                                         |
|      |                                     |                          | Use this button only if directed to do so<br>by qualified support personnel or by the<br>operating system's documentation.                                                                              |

| ltem | Indicator, Button, or<br>Connector | lcon | Description                                                                                                    |
|------|------------------------------------|------|----------------------------------------------------------------------------------------------------|
| 3    | Video connector                    |      | Connects a monitor to the system.                                                                                                    |
| 4    | LCD menu buttons                   |      | Allows you to navigate the control panel LCD menu.                                                                                                    |
| 5    | LED or LCD panel                   |      | <b>NOTE:</b> Depending on the configuration, your system may have either LED diagnostic indicators or an LCD panel.                                                                                                    |
|      |                                    |      | LED panel: The four diagnostic<br>indicator lights display error codes<br>during system startup. See "Diagnostic<br>Lights (Optional)" on page 21.                                                                                                    |
|      |                                    |      | LCD panel: Provides system ID, status information, and system error messages.                                                                                                    |
|      |                                    |      | The LCD lights during normal system<br>operation. Both the systems management<br>software and the identification buttons<br>located on the front and back of the<br>system can cause the LCD to flash blue<br>to identify a particular system.                                                      |
|      |                                    |      | The LCD lights amber when the system<br>needs attention, and the LCD panel<br>displays an error code followed by<br>descriptive text.                                                                                                    |
|      |                                    |      | <b>NOTE:</b> If the system is connected to<br>AC power and an error has been<br>detected, the LCD lights amber<br>regardless of whether the system<br>has been powered on.                                                                                                    |
| 6    | System identification<br>button    | Ø    | The identification buttons on the front<br>and back panels can be used to locate<br>a particular system within a rack.<br>When one of these buttons is pushed,<br>the LCD panel on the front and the blue<br>system status indicator on the back blink<br>until one of the buttons is pushed again. |

| ltem | Indicator, Button, or<br>Connector | lcon | Description                                                                                                    |
|------|------------------------------------|------|----------------------------------------------------------------------------------------------------|
| 7    | USB connectors (2)                 | •~•+ | Connects USB devices to the system.<br>The ports are USB 2.0-compliant.                                                                                                    |
| 8    | hard-drives (4)                    |      | Up to four 2.5-inch in 3.5-inch HDD hot<br>swap carrier or up to four 3.5-inch<br>cabled/hot swap.                                                                                                   |
| 9    | System identification<br>panel     |      | A slide-out panel for system information<br>including the Express Service tag,<br>embedded NIC MAC address, and<br>iDRAC6 Enterprise card MAC address.<br>Space is provided for an additional label. |
| 10   | Optical drive                      |      | One optional slim-line SATA<br>DVD-ROM drive or DVD+/-RW drive.                                                                                                    |
|      |                                    |      | <b>NOTE:</b> DVD devices are data only.                                                                                                    |

### LCD Panel Features (Optional)

The system's LCD panel provides system information and status and error messages to signify when the system is operating correctly or when the system needs attention. See "LCD Status Messages" on page 24 for information about specific status codes.

The LCD backlight lights blue during normal operating conditions and lights amber to indicate an error condition. When the system is in standby mode, the LCD backlight is off and can be turned on by pressing the Select button on the LCD panel. The LCD backlight will remain off if LCD messaging is turned off through the BMC or iDRAC6 utility, the LCD panel, or other tools.

#### Figure 1-2. LCD Panel Features

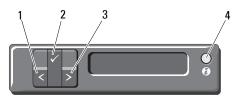

| ltem | Buttons               | Description                                                                                                    |
|------|-----------------------|----------------------------------------------------------------------------------------------------|
| 1    | Left                  | Moves the cursor back in one-step increments.                                                                                                    |
| 2    | Select                | Selects the menu item highlighted by the cursor.                                                                                                    |
| 3    | Right                 | Moves the cursor forward in one-step increments.                                                                                                    |
|      |                       | During message scrolling:                                                                                                    |
|      |                       | <ul> <li>Press once to increase scrolling speed.</li> </ul>                                                                                                    |
|      |                       | Press again to stop.                                                                                                    |
|      |                       | <ul> <li>Press again to return to default scrolling speed.</li> </ul>                                                                                                    |
|      |                       | • Press again to repeat the cycle.                                                                                                    |
| 4    | System identification | Turns the system ID mode on (LCD panel flashes blue) and off.                                                                                                    |
|      |                       | Press quickly to toggle the system ID on and<br>off. If the system hangs during POST, press and<br>hold the system ID button for more than<br>five seconds to enter BIOS Progress mode. |

#### **Home Screen**

The Home screen displays user-configurable information about the system. This screen is displayed during normal system operation when there are no status messages or errors present. When the system is in standby mode, the LCD backlight will turn off after five minutes of inactivity if there are no error messages. Press one of the three navigation buttons (Select, Left, or Right) to view the Home screen. To navigate to the Home screen from another menu, continue to select the up arrow 1 until the Home icon  $\clubsuit$  is displayed, and then select the Home icon.

From the Home screen, press the Select button to enter the main menu. See the following tables for information on the Setup and View submenus.

#### Setup Menu

**NOTE:** When you select an option in the **Setup** menu, you must confirm the option before proceeding to the next action.

| Option                                                                                                    | Description                                                                                                    |
|----------------------------------------------------------------------------------------------------|----------------------------------------------------------------------------------------------------|
| BMC or DRAC<br><b>NOTE:</b> If an iDRAC6 Express<br>card is installed on the<br>system, the BMC option is<br>replaced by DRAC. | Select DHCP or Static IP to configure the network<br>mode. If Static IP is selected, the available fields are IP,<br>Subnet (Sub), and Gateway (Gtw). Select Setup DNS<br>to enable DNS and to view domain addresses.<br>Two separate DNS entries are available. |
| Set error                                                                                                    | Select <b>SEL</b> to display LCD error messages in a format<br>that matches the IPMI description in the SEL. This can<br>be useful when trying to match an LCD message with<br>an SEL entry.                                                                     |
|                                                                                                    | Select <b>Simple</b> to display LCD error messages in a simplified user-friendly format. See "LCD Status Messages" on page 24 for a list of messages in this format.                                                                                             |
| Set home                                                                                                    | Select the default information to be displayed on the LCD Home screen. See "View Menu" on page 15 to see the options and option items that can be selected to display by default on the Home screen.                                                             |

#### View Menu

| Option                                                                                                    | Description                                                                                                    |
|----------------------------------------------------------------------------------------------------|----------------------------------------------------------------------------------------------------|
| BMC IP or DRAC IP<br><b>NOTE:</b> If an iDRAC6 Express<br>card is installed on the<br>system, the BMC IP option is<br>replaced by DRAC IP. | Displays the IPv4 or IPv6 addresses for the iDRAC6.<br>Addresses include DNS (Primary and Secondary),<br>Gateway, IP, and Subnet (IPv6 does not have Subnet).<br><b>NOTE:</b> BMC IP supports only IPv4 addresses. |
| MAC                                                                                                    | Displays the MAC addresses for <b>DRAC</b> , <b>iSCSI</b> <i>n</i> , or <b>NET</b> <i>n</i> .                                                                                                    |
|                                                                                                    | <b>NOTE:</b> If the iDRAC6 Express card is not installed on the system, the MAC option displays the MAC addresses for BMC, iSCSI <i>n</i> , or NET <i>n</i> .                                                      |
| Name                                                                                                    | Displays the name of the Host, Model, or User String for the system.                                                                                                    |
| Number                                                                                                    | Displays the Asset tag or the Service tag for the system.                                                                                                    |
| Power                                                                                                    | Displays the power output of the system in BTU/hr or<br>Watts. The display format can be configured in the<br>Set home submenu of the Setup menu. See "Setup<br>Menu" on page 14.                                  |
| Temperature                                                                                                    | Displays the temperature of the system in Celsius or<br>Fahrenheit. The display format can be configured in the<br>"Set home" submenu of the Setup menu (see "Setup<br>Menu" on page 14).                          |

#### **Hard-Drive Indicator Patterns**

Figure 1-3. Hard-Drive Indicators

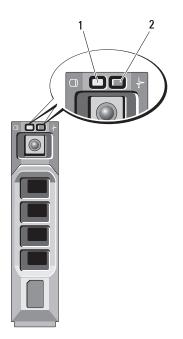

- 1 hard-drive activity indicator (green)
- 2 hard-drive status indicator (green and amber)

| Drive-Status Indicator Pattern (RAID Only)                            | Condition                                                                                                    |
|-----------------------------------------------------------------------|----------------------------------------------------------------------------------------------------|
| Blinks green two times per second                                     | Identify drive/preparing for removal                                                                                                    |
| Off                                                                   | Drive ready for insertion or removal                                                                                                    |
|                                                                       | <b>NOTE:</b> The drive status indicator remains off until all hard-drives are initialized after system power is applied. Drives are not ready for insertion or removal during this time. |
| Blinks green, amber, and off                                          | Drive predicted failure                                                                                                    |
| Blinks amber four times per second                                    | Drive failed                                                                                                    |
| Blinks green slowly                                                   | Drive rebuilding                                                                                                    |
| Steady green                                                          | Drive online                                                                                                    |
| Blinks green three seconds, amber three seconds, and off six seconds. | Rebuild aborted                                                                                                    |

### **Back-Panel Features and Indicators**

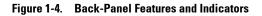

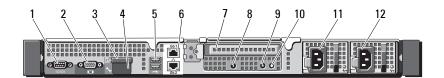

| ltem | Indicator, Button, or<br>Connector | lcon  | Description                                                                  |
|------|------------------------------------|-------|------------------------------------------------------------------------------|
| 1    | serial connector                   | 10101 | Connects a serial device to the system.                                      |
| 2    | video connector                    | IOI   | Connects a VGA display to the system.                                        |
| 3    | VFlash media slot<br>(optional)    | ع     | Connects an external SD memory card for the optional iDRAC6 Enterprise card. |

| ltem | Indicator, Button, or<br>Connector   | lcon           | Description                                                                                                    |
|------|--------------------------------------|----------------|----------------------------------------------------------------------------------------------------|
| 4    | iDRAC6 Enterprise port<br>(optional) | r              | Dedicated management port for the optional iDRAC6 Enterprise card.                                                                                                    |
| 5    | USB connectors (2)                   | •~•            | Connects USB devices to the system.<br>The ports are USB 2.0-compliant.                                                                                                    |
| 6    | Ethernet connectors (2)              | <del>8</del> 8 | Embedded 10/100/1000 NIC connectors.                                                                                                    |
| 7    | PCIe slot 1                          |                | PCI Express (Generation 2) x16-wide<br>expansion slot (full-height,<br>half-length).                                                                                                    |
| 8    | Active ID CMA<br>connector           |                | Connector for attaching a system<br>indicator extension cable that is used<br>on a cable management arm.                                                                                                    |
| 9    | System status indicator              |                | Lights blue during normal system operation.                                                                                                    |
|      |                                      |                | Lights amber when the system needs attention due to a problem.                                                                                                    |
| 10   | System identification<br>button      | 0              | The identification buttons on the front<br>and back panels can be used to locate a<br>particular system within a rack. When<br>one of these buttons is pushed, the<br>LCD panel on the front and the system<br>status indicator on the chassis back<br>panel light blue until one of the<br>buttons is pushed again. |
| 11   | Power supply 1(PS1)                  |                | 500 W power supply (redundant).                                                                                                    |
| 12   | Power supply 2(PS2)                  |                | 500 W power supply (redundant) or<br>480 W power supply (non-redundant).                                                                                                    |

### **Guidelines for Connecting External Devices**

- Turn off power to the system and external devices before attaching a new external device. Turn on any external devices before turning on the system (unless the documentation for the device specifies otherwise).
- Ensure that the appropriate driver for the attached device has been installed on the system.
- If necessary to enable ports on your system, use the System Setup program. See "Using the System Setup Program and UEFI Boot Manager" on page 57.

#### **NIC Indicator Codes**

#### Figure 1-5. NIC Indicators

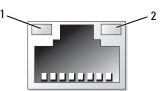

1 link indicator

2 activity indicator

| Indicator                               | Indicator Code                                               |
|-----------------------------------------|--------------------------------------------------------------|
| Link and activity indicators are off    | The NIC is not connected to the network.                     |
| Link indicator is green                 | The NIC is connected to a valid link at 1000 Mbps.           |
| Link indicator is amber                 | The NIC is connected to a valid network link at 10/100 Mbps. |
| Activity indicator is green<br>blinking | Network data is being sent or received.                      |

### **Power Indicator Codes**

The power supplies have indicators that show whether power is present or whether a power fault has occurred.

- Not lit—AC power is not connected.
- Green—In standby mode, a green light indicates that a valid AC source is connected to the power supply and that the power supply is operational. When the system is on, a green light also indicates that the power supply is providing DC power to the system.
- Amber—Indicates a problem with the power supply.
- Alternating green and amber—When hot-adding a power supply, this indicates that the power supply is mismatched with the other power supply (a high output power supply and an Energy Smart power supply are installed in the same system). Replace the power supply that has the flashing indicator with a power supply that matches the capacity of the other installed power supply.

CAUTION: When correcting a power supply mismatch, replace only the power supply with the flashing indicator. Swapping the opposite power supply to make a matched pair can result in an error condition and unexpected system shutdown. To change from a High Output configuration to an Energy Smart configuration or vice versa, you must power down the system.

Figure 1-6. Power Supply Status Indicator

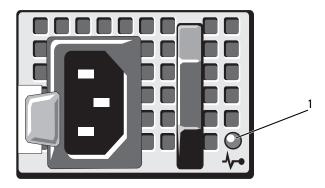

1 power supply status indicator

### **Diagnostic Lights (Optional)**

The four diagnostic indicator lights on the system front panel display error codes during system startup. Table 1-1 lists the causes and possible corrective actions associated with these codes. A highlighted circle indicates the light is on; a non-highlighted circle indicates the light is off.

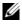

**NOTE:** The diagnostic LEDs are not present when the system is equipped with an LCD display.

| Code | Causes                                                                                                  | Corrective Action                                                                                                    |
|------|----------------------------------------------------------------------------------------------------|----------------------------------------------------------------------------------------------------|
| 1234 | The system is in a normal<br>off condition or a possible<br>pre-BIOS failure has<br>occurred.           | Plug the system into a working<br>electrical outlet and press the<br>power button.                                                                                     |
|      | The diagnostic lights are<br>not lit after the system<br>successfully boots to the<br>operating system. |                                                                                                    |
|      | The system is in a normal operating condition after POST.                                               | Information only.                                                                                                    |
| 1234 | BIOS checksum failure<br>detected; system is in<br>recovery mode.                                       | See "Getting Help" on page 181.                                                                                                    |
| 1234 | Possible processor failure.                                                                             | See "Troubleshooting the<br>Processors" on page 166.                                                                                                    |
| 1234 | Memory failure.                                                                                         | See "Troubleshooting System<br>Memory" on page 157.                                                                                                    |
| 1234 | Possible expansion card failure.                                                                        | See "Troubleshooting Expansion<br>Cards" on page 165.                                                                                                    |
| 1234 | Possible video failure.                                                                                 | See "Getting Help" on page 181.                                                                                                    |
| 1234 | Hard drive failure.                                                                                     | Ensure that the diskette drive and<br>hard-drive are properly<br>connected. See "Hard Drives" on<br>page 84 for information on the<br>drives installed in your system. |
| 1234 | Possible USB failure.                                                                                   | See "Troubleshooting a USB<br>Device" on page 150.                                                                                                    |

Table 1-1. Diagnostic Indicator Codes (Optional)

| Code | Causes                                                                     | Corrective Action                                                                                                    |
|------|----------------------------------------------------------------------------|----------------------------------------------------------------------------------------------------|
|      | No memory modules<br>detected.                                             | See "Troubleshooting System<br>Memory" on page 157.                                                                                                    |
| 1234 | System board failure.                                                      | See "Getting Help" on page 181.                                                                                                    |
| 1234 | Memory configuration error.                                                | See "Troubleshooting System<br>Memory" on page 157.                                                                                                    |
| 1234 | Possible system board<br>resource and/or system<br>board hardware failure. | See "Getting Help" on page 181.                                                                                                    |
|      | Possible system resource configuration error.                              | See "Getting Help" on page 181.                                                                                                    |
|      | Other failure.                                                             | Ensure that the diskette drive,<br>optical drive, and hard-drives are<br>properly connected. See<br>"Troubleshooting Your System"<br>on page 149 for the appropriate<br>drive installed in your system. If<br>the problem persists, see "Getting<br>Help" on page 181. |

 Table 1-1.
 Diagnostic Indicator Codes (Optional) (continued)

### LCD Status Messages

The LCD messages consist of brief text messages that refer to events recorded in the System Event Log (SEL). For information on the SEL and configuring system management settings, see the OpenManage Server Administrator documentation at support.dell.com/manuals.

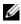

**NOTE:** If your system fails to boot, press the System ID button for at least five seconds until an error code appears on the LCD. Record the code, then see "Getting Help" on page 181.

#### Viewing Status Messages

If a system error occurs, the LCD screen will turn amber. Press the Select button to view the list of errors or status messages. Press the left and right buttons to highlight an error number, and press Select to view the error.

#### Removing LCD Status Messages

For faults associated with sensors, such as temperature, voltage, fans, and so on, the LCD message is automatically removed when that sensor returns to a normal state. For other faults, you must take action to remove the message from the display:

- Clear the SEL—You can perform this task remotely, but you will lose the event history for the system.
- Power cycle—Turn off the system and disconnect it from the electrical outlet; wait approximately ten seconds, reconnect the power cable, and restart the system.

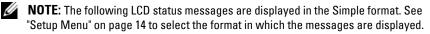

| Code  | Text                                                                  | Causes                                                                                     | <b>Corrective Actions</b>                                                                                                    |
|-------|-----------------------------------------------------------------------|--------------------------------------------------------------------------------------------|----------------------------------------------------------------------------------------------------|
| E1000 | Failsafe<br>voltage error.<br>Contact                                 | Check the system event<br>log for critical failure<br>events.                              | Remove AC power to the system for 10 seconds and restart the system.                                                                                       |
|       | support.                                                              |                                                                                            | If the problem persists,<br>see "Getting Help" on<br>page 181.                                                                                             |
| E1114 | Ambient Temp<br>exceeds<br>allowed range.                             | Ambient temperature has<br>a reached a point outside<br>of the allowed range.              | See "Troubleshooting<br>System Cooling<br>Problems" on page 156.                                                                                           |
| E1116 | Memory<br>disabled, temp<br>above range.                              | Memory has exceeded<br>allowable temperature and<br>has been disabled to                   | Remove AC power to the<br>system for 10 seconds and<br>restart the system.                                                                                 |
|       | Power cycle<br>AC.                                                    | prevent damage to the<br>components.                                                       | See "Troubleshooting<br>System Cooling<br>Problems" on page 156.<br>If the problem persists,<br>see "Getting Help" on<br>page 181.                         |
| E1119 | Chipset # temp<br>out of range.<br>Check<br>motherboard<br>heatsinks. | Chipset temperature<br>reached a point outside<br>the allowed range.                       | See "Troubleshooting<br>System Cooling<br>Problems" on page 156.                                                                                           |
| E1210 | Motherboard<br>battery<br>failure.Check<br>battery.                   | CMOS battery is missing<br>or the voltage is outside of<br>the allowable range.            | See "Troubleshooting the<br>System Battery" on<br>page 155.                                                                                                |
| E1211 | RAID<br>Controller<br>battery<br>failure.Check<br>battery.            | RAID battery is either<br>missing, bad, or unable to<br>recharge due to thermal<br>issues. | Reseat the RAID battery<br>connector. See "RAID<br>Battery (Optional)" on<br>page 119, and<br>"Troubleshooting System<br>Cooling Problems" on<br>page 156. |

Table 1-2. LCD Status Messages (Optional)

| Code  | Text                                                        | Causes                                                                                                    | <b>Corrective Actions</b>                                                                                                    |
|-------|-------------------------------------------------------------|----------------------------------------------------------------------------------------------------|----------------------------------------------------------------------------------------------------|
| E122E | On-board<br>regulator<br>failed. Call                       | One of the on-board voltage regulators failed.                                                                       | Remove AC power to the<br>system for 10 seconds and<br>restart the system.                                                                      |
|       | support.                                                    |                                                                                                    | If the problem persists,<br>see "Getting Help" on<br>page 181.                                                                                  |
| E1243 | CPU # VCORE<br>Regulator<br>failure.<br>Contact<br>Support. | Processor voltage regulator<br>failed.                                                                               | Reseat the processor. See<br>"Troubleshooting the<br>Processors" on page 166.<br>If the problem persists,<br>see "Getting Help" on<br>page 181. |
| E1310 | Fan ## RPM<br>exceeding<br>range. Check<br>fan.             | RPM of specified fan is<br>outside of the intended<br>operating range.                                               | See "Troubleshooting<br>System Cooling<br>Problems" on page 156.                                                                                |
| E1311 | RPM Fan ##x                                                 | RPM of fan <i>x</i> in the #<br>module is out of<br>acceptable operating<br>range.                                   | See "Troubleshooting<br>System Cooling<br>Problems" on page 156.                                                                                |
| E1313 | Fan redundancy<br>lost. Check<br>fans.                      | The system is no longer<br>fan redundant. Another<br>fan failure would put the<br>system at risk of<br>over-heating. | Check LCD for<br>additional scrolling<br>messages. See<br>"Troubleshooting a Fan"<br>on page 156.                                               |
| E1314 | Critical<br>system cooling<br>loss.Check<br>fans.           | All fans have been<br>removed from the system.                                                                       | Ensure that the fans are<br>properly installed. See<br>"Troubleshooting a Fan"<br>on page 156.                                                  |

Table 1-2. LCD Status Messages (Optional) (continued)

| Code  | Text                                                                   | Causes                                                                                                | <b>Corrective Actions</b>                                                                                                    |
|-------|------------------------------------------------------------------------|----------------------------------------------------------------------------------------------------|----------------------------------------------------------------------------------------------------|
| E1410 | System Fatal<br>Error<br>detected.                                     | A fatal system error<br>detected.                                                                     | Check LCD for<br>additional scrolling<br>messages. Remove AC<br>power to the system for<br>10 seconds and restart the<br>system. If the problem<br>persists, see "Getting<br>Help" on page 181. |
| E1414 | CPU # temp<br>exceeding<br>range. Check<br>CPU heatsink.               | Specified processor is out<br>of acceptable temperature<br>range.                                     | Ensure that the processor<br>heat sinks are properly<br>installed. See<br>"Troubleshooting the<br>Processors" on page 166<br>and "Troubleshooting<br>System Cooling<br>Problems" on page 156.   |
| E1418 | CPU # not<br>detected.<br>Check CPU is<br>seated<br>properly.          | Specified processor is<br>missing or bad, and the<br>system is in an<br>unsupported<br>configuration. | Ensure that the specified<br>microprocessor is<br>properly installed. See<br>"Troubleshooting the<br>Processors" on page 166.                                                                   |
| E141C | Unsupported<br>CPU<br>configuration.<br>Check CPU or<br>BIOS revision. | Processors are in an<br>unsupported<br>configuration.                                                 | Ensure that your<br>processors match and<br>conform to the type<br>described in the processor<br>technical specifications<br>outlined in your system's<br><i>Getting Started Guide</i> .        |
| E141F | CPU # protocol<br>error. Power<br>cycle AC.                            | The system BIOS<br>has reported a processor<br>protocol error.                                        | Remove AC power to the<br>system for 10 seconds and<br>restart the system.                                                                                                    |
|       |                                                                        |                                                                                                    | If the problem persists,<br>see "Getting Help" on<br>page 181.                                                                                                    |

 Table 1-2.
 LCD Status Messages (Optional) (continued)

| Code  | Text                                                                 | Causes                                                                                                    | Corrective Actions                                                         |
|-------|----------------------------------------------------------------------|----------------------------------------------------------------------------------------------------|----------------------------------------------------------------------------|
| E1420 | CPU Bus parity<br>error. Power<br>cycle AC.                          | The system BIOS has<br>reported a processor bus<br>parity error.                                                                                         | Remove AC power to the<br>system for 10 seconds and<br>restart the system. |
|       |                                                                      |                                                                                                    | If the problem persists,<br>see "Getting Help" on<br>page 181.             |
| E1421 | CPU #<br>initialization<br>error. Power                              | The system BIOS reported<br>a processor initialization<br>error.                                                                                         | Remove AC power to the<br>system for 10 seconds and<br>restart the system. |
|       | cycle AC.                                                            |                                                                                                    | If the problem persists,<br>see "Getting Help" on<br>page 181.             |
| E1422 | CPU # machine<br>check error.<br>Power                               | The system BIOS has<br>reported a machine<br>check error.                                                                                                | Remove AC power to the system for 10 seconds and restart the system.       |
|       | cycle AC.                                                            |                                                                                                    | If the problem persists,<br>see "Getting Help" on<br>page 181.             |
| E1610 | Power Supply #<br>(### W)<br>missing.<br>Check power<br>supply.      | Specified power supply<br>was removed or is missing<br>from the system.                                                                                  | See "Troubleshooting<br>Power Supplies" on<br>page 155.                    |
| E1614 | Power Supply #<br>(### W) error.<br>Check power<br>supply.           | Specified power supply<br>has failed.                                                                                                    | See "Troubleshooting<br>Power Supplies" on<br>page 155.                    |
| E1618 | Predictive<br>failure on<br>Power Supply #<br>(### W).<br>Check PSU. | An over-temperature<br>condition or power supply<br>communication error has<br>caused the predictive<br>warning of an impending<br>power supply failure. | See "Troubleshooting<br>Power Supplies" on<br>page 155.                    |

Table 1-2. LCD Status Messages (Optional) (continued)

| Code  | Text                                                                | Causes                                                                                                    | Corrective Actions                                                                                                    |
|-------|---------------------------------------------------------------------|----------------------------------------------------------------------------------------------------|----------------------------------------------------------------------------------------------------|
| E161C | Power Supply #<br>(### W) lost<br>AC power.<br>Check PSU<br>cables. | Specified power supply is<br>attached to the system,<br>but it has lost its<br>AC input.                                                                               | Check the AC power<br>source for the specified<br>power supply. If the<br>problem persists, see<br>"Troubleshooting Power<br>Supplies" on page 155.                                |
| E1624 | Lost power<br>supply<br>redundancy.<br>Check PSU<br>cables.         | The power supply<br>subsystem is no longer<br>redundant. If the<br>remaining power supply<br>fails, the system will<br>shut down.                                      | See "Troubleshooting<br>Power Supplies" on<br>page 155.                                                                                                    |
| E1625 | PS AC Current                                                       | Power source is out of acceptable range.                                                                                                    | Check the AC power source.                                                                                                    |
| E1626 | Power Supply<br>Mismatch. PSU1<br>= ### W, PSU2<br>= ### W.         | The power supplies in the system are not the same wattage.                                                                                                    | Ensure that power<br>supplies with matching<br>wattage are installed. See<br>the Technical<br>Specifications outlined in<br>your system's <i>Getting</i><br><i>Started Guide</i> . |
| E1629 | Power required<br>> PSU wattage.<br>Check PSU and<br>config.        | The system configuration<br>requires more power than<br>the power supplies can<br>provide, even with<br>throttling.                                                    | Turn off power to the<br>system, reduce the<br>hardware configuration or<br>install higher-wattage<br>power supplies, and then<br>restart the system.                              |
| E1632 | FailSafe<br>event.Contact<br>support.                               | The processors and<br>memory have been<br>throttled to keep system<br>power consumption below<br>the maximum safe level<br>with current power supply<br>configuration. | Remove AC power to the<br>system for 10 seconds and<br>restart the system.<br>If the problem persists,<br>see "Getting Help" on<br>page 181.                                       |

Table 1-2. LCD Status Messages (Optional) (continued)

| Code  | Text                                                      | Causes                                                                                                    | Corrective Actions                                                                                                    |
|-------|-----------------------------------------------------------|----------------------------------------------------------------------------------------------------|----------------------------------------------------------------------------------------------------|
| E1710 | I/O channel<br>check error.<br>Review & clear<br>SEL.     | The system BIOS has<br>reported an I/O channel<br>check.                                                                                                    | Check the SEL for more<br>information and then<br>clear the SEL. Remove<br>AC power to the system<br>for 10 seconds and restart<br>the system. |
|       |                                                           |                                                                                                    | If the problem persists,<br>see "Getting Help" on<br>page 181.                                                                                 |
| E1711 | PCI parity<br>error on Bus<br>## Device ##<br>Function ## | The system BIOS has<br>reported a PCI parity<br>error on a component<br>that resides in PCI<br>configuration space at<br>bus ##, device ##,<br>function ##. | Remove and reseat the<br>PCIe expansion cards.<br>If the problem persists,<br>see "Troubleshooting<br>Expansion Cards" on<br>page 165.         |
|       | PCI parity<br>error on Slot<br>#. Review &<br>clear SEL.  | The system BIOS has<br>reported a PCI parity<br>error on a component<br>that resides in the<br>specified slot.                                              | Remove and reseat the<br>PCIe expansion cards.<br>If the problem persists,<br>see "Troubleshooting<br>Expansion Cards" on<br>page 165.         |

Table 1-2. LCD Status Messages (Optional) (continued)

| Code  | Text                                                      | Causes                                                                                                    | Corrective Actions                                                                                                    |
|-------|-----------------------------------------------------------|----------------------------------------------------------------------------------------------------|----------------------------------------------------------------------------------------------------|
| E1712 | PCI system<br>error on Bus<br>## Device ##<br>Function ## | The system BIOS has<br>reported a PCI system<br>error on a component<br>that resides in PCI<br>configuration space at<br>bus ##, device ##,<br>function ##. | Remove and reseat the<br>PCIe expansion cards.<br>If the problem persists,<br>see "Troubleshooting<br>Expansion Cards" on<br>page 165.                                                                                                    |
|       | PCI system<br>error on Slot<br>#. Review &<br>clear SEL.  | The system BIOS reported<br>a PCI system error on a<br>component that resides in<br>the specified slot.                                                     | Remove and reseat the<br>expansion-card riser that<br>provides the specified<br>slot. See "Expansion Card<br>and Expansion-Card<br>Riser" on page 99. If the<br>problem persists, the riser<br>card or system board is<br>faulty. See "Getting Help"<br>on page 181. |
| E1714 | Unknown error.<br>Review & clear<br>SEL.                  | The system BIOS has<br>determined there has<br>been an error in the<br>system, but is unable to<br>determine its origin.                                    | Check the SEL for more<br>information and then<br>clear the SEL. Remove<br>AC power to the system<br>for 10 seconds and restart<br>the system.<br>If the problem persists,                                                                                           |
|       |                                                           |                                                                                                    | see "Getting Help" on<br>page 181.                                                                                                    |
| E1715 | Fatal I/O<br>Error. Review<br>& clear SEL.                | The system BIOS<br>determined there has been<br>a fatal error in the system.                                                                                | Check the SEL for more<br>information, and then<br>clear the SEL. Remove<br>AC power to the system<br>for 10 seconds, and<br>restart the system.                                                                                                    |
|       |                                                           |                                                                                                    | If the problem persists,<br>see "Getting Help" on<br>page 181.                                                                                                    |

 Table 1-2.
 LCD Status Messages (Optional) (continued)

| Code  | Text                                                                    | Causes                                                                                                    | <b>Corrective Actions</b>                                                                                                    |
|-------|-------------------------------------------------------------------------|----------------------------------------------------------------------------------------------------|----------------------------------------------------------------------------------------------------|
| E1716 | Chipset IERR<br>Bus ## Dev ##<br>Function ##.<br>Review & clear<br>SEL. | The system BIOS reported<br>a chipset internal error<br>that resides in bus ##,<br>device ##, function ##.                                                  | Check the SEL for more<br>information, and then<br>clear the SEL. Remove<br>AC power to the system<br>for 10 seconds, and<br>restart the system.                                                                                 |
|       |                                                                         |                                                                                                    | If the problem persists,<br>see "Getting Help" on<br>page 181.                                                                                                    |
| E1717 | CPU # internal<br>error. Review<br>& clear SEL.                         | The system BIOS<br>determined that the<br>specified processor has<br>had an internal error.                                                                 | Check the SEL for more<br>information, and then<br>clear the SEL. Remove<br>AC power to the system<br>for 10 seconds, and<br>restart the system.                                                                                 |
|       |                                                                         |                                                                                                    | If the problem persists,<br>see "Getting Help" on<br>page 181.                                                                                                    |
| E171F | PCIe fatal<br>error on Bus<br>## Device ##<br>Function ##               | The system BIOS has<br>reported a PCIe fatal<br>error on a component<br>that resides in PCI<br>configuration space at<br>bus ##, device ##,<br>function ##. | Remove and reseat the<br>PCIe expansion cards.<br>If the problem persists,<br>see "Troubleshooting<br>Expansion Cards" on<br>page 165.                                                                                           |
|       | PCIe fatal<br>error on Slot<br>#. Review &<br>clear SEL.                | The system BIOS reported<br>a PCIe fatal error on a<br>component that resides in<br>the specified slot.                                                     | Remove and reseat the<br>expansion-card riser. See<br>"Expansion Card and<br>Expansion-Card Riser" on<br>page 99. If the problem<br>persists, the riser card or<br>system board is faulty.<br>See "Getting Help" on<br>page 181. |

Table 1-2. LCD Status Messages (Optional) *(continued)* 

| Code  | Text                                                           | Causes                                                                                                    | <b>Corrective Actions</b>                                                                                                    |
|-------|----------------------------------------------------------------|----------------------------------------------------------------------------------------------------|----------------------------------------------------------------------------------------------------|
| E1810 | Hard drive ##<br>fault. Review<br>& clear SEL.                 | The specified hard-drive has experienced a fault.                                                              | See "Troubleshooting a<br>Hard Drive" on page 163.                                                                                                |
| E1812 | Hard drive ##<br>removed. Check<br>drive.                      | The specified hard-<br>drive has been removed<br>from the system.                                              | Information only.                                                                                                    |
| E1920 | iDRAC6 Upgrade<br>Failed                                       | The iDRAC6 Express card<br>is not installed properly or<br>the card is bad.                                    | Reseat the iDRAC6<br>Express Card. See<br>Installing an iDRAC6<br>Express Card. If the<br>problem persists, see<br>"Getting Help" on<br>page 181. |
| E1A11 | hardware & configured correctly.<br>configuration Some invalid | configured correctly.                                                                                          | Reinstall the expansion-<br>card riser. See "Expansion<br>Card and Expansion-<br>Card Riser" on page 99.                                          |
|       |                                                                | If the problem persists,<br>the riser card or system<br>board is faulty. See<br>"Getting Help" on<br>page 181. |                                                                                                    |
| E1A12 | PCI Riser not<br>detected.<br>Check Riser.                     | One or both of the PCIe<br>risers are missing. This<br>prevents the system from<br>powering on.                | Reinstall the missing<br>riser. See "Expansion<br>Card and Expansion-<br>Card Riser" on page 99.                                                  |
| E1A14 | SAS cable A<br>failure. Check<br>connection.                   | SAS cable A is missing or bad.                                                                                 | Reseat the cable. If the<br>problem persists,<br>replace cable.                                                                                   |
|       |                                                                |                                                                                                    | If the problem persists,<br>see "Getting Help" on<br>page 181.                                                                                    |

 Table 1-2.
 LCD Status Messages (Optional) (continued)

| Code  | Text                                                        | Causes                                                                                         | <b>Corrective Actions</b>                                                                                                    |
|-------|-------------------------------------------------------------|------------------------------------------------------------------------------------------------|----------------------------------------------------------------------------------------------------|
| E1A15 | SAS cable B<br>failure. Check<br>connection.                | SAS cable B is missing or bad.                                                                 | Reseat the cable. If the<br>problem persists,<br>replace cable.                                                                                     |
|       |                                                             |                                                                                                | If the problem persists,<br>see "Getting Help" on<br>page 181.                                                                                      |
| E1A1D | Control panel<br>USB cable not<br>detected.<br>Check cable. | USB cable to the control panel is missing or bad.                                              | Reseat the cable. If the problem persists, replace cable.                                                                                           |
|       |                                                             |                                                                                                | If the problem persists,<br>see "Getting Help" on<br>page 181.                                                                                      |
| E2010 | Memory not<br>detected.<br>Inspect DIMMs.                   | No memory was detected<br>in the system.                                                       | Install memory or reseat<br>memory modules. See<br>"Installing Memory<br>Modules" on page 124 or<br>"Troubleshooting System<br>Memory" on page 157. |
| E2011 | Memory<br>configuration<br>failure.<br>Check DIMMs.         | Memory detected, but is<br>not configurable.<br>Error detected during<br>memory configuration. | See "Troubleshooting<br>System Memory" on<br>page 157.                                                                                              |
| E2012 | Memory<br>configured but<br>unusable.<br>Check DIMMs.       | Memory configured, but is unusable.                                                            | See "Troubleshooting<br>System Memory" on<br>page 157.                                                                                              |
| E2013 | BIOS unable to<br>shadow memory.<br>Check DIMMs.            | The system BIOS failed to copy its flash image into memory.                                    | See "Troubleshooting<br>System Memory" on<br>page 157.                                                                                              |
| E2014 | CMOS RAM<br>failure. Power<br>cycle AC.                     | CMOS failure. CMOS<br>RAM not functioning<br>properly.                                         | Remove AC power to the<br>system for 10 seconds and<br>restart the system.                                                                          |
|       |                                                             |                                                                                                | If the problem persists,<br>see "Getting Help" on<br>page 181.                                                                                      |

Table 1-2. LCD Status Messages (Optional) *(continued)* 

| Code  | Text                                                   | Causes                                | <b>Corrective Actions</b>                                                  |
|-------|--------------------------------------------------------|---------------------------------------|----------------------------------------------------------------------------|
| E2015 | DMA Controller<br>failure. Power<br>cycle AC.          | DMA controller failure.               | Remove AC power to the<br>system for 10 seconds and<br>restart the system. |
|       |                                                        |                                       | If the problem persists,<br>see "Getting Help" on<br>page 181.             |
| E2016 | Interrupt<br>Controller<br>failure. Power<br>cycle AC. | Interrupt controller<br>failure.      | Remove AC power to the<br>system for 10 seconds and<br>restart the system. |
|       |                                                        |                                       | If the problem persists,<br>see "Getting Help" on<br>page 181.             |
| E2017 | Timer refresh<br>failure. Power<br>cycle AC.           | Timer refresh failure.                | Remove AC power to the<br>system for 10 seconds and<br>restart the system. |
|       |                                                        |                                       | If the problem persists,<br>see "Getting Help" on<br>page 181.             |
| E2018 | Programmable<br>Timer error.<br>Power cycle<br>AC.     | Programmable interval<br>timer error. | Remove AC power to the<br>system for 10 seconds and<br>restart the system. |
|       |                                                        |                                       | If the problem persists,<br>see "Getting Help" on<br>page 181.             |
| E2019 | Parity error.<br>Power cycle<br>AC.                    | Parity error.                         | Remove AC power to the<br>system for 10 seconds and<br>restart the system. |
|       |                                                        |                                       | If the problem persists,<br>see "Getting Help" on<br>page 181.             |

 Table 1-2.
 LCD Status Messages (Optional) (continued)

| Code  | Text                                                        | Causes                                                          | <b>Corrective Actions</b>                                                                                                    |
|-------|-------------------------------------------------------------|-----------------------------------------------------------------|----------------------------------------------------------------------------------------------------|
| E201A | SuperIO<br>failure. Power<br>cycle AC.                      | SIO failure.                                                    | Remove AC power to the<br>system for 10 seconds and<br>restart the system.                                                                   |
|       |                                                             |                                                                 | If the problem persists,<br>see "Getting Help" on<br>page 181.                                                                               |
| E201B | Keyboard<br>Controller<br>error. Power<br>cycle AC.         | Keyboard controller<br>failure.                                 | Remove AC power to the<br>system for 10 seconds and<br>restart the system. If the<br>problem persists,<br>see "Getting Help" on<br>page 181. |
| E201C | SMI<br>initialization<br>failure. Power                     | System management<br>interrupt (SMI)<br>initialization failure. | Remove AC power to the<br>system for 10 seconds and<br>restart the system.                                                                   |
|       | cycle AC.                                                   |                                                                 | If the problem persists,<br>see "Getting Help" on<br>page 181.                                                                               |
| E201D | Shutdown test<br>failure. Power<br>cycle AC.                | BIOS shutdown test<br>failure.                                  | Remove AC power to the<br>system for 10 seconds and<br>restart the system.                                                                   |
|       |                                                             |                                                                 | If the problem persists,<br>see "Getting Help" on<br>page 181.                                                                               |
| E201E | POST memory<br>test failure.<br>Check DIMMs.                | BIOS POST memory test failure.                                  | See "Troubleshooting<br>System Memory" on<br>page 157.                                                                                       |
|       |                                                             |                                                                 | If the problem persists,<br>see "Getting Help" on<br>page 181.                                                                               |
| E2020 | CPU<br>configuration<br>failure.Check<br>screen<br>message. | Processor configuration failure.                                | Check screen for specific<br>error messages.<br>See "Troubleshooting the<br>Processors" on page 166.                                         |

Table 1-2. LCD Status Messages (Optional) *(continued)* 

| Code  | Text                                                           | Causes                                                                                                    | <b>Corrective Actions</b>                                                                                                    |
|-------|----------------------------------------------------------------|----------------------------------------------------------------------------------------------------|----------------------------------------------------------------------------------------------------|
| E2021 | Incorrect<br>memory<br>configuration.<br>Review User<br>Guide. | Incorrect memory<br>configuration.                                                                                                    | Check screen for specific<br>error messages. See<br>"Troubleshooting System<br>Memory" on page 157.                                                                                          |
| E2022 | General<br>failure<br>during POST.<br>Check screen<br>message. | General failure after video.                                                                                                    | Check screen for specific error messages.                                                                                                    |
| E2026 | Memory<br>initialization<br>error.Contact<br>support.          | Invalid memory<br>configuration.                                                                                                    | Ensure that the memory<br>modules are installed in a<br>valid configuration. See<br>"General Memory<br>Module Installation<br>Guidelines" on page 122.<br>See "Getting Help" on<br>page 181. |
| E2110 | Multibit Error<br>on DIMM ##.<br>Reseat DIMM.                  | The memory module in<br>slot "##" has had a<br>multi-bit error (MBE).                                                                                                    | See "Troubleshooting<br>System Memory" on<br>page 157.                                                                                                    |
| E2111 | SBE log<br>disabled on<br>DIMM ##.<br>Reseat DIMM.             | The system BIOS has<br>disabled memory<br>single-bit error (SBE)<br>logging and will not log<br>anymore SBEs until the<br>system is rebooted. "##"<br>represents the memory<br>module implicated by<br>the BIOS. | Remove AC power to the<br>system for 10 seconds and<br>restart the system.<br>If the problem persists,<br>see "Troubleshooting<br>System Memory" on<br>page 157.                             |

 Table 1-2.
 LCD Status Messages (Optional) (continued)

| Code  | Text                                                         | Causes                                                                                             | <b>Corrective Actions</b>                                                                                                    |
|-------|--------------------------------------------------------------|----------------------------------------------------------------------------------------------------|----------------------------------------------------------------------------------------------------|
| E2112 | Memory spared<br>on DIMM ##.<br>Power cycle                  | The system BIOS has<br>spared the memory<br>because it has determined                              | Remove AC power to the<br>system for 10 seconds and<br>restart the system.                                                                            |
|       | AC.                                                          | the memory had too many<br>errors. "##" represents the<br>memory module<br>implicated by the BIOS. | If the problem persists,<br>see "Troubleshooting<br>System Memory" on<br>page 157.                                                                    |
| I1910 | Intrusion<br>detected.<br>Check chassis<br>cover.            | System cover has been<br>removed.                                                                  | Information only.                                                                                                    |
| I1912 | SEL full.<br>Review & clear<br>log.                          | The SEL is full of events<br>and is unable to log any<br>more.                                     | Check the SEL for details<br>on the events, then clear<br>the SEL.                                                                                    |
| I1920 | iDRAC6 Upgrade<br>Successful                                 | Optional iDRAC6 has<br>been upgraded<br>successfully.                                              |                                                                                                    |
| W1228 | RAID<br>Controller<br>battery<br>capacity <                  | Warns predictively that<br>the RAID battery has<br>less than 24 hours of<br>charge left.           | Allow RAID battery to<br>charge to greater than<br>24 hours of<br>sustained charge.                                                                   |
|       | 24hr.                                                        |                                                                                                    | If problem persists,<br>replace RAID battery.<br>See "Installing the RAID<br>Battery" on page 121.                                                    |
| W1627 | Power required<br>> PSU wattage.<br>Check PSU and<br>config. | The system configuration<br>requires more power than<br>what the power supply can<br>provide.      | Turn off power to the<br>system, reduce the<br>hardware configuration or<br>install higher-wattage<br>power supplies, and then<br>restart the system. |

Table 1-2. LCD Status Messages (Optional) (continued)

| Code  | Text                                                                  | Causes                                                                                                    | Corrective Actions                                                                                                |
|-------|-----------------------------------------------------------------------|----------------------------------------------------------------------------------------------------|----------------------------------------------------------------------------------------------------|
| W1628 | Performance<br>degraded.<br>Check PSU and<br>system<br>configuration. | The system configuration<br>requires more power than<br>what the power supply can<br>provide, but it can boot if<br>throttled. | system, reduce the hardware configuration or                                                                      |
| W1630 | Power supply<br>redundancy<br>degraded.<br>Check PSU<br>cables.       | The power supply<br>subsystem is no longer<br>fully redundant.                                                                 | Reseat the power<br>supplies. See<br>"Troubleshooting Power<br>Supplies" on page 155.<br>If the problem persists, |
|       |                                                                       |                                                                                                    | see "Getting Help" on<br>page 181.                                                                                |

Table 1-2. LCD Status Messages (Optional) (continued)

**NOTE:** For the full name of an abbreviation or acronym used in this table, see the *Glossary* at **support.dell.com/manuals**.

# System Messages

System messages appear on the screen to notify you of a possible problem with the system.

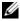

**NOTE:** If you receive a system message not listed in the table, check the documentation for the application that is running when the message appears or the operating system's documentation for an explanation of the message and recommended action.

| Message                                                                                                    | Causes                                                                                                    | Corrective Actions                                                         |
|----------------------------------------------------------------------------------------------------|----------------------------------------------------------------------------------------------------|----------------------------------------------------------------------------|
| Alert! iDRAC6 not<br>responding.<br>Rebooting.                                                               | The iDRAC6 is not<br>responding to BIOS<br>communication either<br>because it is not functioning<br>properly or has not<br>completed initialization. The<br>system will reboot. | Wait for the system to reboot.                                             |
| Alert! iDRAC6 not<br>responding.<br>Power required<br>may exceed PSU<br>wattage.                             | The iDRAC6 has stopped<br>responding.<br>The iDRAC6 was remotely<br>reset while the system was<br>booting.                                                                      | Remove AC power to the<br>system for 10 seconds and<br>restart the system. |
| Alert!<br>Continuing<br>system boot<br>accepts the risk<br>that system may<br>power down<br>without warning. | After AC recovery, the<br>iDRAC6 takes longer than<br>normal to boot.                                                                                                    |                                                                            |

#### Table 1-3. System Messages

| Message                                                                                                    | Causes                                                                                                    | Corrective Actions                                                                                                    |
|----------------------------------------------------------------------------------------------------|----------------------------------------------------------------------------------------------------|----------------------------------------------------------------------------------------------------|
| Alert! Node<br>Interleaving<br>disabled! Memory<br>configuration<br>does not support<br>Node<br>Interleaving.                                                                                                 | The memory configuration<br>has changed (for example, a<br>memory module has failed)<br>so that node interleaving<br>cannot be supported. The<br>system will run but without<br>node interleaving. | Ensure that the memory<br>modules are installed in a<br>configuration that supports<br>node interleaving. Check<br>other system messages for<br>additional information for<br>possible causes. For memory<br>configuration information,<br>see "General Memory<br>Module Installation<br>Guidelines" on page 122.<br>If the problem persists, see<br>"Troubleshooting System<br>Memory" on page 157.           |
| Alert! Power<br>required exceeds<br>PSU wattage.<br>Check PSU and<br>system<br>configuration.<br>Alert!<br>Continuing<br>system boot<br>accepts the risk<br>that system may<br>power down<br>without warning. | The system configuration of<br>processor(s), memory<br>modules, and expansion<br>cards may not be supported<br>by the power supplies.                                                              | If any system components<br>were just upgraded, return<br>the system to the previous<br>configuration. If the system<br>boots without this warning,<br>then the replaced<br>component(s) are not<br>supported with this power<br>supply. If Energy Smart<br>power supplies are installed,<br>replace them with the High<br>Output power supplies to<br>use the components. See<br>"Power Supplies" on page 95. |
| Alert! Redundant<br>memory disabled!<br>Memory<br>configuration<br>does not support<br>redundant<br>memory.                                                                                                   | Redundant memory was<br>enabled in the System Setup<br>program, but the current<br>configuration does not<br>support redundant memory.<br>A memory module may be<br>faulty.                        | Check the memory modules<br>for failure. See<br>"Troubleshooting System<br>Memory" on page 157. Reset<br>the memory setting, if<br>appropriate. See "Using the<br>System Setup Program and<br>UEFI Boot Manager" on<br>page 57.                                                                                                    |

 Table 1-3.
 System Messages (continued)

| Message                                                                                                    | Causes                                                                           | Corrective Actions                                                                                                    |
|----------------------------------------------------------------------------------------------------|----------------------------------------------------------------------------------|----------------------------------------------------------------------------------------------------|
| Alert! System<br>fatal error<br>during previous<br>boot.                                                                                                    | An error caused the system to reboot.                                            | Check other system<br>messages for additional<br>information for possible<br>causes.                                                                                                    |
| BIOS<br>MANUFACTURING<br>MODE detected.<br>MANUFACTURING<br>MODE will be<br>cleared before<br>the next boot.<br>System reboot<br>required for<br>normal<br>operation. | System is in manufacturing<br>mode.                                              | Reboot to take the system<br>out of manufacturing mode.                                                                                                    |
| BIOS Update<br>Attempt Failed!                                                                                                    | Remote BIOS update<br>attempt failed.                                            | Retry the BIOS update. If<br>the problem persists, see<br>"Getting Help" on page 181.                                                                                                    |
| Caution!<br>NVRAM_CLR jumper<br>is installed on<br>system board.                                                                                                    | NVRAM_CLR jumper is<br>installed in the clear setting.<br>CMOS has been cleared. | Move the NVRAM_CLR<br>jumper to the default<br>position (pins 3 and 5). See<br>Figure 6-1 for jumper<br>location. Restart the system<br>and re-enter the BIOS<br>settings. See "Using the<br>System Setup Program and<br>UEFI Boot Manager" on<br>page 57. |
| CPU set to<br>minimum<br>frequency.                                                                                                    | The processor speed may be intentionally set lower for power conservation.       | If not an intentional setting,<br>check any other system<br>messages for possible causes.                                                                                                    |

 Table 1-3.
 System Messages (continued)

| Message                                                                                                    | Causes                                                                                                    | Corrective Actions                                                                                                    |
|----------------------------------------------------------------------------------------------------|----------------------------------------------------------------------------------------------------|----------------------------------------------------------------------------------------------------|
| CPUs with<br>different cache<br>sizes detected.<br>CPUs with                                                                                                    | Mismatched processors have been installed in the system.                                                                       | Ensure that all processors<br>have the same cache size,<br>number of cores, and power<br>rating. Ensure that the                                                                     |
| different core<br>sizes detected!<br>System halted.                                                                                                    |                                                                                                    | processors are properly<br>installed. See "Processors" on<br>page 127.                                                                                                    |
| CPUs with<br>different power<br>rating detected!<br>System halted.                                                                                                    |                                                                                                    |                                                                                                    |
| Current boot mode<br>is set to UEFI.<br>Please ensure<br>compatible<br>bootable media is<br>available. Use<br>the system setup<br>program to change<br>the boot mode as<br>needed. | The system failed to boot<br>because UEFI boot mode is<br>enabled in BIOS and the<br>boot operating system is non-<br>UEFI.    | Ensure that the boot mode is<br>set correctly and that the<br>proper bootable media is<br>available. See "Using the<br>System Setup Program and<br>UEFI Boot Manager" on<br>page 57. |
| Decreasing<br>available<br>memory.                                                                                                    | Faulty or improperly<br>installed memory modules.                                                                              | Reseat the memory modules.<br>See "Troubleshooting<br>System Memory" on<br>page 157.                                                                                                 |
| Embedded NICx and<br>NICy:<br>OS NIC= <enabled<br> DISABLED&gt;,<br/>Management<br/>Shared NIC=<br/><enabled<br> DISABLED&gt;</enabled<br></enabled<br>                            | The operating system NIC<br>interface is set in BIOS. The<br>Management Shared NIC<br>interface is set in<br>management tools. | Check the system<br>management software or the<br>System Setup program for<br>NIC settings. If a problem is<br>indicated, see<br>"Troubleshooting a NIC" on<br>page 151.             |

 Table 1-3.
 System Messages (continued)

| Message                                                                             | Causes                                                                                                    | Corrective Actions                                                                                                    |
|-------------------------------------------------------------------------------------|----------------------------------------------------------------------------------------------------|----------------------------------------------------------------------------------------------------|
| Error 8602 -<br>Auxiliary Device<br>Failure. Verify                                 | Mouse or keyboard cable is<br>loose or improperly<br>connected.                                                             | Reseat the mouse or keyboard cable.                                                                                                    |
| that mouse and<br>keyboard are<br>securely<br>attached to<br>correct<br>connectors. | Defective mouse or<br>keyboard.                                                                                             | Ensure that the mouse or<br>keyboard is operational. See<br>"Troubleshooting a USB<br>Device" on page 150.                                                                  |
| Gate A20 failure.                                                                   | Faulty keyboard controller;<br>faulty system board.                                                                         | See "Getting Help" on page 181.                                                                                                    |
| General failure.                                                                    | The operating system is<br>unable to carry out the<br>command.                                                              | This message is usually<br>followed by specific<br>information. Note the<br>information, and take the<br>appropriate action to resolve<br>the problem.                      |
| Invalid<br>configuration<br>information -<br>please run SETUP<br>program.           | An invalid system<br>configuration caused a<br>system halt.                                                                 | Run the System Setup<br>program and review the<br>current settings. See "Using<br>the System Setup Program<br>and UEFI Boot Manager" on<br>page 57.                         |
| Invalid PCIe card<br>found in the<br>Internal_Storage<br>slot!                      | The system halted because<br>an invalid PCIe expansion<br>card is installed in the<br>dedicated storage controller<br>slot. | Remove the PCIe expansion<br>card and install the<br>integrated storage controller<br>in the dedicated slot. See<br>"Integrated Storage<br>Controller Card" on<br>page 103. |
| Keyboard<br>controller<br>failure.                                                  | Faulty keyboard controller;<br>faulty system board.                                                                         | See "Getting Help" on page 181.                                                                                                    |

 Table 1-3.
 System Messages (continued)

| Message                                                                                                    | Causes                                                          | Corrective Actions                                                                                                    |
|----------------------------------------------------------------------------------------------------|-----------------------------------------------------------------|----------------------------------------------------------------------------------------------------|
| Keyboard data<br>line failure.                                                                                                    | Keyboard cable connector is improperly connected or the         | Reseat the keyboard cable. If<br>the problem persists, see                                                                                                    |
| Keyboard stuck<br>key failure.                                                                                                    | keyboard is defective.                                          | "Troubleshooting a USB<br>Device" on page 150.                                                                                                    |
| Keyboard fuse has failed.                                                                                                    | Overcurrent detected at the keyboard connector.                 | See "Getting Help" on<br>page 181.                                                                                                    |
| Local keyboard<br>may not work<br>because all user<br>accessible USB<br>ports are<br>disabled. If<br>operating<br>locally, power<br>cycle the system<br>and enter system<br>setup program to<br>change settings. | The USB ports are disabled<br>in the system BIOS.               | Power down and restart the<br>system using the power<br>button, and then enter the<br>System Setup program to<br>enable the USB port(s). See<br>"Entering the System Setup<br>Program" on page 58. |
| Manufacturing mode detected.                                                                                                    | System is in manufacturing mode.                                | Reboot to take the system out of manufacturing mode.                                                                                                    |
| Memory tests<br>terminated by<br>keystroke.                                                                                                    | POST memory test was<br>terminated by pressing the<br>spacebar. | Information only.                                                                                                    |

 Table 1-3.
 System Messages (continued)

| Message                       | Causes                                                                                                    | Corrective Actions                                                                                                    |
|-------------------------------|----------------------------------------------------------------------------------------------------|----------------------------------------------------------------------------------------------------|
| No boot device<br>available.  | Faulty or missing optical<br>drive subsystem, hard-drive,<br>or hard-drive subsystem, or<br>non-bootable USB key<br>installed.                                                | Use a bootable USB key,<br>CD, or hard-drive. If the<br>problem persists, see<br>"Troubleshooting an<br>Internal USB Key" on<br>page 159, "Troubleshooting<br>a USB Device" on page 150,<br>"Troubleshooting an Optical<br>Drive" on page 161, and<br>"Troubleshooting a Hard<br>Drive" on page 163. See<br>"Using the System Setup<br>Program and UEFI Boot<br>Manager" on page 57 for<br>information on setting the<br>order of boot devices. |
| No boot sector on hard drive. | Incorrect configuration<br>settings in System Setup<br>program, or no operating<br>system on hard-drive.                                                                      | Check the hard-drive<br>configuration settings in the<br>System Setup program. See<br>"Using the System Setup<br>Program and UEFI Boot<br>Manager" on page 57. If<br>necessary, install the<br>operating system on your<br>hard-drive. See your<br>operating system<br>documentation.                                                                                                    |
| No timer tick interrupt.      | Faulty system board.                                                                                                    | See "Getting Help" on page 181.                                                                                                    |
| PCI BIOS failed to install.   | PCIe device BIOS (Option<br>ROM) checksum failure<br>detected during shadowing.<br>Cables to expansion card(s)<br>loose; faulty or improperly<br>installed expansion card(s). | Reseat the expansion<br>card(s). Ensure that all<br>appropriate cables are<br>securely connected to the<br>expansion card(s). If the<br>problem persists, see<br>"Troubleshooting Expansion<br>Cards" on page 165.                                                                                                    |

 Table 1-3.
 System Messages (continued)

| Message                                                                            | Causes                                                                                                    | Corrective Actions                                                                                                    |
|------------------------------------------------------------------------------------|----------------------------------------------------------------------------------------------------|----------------------------------------------------------------------------------------------------|
| PCIe Training<br>Error: Expected<br>Link Width is x,<br>Actual Link Width<br>is y. | Faulty or improperly<br>installed PCIe card in the<br>specified slot.                                                                                                    | Reseat the PCIe card in the<br>specified slot number. See<br>"Troubleshooting Expansion<br>Cards" on page 165. If the<br>problem persists, see<br>"Getting Help" on page 181.                                                                                                    |
| Plug & Play<br>Configuration<br>Error.                                             | Error encountered in<br>initializing PCIe device;<br>faulty system board.                                                                                                    | Install the NVRAM_CLR<br>jumper in the clear position<br>(pins 1 and 3) and reboot the<br>system. See Figure 6-1 for<br>jumper location. If the<br>problem persists, see<br>"Troubleshooting Expansion<br>Cards" on page 165.                                                                                                    |
| Read fault.<br>Requested sector<br>not found.                                      | The operating system cannot<br>read from the hard-drive,<br>optical drive, or USB device,<br>the system could not find a<br>particular sector on the disk,<br>or the requested sector is<br>defective. | Replace the optical medium,<br>USB medium or device.<br>Ensure that the SAS<br>backplane, USB, or SATA<br>cables are properly<br>connected. See<br>"Troubleshooting a USB<br>Device" on page 150,<br>"Troubleshooting an Optical<br>Drive" on page 161, or<br>"Troubleshooting a Hard<br>Drive" on page 163 for the<br>appropriate drive(s) installed<br>in your system. |
| SATA Port x                                                                        | There is no device connected                                                                                                    | Information only.                                                                                                    |

 Table 1-3.
 System Messages (continued)

SATA Port x There is no device connected Information o device not found. to the specified SATA port.

| Message                                                                | Causes                                                                   | Corrective Actions                                                                                                    |
|------------------------------------------------------------------------|--------------------------------------------------------------------------|----------------------------------------------------------------------------------------------------|
| SATA port x<br>device auto-<br>sensing error.<br>SATA port x<br>device | The drive connected to the specified SATA port is faulty.                | Replace the faulty drive.                                                                                                    |
| configuration<br>error.                                                |                                                                          |                                                                                                    |
| SATA port 0<br>device failure.                                         |                                                                          |                                                                                                    |
| Requested sector<br>not found.                                         | Faulty hard-drive, USB<br>device, or USB medium.                         | Replace the USB medium or<br>device. Ensure that the USB<br>or SAS backplane cables are                                                                                                    |
| Seek error.<br>Seek operation<br>failed.                               |                                                                          | properly connected. See<br>"Troubleshooting a USB<br>Device" on page 150 or<br>"Troubleshooting a Hard<br>Drive" on page 163 for the<br>appropriate drive(s) installed<br>in your system.                                                                                                    |
| Shutdown<br>failure.                                                   | General system error.                                                    | See "Getting Help" on page 181.                                                                                                    |
| The amount of<br>system memory has<br>changed.                         | Memory has been added or<br>removed or a memory<br>module may be faulty. | If memory has been added or<br>removed, this message is<br>informative and can be<br>ignored. If memory has not<br>been added or removed,<br>check the SEL to determine<br>if single-bit or multi-bit<br>errors were detected and<br>replace the faulty memory<br>module. See<br>"Troubleshooting System<br>Memory" on page 157. |
| Time-of-day<br>clock stopped.                                          | Faulty battery or faulty chip.                                           | See "Troubleshooting the<br>System Battery" on page 155.                                                                                                    |

 Table 1-3.
 System Messages (continued)

| Message                                                                                                    | Causes                                                                                                    | Corrective Actions                                                                                                    |
|----------------------------------------------------------------------------------------------------|----------------------------------------------------------------------------------------------------|----------------------------------------------------------------------------------------------------|
| Time-of-day not<br>set - please run<br>SETUP program.                                                                                                  | Incorrect Time or Date<br>settings; faulty system<br>battery.                                                                                                    | Check the Time and Date<br>settings. See "Using the<br>System Setup Program<br>and UEFI Boot Manager"<br>on page 57. If the problem<br>persists, replace the system<br>battery. See "System Battery"<br>on page 133. |
| Timer chip<br>counter 2 failed.                                                                                                    | Faulty system board.                                                                                                    | See "Getting Help" on page 181.                                                                                                    |
| TPM or TCM<br>configuration<br>operation<br>honored. System<br>will now reset.                                                                         | A Trusted Platform Module<br>(TPM) or China Trusted<br>Platform Module (TCM)<br>configuration command has<br>been entered. The system<br>will reboot and execute the<br>command. | Information only.                                                                                                    |
| TPM or TCM<br>configuration<br>operation is<br>pending. Press<br>(I) to Ignore OR<br>(M) to Modify to<br>allow this change<br>and reset the<br>system. | This message displays during<br>system restart after a TPM or<br>TCM configuration<br>command has been entered.<br>User interaction is required<br>to proceed.                   | Enter I or M to proceed.                                                                                                    |
| WARNING:<br>Modifying could<br>prevent<br>security.                                                                                                    |                                                                                                    |                                                                                                    |
| TPM or TCM<br>failure.                                                                                                    | A TPM or TCM function has failed.                                                                                                    | See "Getting Help" on<br>page 181.                                                                                                    |

 Table 1-3.
 System Messages (continued)

| Message                                                                        | Causes                                                                                                    | Corrective Actions                                                                                                    |
|--------------------------------------------------------------------------------|----------------------------------------------------------------------------------------------------|----------------------------------------------------------------------------------------------------|
| Unable to launch<br>System Services<br>image. System<br>halted!                | System halted after <f10><br/>keystroke because System<br/>Services image is either<br/>corrupted in the system<br/>firmware or has been lost due<br/>to system board replacement.<br/>The iDRAC6 Enterprise card<br/>flash memory may be<br/>corrupted.</f10> | Restart the system and<br>update Lifecycle Controller<br>by running the Lifecycle<br>Controller Dell Update<br>Package (DUP). For more<br>information, see the <i>Dell</i><br><i>Update Packages User's</i><br><i>Guide</i> at<br><b>support.dell.com/manuals</b> .<br>If the system still reports the<br>same error, run the Lifecycle<br>Controller Repair Package.<br>Follow the instructions<br>provided with the package to<br>complete the installation. |
| Unexpected<br>interrupt in<br>protected mode.                                  | Improperly seated memory<br>modules or faulty<br>keyboard/mouse controller<br>chip.                                                                                                    | Reseat the memory modules.<br>See "Troubleshooting<br>System Memory" on<br>page 157. If the problem<br>persists, see "Getting Help"<br>on page 181.                                                                                                    |
| Unsupported CPU<br>combination.<br>Unsupported CPU<br>stepping<br>detected.    | Processor(s) not supported<br>by the system.                                                                                                    | Install a supported processor<br>or processor combination.<br>See "Processors" on<br>page 127.                                                                                                    |
| Unsupported DIMM<br>detected. The<br>following DIMM<br>has been<br>disabled: x | Invalid memory<br>configuration. The system<br>will run but with the<br>specified memory module<br>disabled.                                                                                                    | Ensure that the memory<br>modules are installed in a<br>valid configuration. See<br>"General Memory Module<br>Installation Guidelines" on<br>page 122.                                                                                                    |

 Table 1-3.
 System Messages (continued)

| Message                                                                                                    | Causes                                                                                                    | Corrective Actions                                                                                                    |
|----------------------------------------------------------------------------------------------------|----------------------------------------------------------------------------------------------------|----------------------------------------------------------------------------------------------------|
| Unsupported<br>memory<br>configuration.<br>DIMM mismatch<br>across slots<br>detected:<br>x,x,                                             | Invalid memory<br>configuration. Memory<br>modules are mismatched in<br>the specified slots.                                          | Ensure that the memory<br>modules are installed in a<br>valid configuration. See<br>"General Memory Module<br>Installation Guidelines" on<br>page 122.                                                                            |
| Warning: A fatal<br>error has caused<br>system reset!<br>Please check the<br>system event log!                                            | A fatal system error occurred<br>and caused the system to<br>reboot.                                                                  | Check the SEL for<br>information that was logged<br>during the error. See the<br>applicable troubleshooting<br>section in "Troubleshooting<br>System Memory" on<br>page 157 for any faulty<br>components specified in the<br>SEL. |
| Warning! Power<br>required exceeds<br>PSU wattage.<br>Check PSU and<br>system<br>configuration.                                           | The system configuration of<br>processor(s), memory<br>modules, and expansion<br>cards may not be supported<br>by the power supplies. | If any system components<br>were just upgraded, return<br>the system to the previous<br>configuration. If the system<br>boots without this warning,<br>then the replaced                                                          |
| Warning!<br>Performance<br>degraded. CPU and<br>memory set to<br>minimum<br>frequencies to<br>meet PSU wattage.<br>System will<br>reboot. |                                                                                                    | component(s) are not<br>supported with this power<br>supply. If low wattage power<br>supplies are installed, replace<br>them with High Output<br>power supplies to use the<br>components. See "Power<br>Supplies" on page 95.     |

 Table 1-3.
 System Messages (continued)

| Message                                                                                                   | Causes                                                                                                | Corrective Actions                                                                                                    |
|----------------------------------------------------------------------------------------------------|----------------------------------------------------------------------------------------------------|----------------------------------------------------------------------------------------------------|
| Warning: Front<br>Control Panel is<br>not installed.                                                      | The control panel is not<br>installed or has a faulty cable<br>connection.                            | Install the control panel, or<br>check the cable connections<br>between the control panel<br>board and the system board.<br>See "Troubleshooting<br>System Memory" on<br>page 157.                                                                                                    |
| Write fault.<br>Write fault on<br>selected drive.                                                         | Faulty USB device, USB<br>medium, optical drive<br>assembly, hard-drive, or hard-<br>drive subsystem. | Replace the USB medium or<br>device. Ensure that the USB,<br>SAS backplane, or SATA<br>cables are properly<br>connected. See<br>"Troubleshooting a USB<br>Device" on page 150,<br>"Troubleshooting an<br>Internal USB Key" on<br>page 159, and<br>"Troubleshooting a Hard<br>Drive" on page 163. |
| Incorrect memory<br>configuration<br>CPU n.                                                               | The DIMM group for CPU <i>n</i> is incorrectly configured and caused the system to halt.              | See "General Memory<br>Module Installation<br>Guidelines" on page 122, for<br>memory configuration<br>information. If the problem<br>persists, see<br>"Troubleshooting System<br>Memory" on page 157.                                                                                            |
| HyperTransport<br>error caused a<br>system reset!<br>Please check the<br>system event log<br>for details! | A fatal system error occurred<br>and caused the system to<br>reboot.                                  | Check the SEL for<br>information that is logged<br>during the error. See the<br>applicable troubleshooting<br>section in "Troubleshooting<br>Your System" on page 149,<br>for any faulty components<br>specified in the SEL.                                                                     |

 Table 1-3.
 System Messages (continued)

| Message                                                                                                    | Causes                                                                                                    | Corrective Actions                                                                                                    |
|----------------------------------------------------------------------------------------------------|----------------------------------------------------------------------------------------------------|----------------------------------------------------------------------------------------------------|
| Warning:<br>Following faulty<br>DIMMs are<br>ignored:                                                                                                    | Faulty or improperly seated<br>memory module(s). Check<br>both DIMMs in the same<br>channel for a possible fault. | See "Troubleshooting<br>System Memory" on<br>page 157.                                                                                                    |
| DIMM n1 n2                                                                                                    |                                                                                                    |                                                                                                    |
| Total memory size is reduced.                                                                                                    |                                                                                                    |                                                                                                    |
| Warning:<br>Following faulty<br>DIMMs are<br>disabled:                                                                                                    | Faulty or improperly seated<br>memory module(s). Check<br>both DIMMs in the same<br>channel for a possible fault. | See "Troubleshooting<br>System Memory" on<br>page 157.                                                                                                    |
| DIMM n1 n2                                                                                                    |                                                                                                    |                                                                                                    |
| Total memory size is reduced.                                                                                                    |                                                                                                    |                                                                                                    |
| Warning: The<br>installed memory<br>configuration is<br>not optimal. For<br>more information<br>on valid memory<br>configurations,<br>please see the<br>system<br>documentation on<br>the technical<br>support web site. | Invalid memory<br>configuration. The system<br>will run but with reduced<br>functionality.                        | Ensure that the memory<br>modules are installed in a<br>valid configuration. See<br>"General Memory Module<br>Installation Guidelines" on<br>page 122. If the problem<br>persists, see<br>"Troubleshooting System<br>Memory" on page 157. |

 Table 1-3.
 System Messages (continued)

**NOTE:** For the full name of an abbreviation or acronym used in this table, see the *Glossary* at **support.dell.com/manuals**.

# Warning Messages

A warning message alerts you to a possible problem and prompts you to respond before the system continues a task. For example, before you format a diskette, a message will warn you that you may lose all data on the diskette. Warning messages usually interrupt the task and require you to respond by typing y (yes) or n (no).

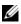

**NOTE:** Warning messages are generated by either the application or the operating system. For more information, see the documentation that accompanied the operating system or application.

# **Diagnostics Messages**

The system diagnostic utilities may issue messages if you run diagnostic tests on your system. See "Running the Embedded System Diagnostics" on page 170 for more information about system diagnostics.

# Alert Messages

Systems management software generates alert messages for your system. Alert messages include information, status, warning, and failure messages for drive, temperature, fan, and power conditions. For more information, see the systems management software documentation.

# Other Information You May Need

#### MARNING: See the safety and regulatory information that shipped with your system. Warranty information may be included within this document or as a separate document.

- The rack documentation included with your rack solution describes how to • install your system into a rack.
- The Getting Started Guide provides an overview of system features, setting • up your system, and technical specifications.
- Any media that ships with your system that provides documentation and ٠ tools for configuring and managing your system, including those pertaining to the operating system, system management software, system updates, and system components that you purchased with your system.

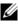

**NOTE:** Always check for updates on **support.dell.com/manuals** and read the updates first because they often supersede information in other documents.

# Using the System Setup Program and UEFI Boot Manager

The System Setup program is the BIOS program that enables you to manage your system hardware and specify BIOS-level options. From the System Setup program, you can:

- ٠ Change the NVRAM settings after you add or remove hardware
- View the system hardware configuration •
- Enable or disable integrated devices
- Set performance and power management thresholds
- Manage system security •

## Choosing the System Boot Mode

The System Setup program also enables you to specify the boot mode for installing your operating system:

- BIOS boot mode (the default) is the standard BIOS-level boot interface.
- ٠ UEFI boot mode is an enhanced 64-bit boot interface based on Unified Extensible Firmware Interface (UEFI) specifications that overlays the system BIOS. See "Entering the UEFI Boot Manager" on page 70 for more information on this interface.

You must select the boot mode from the Boot Mode field of the Boot Settings Screen in the System Setup screen. After specifying the boot mode, proceed to install your operating system in that mode. Thereafter, you must boot the system to the same boot mode (BIOS or UEFI) to access the installed operating system. Trying to boot the operating system from the other boot mode causes the system to halt immediately at startup.

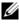

**NOTE:** Operating systems must be UEFI-compatible (for example, Microsoft Windows Server 2008 x64 version) to be installed from the UEFI boot mode. DOS and 32-bit operating systems do not support UEFI and can only be installed from the BIOS boot mode.

## Entering the System Setup Program

- **1** Turn on or restart your system.
- **2** Press <F2> immediately after you see the following message:

<F2> = System Setup

If your operating system begins to load before you press <F2>, allow the system to finish booting, and then restart your system and try again.

#### **Responding to Error Messages**

If an error message appears while the system is booting, make a note of the message. See "System Messages" on page 40 for an explanation of the message and suggestions for correcting errors.

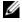

**NOTE:** After installing a memory upgrade, it is normal for your system to display a message the first time you start your system.

| Keys                                      | Action                                                                                           |
|-------------------------------------------|--------------------------------------------------------------------------------------------------|
| Up arrow or <shift><tab></tab></shift>    | Moves to the previous field.                                                                     |
| Down arrow or <tab></tab>                 | Moves to the next field.                                                                         |
| Spacebar, <+>, <->, left and right arrows | Cycles through the settings in a field. In many fields, you can also type the appropriate value. |
| <esc></esc>                               | Exits the System Setup program and restarts the system if any changes were made.                 |
| <fl></fl>                                 | Displays the help file of the System Setup program.                                              |

#### Using the System Setup Program Navigation Keys

**NOTE:** For most of the options, any changes that you make are recorded but do not take effect until you restart the system.

## System Setup Options

#### Main Screen

#### Figure 2-1. Main Screen

Dell Inc. <www.dell.com> - PowerEdge R415 BIOS Version xx.yy.zz [This is DOS Setup] Service Taq: xmmmmm Asset Taq: xากกกกกกกกกก System Date ..... DAY/MO/DATE/YR Memory Settings ..... <Enter> Processor Settings ...... <Enter> SATA Settings ..... <Enter> Boot Settings ..... <Enter> PCI IRQ Assignment ..... <Enter> Embedded Server Management ...... < Enter> ESC to exit Up, Down Arrow to select SPACE, +, - to change F1 = Help

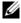

**NOTE:** The options for the System Setup program change based on the system configuration.

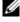

**NOTE:** The System Setup program defaults are listed under their respective options in the following sections, where applicable.

| Option                                      | Description                                                                                                    |
|---------------------------------------------|----------------------------------------------------------------------------------------------------|
| System Time                                 | Sets the time on the system's internal clock.                                                                                                    |
| System Date                                 | Sets the date on the system's internal calendar.                                                                                                    |
| Memory Settings                             | Displays information related to installed memory. See "Memory<br>Settings Screen" on page 61.                                                                                                    |
| Processor Settings                          | Displays information related to processors (speed, cache size, and so on). See "Processor Settings Screen" on page 61.                                                                                                    |
| SATA Settings                               | Displays a screen to enable or disable the integrated SATA controller and ports. See "SATA Settings Screen" on page 63.                                                                                                    |
| Boot Settings                               | Displays a screen to specify the boot mode (BIOS or UEFI).<br>For BIOS boot mode, you can also specify the boot devices.<br>See "Boot Settings Screen" on page 63.                                                                        |
| Integrated Devices                          | Displays a screen to enable or disable integrated device<br>controllers and ports, and to specify related features and options.<br>See "Integrated Devices Screen" on page 64.                                                            |
| PCI IRQ<br>Assignment                       | Displays a screen to change the IRQ assigned to each of the integrated devices on the PCI bus, and any installed expansion card that requires an IRQ. See "PCI IRQ Assignments Screen" on page 65.                                        |
| Serial<br>Communication<br>(Off default)    | Displays a screen to enable or disable the serial ports and specify<br>related features and options. See "Serial Communication Screen"<br>on page 65.                                                                                     |
| Embedded Server<br>Management               | Displays a screen to configure the front-panel LCD options and<br>to set a user-defined LCD string. See "Embedded Server<br>Management Screen" on page 66.                                                                                |
| Power<br>Management                         | Enables you to manage power usage of the processor(s), fans,<br>and memory modules with preconfigured or customized<br>settings. See "Power Management Screen" on page 67.                                                                |
| System Security                             | Displays a screen to configure the system password and setup<br>password features. See "System Security Screen" on page 68,<br>"Using the System Password" on page 73, and "Using the Setup<br>Password" on page 75 for more information. |
| Keyboard<br>NumLock<br>( <b>On</b> default) | Determines whether your system starts up with the NumLock<br>mode activated on 101- or 102-key keyboards (does not apply to<br>84-key keyboards).                                                                                         |

| Option                                                | Description                                                                                                    |
|-------------------------------------------------------|----------------------------------------------------------------------------------------------------|
| Report Keyboard<br>Errors<br>( <b>Report</b> default) | Enables or disables reporting of keyboard errors during the<br>POST. Select <b>Report</b> for host systems that have keyboards<br>attached. Select <b>Do Not Report</b> to suppress all error messages<br>relating to the keyboard or keyboard controller during POST.<br>This setting does not affect the operation of the keyboard itself if<br>a keyboard is attached to the system. |
| F1/F2 Prompt on<br>Error ( <b>Enabled</b><br>default) | Enables the system to halt on errors during POST, which allows<br>the user to observe events that may scroll by unnoticed during<br>normal POST. The user can press <f1> to continue or <f2><br/>to enter the System Setup program.<br/>CAUTION: On setting this option to Disabled, the system<br/>does not halt if an error occurs during POST. Any critical</f2></f1>                |

errors are displayed and logged in the system event log.

#### **Memory Settings Screen**

| Option                                          | Description                                                                                                    |
|-------------------------------------------------|----------------------------------------------------------------------------------------------------|
| System Memory Size                              | Displays the amount of system memory.                                                                                   |
| System Memory Type                              | Displays the type of system memory.                                                                                     |
| System Memory Speed                             | Displays the system memory speed.                                                                                       |
| Video Memory                                    | Displays the amount of video memory.                                                                                    |
| System Memory Testing<br>(Enabled default)      | Specifies whether system memory tests are run at system boot. Options are <b>Enabled</b> and <b>Disabled</b> .          |
| Redundant Memory<br>(Disabled default)          | Specifies whether redundant memory is enabled on the system. Options are <b>Spare Mode</b> and <b>Disabled</b> .        |
| Node Interleaving<br>( <b>Disabled</b> default) | If this field is <b>Enabled</b> , memory interleaving is supported<br>if a symmetric memory configuration is installed. |

#### **Processor Settings Screen**

| Option      | Description                                              |
|-------------|----------------------------------------------------------|
| 64-bit      | Specifies if the processor(s) support 64-bit extensions. |
| Clock Speed | Displays the processor clock speed.                      |
| Bus Speed   | Displays the processor bus speed.                        |

| Option                                                  | Description                                                                                                    |
|---------------------------------------------------------|----------------------------------------------------------------------------------------------------|
| Hyper Transport<br>Technology (HT3 default)             | Displays the HyperTransport link speed, and depending<br>upon the system, this field may be read-only. HT3<br>capable systems ship with HT3 by default.                   |
| HT Assist (Enabled<br>default)                          | Enables or disables the HT Assist.                                                                                                    |
| Virtualization Technology<br>( <b>Disabled</b> default) | Enabled permits virtualization software to use the virtualization technology incorporated in the processor.                                                               |
|                                                         | <b>NOTE:</b> Disable this feature if your system will not be running virtualization software.                                                                             |
| DMA Virtualization                                      | Enables additional hardware capabilities for DMA                                                                                                    |
| (Disabled default)                                      | remapping and virtualization.                                                                                                    |
| DRAM Prefetcher<br>(Enabled default)                    | Enables or disables the DRAM Prefetcher.                                                                                                    |
| Hardware Prefetch<br>Training on Software<br>Prefetch.  | Enables or disables the hardware prefetcher training on software prefetcher.                                                                                              |
| Hardware Prefetcher<br>(Enabled default)                | Enables or disables the hardware prefetcher.                                                                                                    |
| Execute Disable (Enabled default)                       | Enables or disables Execute Disable Memory Protection<br>Technology.                                                                                                    |
| Number of Cores per<br>Processor (All default)          | Controls the number of enabled cores in each processor.                                                                                                    |
| C1E (Disabled default)                                  | When set to Enabled, the processor(s) can switch to a minimum performance state when idle.                                                                                |
| Processor X Family -<br>Model-Stepping                  | Displays the family and model number of each processor.<br>A submenu displays the core speed, the amount of cache<br>memory, and the number of cores of the processor(s). |

## **SATA Settings Screen**

| Option                         | Description                                                                                                    |
|--------------------------------|----------------------------------------------------------------------------------------------------|
| Embedded SATA<br>(Off default) | ATA Mode enables the integrated SATA controller. Off disables the controller.                                  |
| Port A<br>(Off default)        | Auto enables BIOS support for the device attached to SATA port A. Off disables BIOS support for the device.    |
| Port B<br>(Off default)        | Auto enables BIOS support for the device attached to SATA port B. Off disables BIOS support for the device.    |
| Port C<br>(Off default)        | Auto enables BIOS support for the device attached to<br>SATA port C. Off disables BIOS support for the device. |
| Port D<br>(Off default)        | Auto enables BIOS support for the device attached to SATA port D. Off disables BIOS support for the device.    |
| Port E                         | Auto enables BIOS support for the device attached to SATA port E. Off disables BIOS support for the device.    |

### **Boot Settings Screen**

| Option                      | Description                                                                                                    |
|-----------------------------|----------------------------------------------------------------------------------------------------|
| Boot Mode<br>(BIOS default) | CAUTION: Switching the boot mode could prevent<br>the system from booting if the operating system was<br>not installed in the same boot mode.                                                                                                    |
|                             | If the system operating system supports Unified<br>Extensible Firmware Interface, you can set this option to<br>UEFI. Setting this field to <b>BIOS</b> allows compatibility<br>with non-UEFI operating systems.                                                                                                    |
|                             | <b>NOTE:</b> Setting this field to <b>UEFI</b> disables the <b>Boot</b><br>Sequence, Hard-Disk Drive Sequence, and USB Flash<br>Drive Emulation Type fields.                                                                                                    |
| Boot Sequence               | If <b>Boot Mode</b> is set to <b>BIOS</b> , this field tells the system<br>where the operating system files needed for startup are<br>located. If <b>Boot Mode</b> is set to <b>UEFI</b> , you can access the<br>UEFI boot manager utility by rebooting the system and<br>pressing <f11> when prompted to do so.</f11> |

| Option                                                      | Description                                                                                                    |  |
|-------------------------------------------------------------|----------------------------------------------------------------------------------------------------|--|
| Hard-Disk Drive<br>Sequence                                 | Determines the order in which the BIOS will attempt to<br>boot from hard-drives in the system during system<br>startup.     |  |
| USB Flash Drive<br>Emulation Type<br>( <b>Auto</b> default) | Determines the emulation type for a USB flash drive.<br>If <b>Boot Mode</b> is set to <b>UEFI</b> , this field is disabled. |  |
| Boot Sequence Retry<br>( <b>Disabled</b> default)           | If this field is enabled and the system has failed to boot,<br>the system reattempts to boot after 30 seconds.              |  |

## **Integrated Devices Screen**

| Option                                                 | Description                                                                                                    |
|--------------------------------------------------------|----------------------------------------------------------------------------------------------------|
| Integrated SAS<br>Controller<br>(Enabled default)      | Enables or disables the integrated SAS controller.                                                                                                    |
| User Accessible USB<br>Ports<br>(All Ports On default) | Enables or disables the user-accessible USB ports. Options<br>are All Ports On, Only Back Ports On, and All Ports Off.                                         |
| Internal USB Port 1<br>( <b>On</b> default)            | Enables or disables the internal USB port.                                                                                                    |
| Internal USB Port 2<br>( <b>On</b> default)            | Enables or disables the internal USB port.                                                                                                    |
| Embedded NIC1 and<br>NIC2 (Enabled default)            | Enables or disables the operating system interface of the<br>embedded NICs. The NICs may also be accessed through<br>the system's management controller.       |
| Embedded Gb NICx<br>(Enabled default)                  | Enables or disables the integrated NIC. Options are<br><b>Enabled</b> and <b>Enabled with PXE</b> . PXE support allows the<br>system to boot from the network. |
| MAC Address                                            | Displays the MAC address for the integrated 10/100/1000 NIC.                                                                                                   |

| Option                                                    | Description                                                                                                    |
|-----------------------------------------------------------|----------------------------------------------------------------------------------------------------|
| OS Watchdog Timer<br>( <b>Disabled</b> default)           | Aids recovery of the operating system, if your system stops<br>responding. If set to <b>Enabled</b> , the operating system is<br>allowed to initialize the timer. |
| Embedded Video<br>Controller<br>( <b>Enabled</b> default) | Enables or disables BIOS support for the Embedded Video<br>Controller.                                                                                            |

#### **PCI IRQ Assignments Screen**

| Option                  | Description                                                                                                    |
|-------------------------|----------------------------------------------------------------------------------------------------|
| <pcie device=""></pcie> | Use the <+> and <-> keys to manually select an IRQ for a given device, or select <b>Default</b> to allow the BIOS to select an IRQ value at system startup. |

## **Serial Communication Screen**

| Option                                                              | Description                                                                                                    |
|---------------------------------------------------------------------|----------------------------------------------------------------------------------------------------|
| Serial Communication<br>(On without Console<br>Redirection default) | Selects whether the serial communication devices<br>(Serial Device 1 and Serial Device 2) are enabled in<br>BIOS. BIOS console redirection can also be enabled and<br>the port address used can be specified. |
|                                                                     | Options are On without Console Redirection, On with<br>Console Redirection via COM1, On with Console<br>Redirection via COM2, and Off.                                                                        |
| Serial Port Address                                                 | Sets the serial port addresses for the two serial devices.                                                                                                    |
| (Serial Device 1=COM1,<br>Serial Device2=COM2<br>default)           | <b>NOTE:</b> Only Serial Device 2 can be used for Serial Over LAN (SOL). To use console redirection by SOL, configure the same port address for console redirection and the serial device.                    |
| External Serial Connector                                           | Specifies whether Serial Device 1, Serial Device 2,                                                                                                    |
| (Serial Device1 default)                                            | or <b>Remote Access Device</b> has access to the external serial connector.                                                                                                    |
|                                                                     | <b>NOTE:</b> Only Serial Device 2 can be used for SOL. To use console redirection by SOL, configure the same port address for console redirection and the serial device.                                      |

| Option                                        | Description                                                                                                    |
|-----------------------------------------------|----------------------------------------------------------------------------------------------------|
| Failsafe Baud Rate<br>(115200 default)        | Displays the failsafe baud rate used for console<br>redirection. BIOS attempts to determine the baud rate<br>automatically. This failsafe baud rate is used only if the<br>attempt fails. This rate should not be adjusted. |
| Remote Terminal Type<br>(VT100/VT220 default) | Sets the remote console terminal type, either VT100/VT220 or ANSI.                                                                                                    |
| Redirection After Boot<br>(Enabled default)   | Enables or disables BIOS console redirection when the operating system is loaded.                                                                                                    |

#### **Embedded Server Management Screen**

| Option                     | Description                                                                                                    |
|----------------------------|----------------------------------------------------------------------------------------------------|
| Front Panel LCD            | Options are User Defined String, Model Number, or None.                                                                                                    |
| Options                    | If the LCD Home screen is set to an option other than these<br>three choices, the option will be displayed as <b>Advanced</b> in the<br>BIOS. In this event, the option cannot be changed in the BIOS<br>unless it is changed back to <b>User Defined String</b> , <b>Model</b><br><b>Number</b> , or <b>None</b> through another LCD configuration utility<br>(such as the iDRAC6 Configuration Utility or the LCD panel<br>menu). |
| User-Defined<br>LCD String | You can enter a name or other identifier for the system, to be displayed on the LCD module screen.                                                                                                    |

#### **Power Management Screen**

| Option                                        | Description                                                                                                    |
|-----------------------------------------------|----------------------------------------------------------------------------------------------------|
| Power<br>Management<br>( <b>OS Control</b>    | Options are <b>OS Control</b> , <b>Active Power Controller</b> , <b>Custom</b> , or <b>Maximum Performance</b> . For all but the <b>Custom</b> setting, the BIOS pre-configures the power settings on this screen as follows:                                                                                                    |
| default)                                      | • OS Control sets the CPU power to OS DBPM, the fan power to<br>Minimum Power, and the memory power to Maximum<br>Performance. In this setting, all processor performance<br>information is passed from the system BIOS to the operating<br>system for control. The operating system sets the processor<br>performance based on processor utilization. |
|                                               | • Active Power Controller sets the CPU power to System DBPM,<br>the fan power to Minimum Power, and the memory power to<br>Maximum Performance. The BIOS sets the processor<br>performance based on processor utilization.                                                                                                    |
|                                               | • Maximum Performance sets all fields to Maximum Performance.                                                                                                    |
|                                               | If you select <b>Custom</b> , you can configure each option independently.                                                                                                    |
| CPU Power and<br>Performance<br>Management    | Options are OS DBPM, System DBPM, Maximum<br>Performance, or Minimum Power.                                                                                                    |
| Fan Power and<br>Performance<br>Management    | Options are Maximum Performance or Minimum Power.                                                                                                    |
| Memory Power<br>and Performance<br>Management | Options are <b>Maximum Performance</b> , a specified frequency, or <b>Minimum Power</b> .                                                                                                    |

## System Security Screen

| Option                                | Description                                                                                                    |
|---------------------------------------|----------------------------------------------------------------------------------------------------|
| System Password                       | Displays the current status of the password security<br>feature and allows a new system password assignment and<br>verification.                                                                                                    |
|                                       | <b>NOTE:</b> See "Using the System Password" on page 73 for more information.                                                                                                    |
| Setup Password                        | Restricts access to the System Setup program by using a setup password.                                                                                                    |
|                                       | <b>NOTE:</b> See "Using the System Password" on page 73 for more information.                                                                                                    |
| Password Status<br>(Unlocked default) | When <b>Setup Password</b> is assigned and this field is<br><b>Locked</b> , the system password cannot be changed or<br>disabled at system start-up                                                                                                    |
|                                       | See "Using the System Password" on page 73 for more information.                                                                                                    |
| TPM Security<br>(Off default)         | Sets the reporting of the Trusted Platform Module (TPM) in the system.                                                                                                    |
|                                       | If <b>Off</b> , the presence of the TPM is not reported to the operating system.                                                                                                    |
|                                       | If <b>On with Pre-boot Measurements</b> , the system reports<br>the TPM to the operating system and stores the pre-boot<br>measurements to the TPM during POST.                                                                                                    |
|                                       | If <b>On without Pre-boot Measurements</b> , the system reports the TPM to the operating system and bypasses pre-boot measurements.                                                                                                    |
| TPM Activation<br>(No Change default) | <ul> <li>When set to Activate, the TPM is enabled to default settings. When set to Deactivate, the TPM is disabled. The No Change state initiates no action. The operational state of the TPM remains unchanged (all user settings for the TPM are preserved).</li> <li>NOTE: This field is read-only when TPM Security is set to Off.</li> </ul> |

| Option                                         | Description                                                                                                    |  |
|------------------------------------------------|----------------------------------------------------------------------------------------------------|--|
| TPM Clear<br>(No default)                      | CAUTION: Clearing the TPM will lose all encryption<br>keys in the TPM. This option prevents booting to the<br>operating system and results in data loss if the<br>encryption keys cannot be restored. Back up the<br>TPM keys prior to enabling this option.        |  |
|                                                | When set to Yes, all TPM contents are cleared.                                                                                                    |  |
|                                                | <b>NOTE:</b> This field is read-only when <b>TPM Security</b> is set to <b>Off</b> .                                                                                                    |  |
| Power Button<br>(Enabled default)              | If <b>Enabled</b> , the power button can turn the system's power<br>off and on. On an ACPI-compliant operating system, the<br>system performs an orderly shutdown before power is<br>turned off.                                                                    |  |
|                                                | When <b>Disabled</b> , the button can only turn on system power.                                                                                                    |  |
| NMI Button<br>( <b>Disabled</b> default)       | CAUTION: Clearing the TPM will lose all encryption<br>keys in the TPM. This option prevents booting to the<br>operating system and results in data loss if the<br>encryption keys cannot be restored. Back up the<br>TPM keys prior to enabling this option.        |  |
|                                                | Enables or disables the NMI feature.                                                                                                    |  |
| AC Power Recovery<br>(Last default)            | Determines how the system reacts when power is<br>restored. If set to <b>Last</b> , the system returns to the last<br>power state. <b>On</b> turns on the system after power is<br>restored. <b>Off</b> allows the system to remain off after power<br>is restored. |  |
| AC Power Recovery Delay<br>(Immediate default) | Determines when the system restarts after power is<br>restored. Options are <b>Immediate</b> , <b>Random</b> (between<br>30 to 240 seconds), or a user-defined value of 30 to<br>240 seconds.                                                                       |  |
| User Defined Delay                             | The delay defined by the user.                                                                                                    |  |

### Exit Screen

Press <Esc> to exit the System Setup program; the Exit screen displays:

- Save Changes and Exit
- Discard Changes and Exit •
- Return to Setup

## **Entering the UEFI Boot Manager**

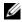

**NOTE:** Operating systems must be 64-bit UEFI-compatible (for example, Microsoft Windows Server 2008 x64 version) to be installed from the UEFI boot mode. DOS and 32-bit operating systems can only be installed from the BIOS boot mode.

**NOTE:** The Boot Mode must be set to **UEFI** in the System Setup program to access the UEFI Boot Manager.

The UEFI Boot Manager enables you to:

- Add, delete, and arrange boot options.
- Access the System Setup program and BIOS-level boot options without ٠ rebooting.
- **1** Turn on or restart your system.
- **2** Press <F11> after you see the following message:

<F11> = UEFI Boot Manager

**NOTE:** The system will not respond until the USB keyboard is active.

If your operating system begins to load before you press <F11>, allow the system to finish booting, and then restart your system and try again.

## Using the UEFI Boot Manager Navigation Keys

| Keys                                            | Action                                                                                                    |
|-------------------------------------------------|----------------------------------------------------------------------------------------------------|
| Up arrow                                        | Moves to and highlights the previous field.                                                                              |
| Down arrow                                      | Moves to and highlights the next field.                                                                                  |
| Spacebar, <enter>, &lt;+&gt;, &lt;-&gt;</enter> | Cycles through the settings in a field.                                                                                  |
| <esc></esc>                                     | Refreshes the UEFI Boot Manager screen, or<br>returns to the UEFI Boot Manager screen from<br>the other program screens. |
| <fl></fl>                                       | Displays the UEFI Boot Manager help file.                                                                                |

| Option                   | Description                                                                                                    |
|--------------------------|----------------------------------------------------------------------------------------------------|
| Continue                 | The system attempts to boot devices starting with the<br>first item in the boot order. If the boot attempt fails, the<br>system continues with the next item in the boot order<br>until the boot is successful or no more boot options are<br>found. |
| <boot options=""></boot> | Displays the list of available boot options (marked with asterisks). Select the boot option you wish to use and press <enter>.</enter>                                                                                                    |
|                          | <b>NOTE:</b> If you hot-swap a boot device, press <esc> to refresh the list of boot options.</esc>                                                                                                    |
| UEFI Boot Settings       | Enables you to add, delete, enable, or disable boot<br>options; change boot order; or execute a one-time boot<br>option.                                                                                                    |
| System Utilities         | Enables you to access the System Setup program,<br>System Services (Unified Server Configurator [USC]),<br>Diagnostics, and BIOS-level boot options.                                                                                                 |

#### **UEFI Boot Manager Screen**

#### **UEFI Boot Settings Screen**

| Option                        | Description                                                       |
|-------------------------------|-------------------------------------------------------------------|
| Add Boot Option               | Adds a new boot option.                                           |
| Delete Boot Option            | Deletes an existing boot option.                                  |
| Enable/Disable Boot<br>Option | Disables and enables an option in the boot option list.           |
| Change Boot Order             | Changes the order of the boot option list.                        |
| One-Time Boot from File       | Sets a one-time boot option not included in the boot option list. |

#### System Utilities Screen

| Option            | Description                                                                                                    |
|-------------------|----------------------------------------------------------------------------------------------------|
| System Setup      | Accesses the System Setup program without rebooting.                                                                                                    |
| System Services   | Restarts the system and accesses the Lifecycle<br>Controller, which allows you to run utilities such as<br>system diagnostics.                                                                                                    |
| BIOS Boot Manager | Accesses the BIOS-level boot options list without<br>rebooting. This option enables you to conveniently<br>switch to BIOS boot mode if you need to boot to a<br>device with a non-UEFI operating system, such as a<br>bootable DOS media with diagnostics software. |
| Reboot System     | Restarts the system.                                                                                                    |

## System and Setup Password Features

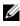

**NOTE:** For a forgotten password, see "Expansion-Card Riser-Board Components" and PCIe Buses" on page 177.

Your system is shipped without the system password feature enabled. Operate the system only with system password protection.

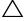

CAUTION: The password features provide a basic level of security for the data on your system.

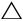

CAUTION: Anyone can access the data stored on your system if the system is running and unattended.

### Using the System Password

When a system password is assigned, the system prompts for the system password after system start up.

#### Assigning a System Password

Before assigning a system password, enter the System Setup program and check the System Password option.

When a system password is assigned, System Password is Enabled. If **Password Status** is **Unlocked**, you can change the system password. If Locked, you cannot change the system password. Disabling the password jumper on the system board sets System Password to Disabled, and you cannot change or enter a new system password.

When a system password is not assigned and the password jumper on the system board is in the enabled position, System Password is Not Enabled and **Password Status** is **Unlocked**. To assign a system password:

- 1 Verify that Password Status is Unlocked.
- **2** Highlight the System Password option and press <Enter>.
- **3** Type your new system password.

You can use up to 32 characters in your password.

As you type, placeholders appear in the field.

The password assignment is not case-sensitive. Certain key combinations are invalid and if you enter one, the system beeps. To erase a character, press <Backspace> or the left-arrow key.

**NOTE:** To escape from the field without assigning a system password, press <Enter> to move to another field, or press <Esc> prior to completing step 5.

- 4 Press < Enter >
- **5** To confirm your password, type it a second time and press <Enter>.

System Password changes to Enabled. Exit the System Setup program and begin using your system.

6 Either reboot the system now for the password protection to take effect or continue working.

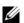

**NOTE:** Password protection does not take effect until the system reboots.

#### Using Your System Password to Secure Your System

**NOTE:** If you have assigned a setup password (see "Using the Setup Password" on page 75), the system accepts your setup password as an alternate system password.

When **Password Status** is **Unlocked**, you have the option to leave the password security enabled or disabled.

To enable the password security:

- 1 Turn on or reboot your system by pressing <Ctrl><Alt><Delete>.
- **2** Type your password and press <Enter>.

To disable password security:

- 1 Turn on or reboot your system by pressing <Ctrl><Alt><Delete>.
- **2** Type your password and press <Ctrl><Enter>.

When **Password Status** is **Locked**, you must type the password and press <Enter> when prompted at reboot.

If an incorrect system password is entered, the system displays a message and prompts you to re-enter your password. You have three attempts to enter the correct password. After the third unsuccessful attempt, the system displays an error message that the system has halted and shuts down.

Even after you shut down and restart the system, the error message continues to be displayed until the correct password is entered.

**NOTE:** You can use the **Password Status** option in conjunction with the **System Password** and **Setup Password** options to protect your system from unauthorized changes.

#### Deleting or Changing an Existing System Password

- 1 Enter the System Setup program and select System Security.
- 2 Highlight Setup Password, press <Enter> to access the setup password window. Press <Enter> twice to clear the existing setup password.

The setting changes to Not Enabled.

**3** If you want to assign a new setup password, perform the steps in "Assigning a Setup Password" on page 75.

### Using the Setup Password

#### Assigning a Setup Password

You can assign a setup password only when the Setup Password is Not Enabled. To assign a setup password, highlight the Setup Password option and press the <+> or <-> key. The system prompts you to enter and verify the password.

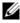

**NOTE:** The setup password can be the same as the system password. If the two passwords are different, the setup password can be used as an alternate system password. The system password cannot be used in place of the setup password.

You can use up to 32 characters in your password.

As you type, placeholders appear in the field.

The password assignment is not case-sensitive. To erase a character, press <Backspace> or the left-arrow key.

When you verify the password, the **Setup Password** changes to **Enabled**. The next time you enter the System Setup program, the system prompts you for the setup password.

A change to the **Setup Password** option becomes effective immediately (restarting the system is not required).

#### **Operating With a Setup Password Enabled**

If Setup Password is Enabled, you must enter the correct setup password before modifying most of the System Setup options.

If you do not enter the correct password in three attempts, the system lets you view, but not modify, the System Setup screens. The following options are exceptions: If System Password is not Enabled and is not locked through the **Password Status** option, you can assign a system password. You cannot disable or change an existing system password.

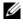

**NOTE:** You can use the **Password Status** option in conjunction with the **Setup Password** option to protect the system password from unauthorized changes.

#### **Deleting or Changing an Existing Setup Password**

- Enter the System Setup program and select System Security.
- 2 Highlight Setup Password, press <Enter> to access the Setup Password window. Press <Enter> twice to clear the existing setup password.

The setting changes to Not Enabled.

**3** If you want to assign a new setup password, perform the steps in "Assigning a Setup Password" on page 75.

## Embedded System Management

The Lifecycle Controller is an embedded utility that enables systems and storage management tasks from an embedded environment throughout the server's lifecycle.

The Lifecycle Controller can be started during the boot sequence and can function independently of the operating system.

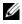

**NOTE:** Certain platform configurations may not support the full set of features provided by Lifecycle Controller.

For more information about setting up the Lifecycle Controller, configuring hardware and firmware, and deploying the operating system, see the Lifecycle Controller documentation at support.dell.com/manuals.

## Baseboard Management Controller Configuration

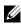

**NOTE:** If an iDRAC6 Express card is installed on the system, the Baseboard Management Controller (BMC) utility is replaced by the iDRAC6 utility.

The BMC enables configuring, monitoring, and recovering of systems remotely. BMC provides the following features:

- ٠ Uses the system's integrated NIC
- Enables fault logging and SNMP alerting
- ٠ Provides access to system event log and sensor status
- Allows control of system functions including power on and off •

- Functions independently of the system's power state or the system's • operating system
- Provides text console redirection for system setup, text-based utilities, • and operating system consoles

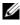

**NOTE:** To remotely access the BMC through the integrated NIC, you must connect the network connection to integrated NIC1.

For additional information on using BMC, see the documentation for the BMC and systems management applications.

### **Entering the BMC Setup Module**

- **1** Turn on or restart your system.
- **2** Press <Ctrl><E> when prompted after POST.

If your operating system begins to load before you press  $\langle Ctrl \rangle \langle E \rangle$ , allow the system to finish booting, and then restart your system and try again.

## iDRAC6 Configuration Utility

The iDRAC6 Configuration Utility is a pre-boot configuration environment that allows you to view and set parameters for the optional iDRAC6 and for the managed server.

The iDRAC6 Configuration Utility provides the following features:

- Enables fault logging and SNMP alerting ٠
- Provides access to system event log and sensor status •
- Allows control of system functions including power on and off
- Functions independently of the system's power state or the system's • operating system

In addition, the iDRAC6 Configuration Utility enables you to:

- ٠ Configure, enable, or disable the iDRAC6 local area network through the dedicated iDRAC6 Enterprise card port or the embedded NIC1
- Enable or disable IPMI over LAN •
- Enable a LAN Platform Event Trap (PET) destination •
- Attach or detach the Virtual Media devices •

- Change the administrative user name and password and manage user privileges
- View System Event Log (SEL) messages or clear messages from the log
- Reset iDRAC6 settings to default

For additional information on using iDRAC6, see the documentation for iDRAC6 and systems management applications.

### **Entering the iDRAC6 Configuration Utility**

- 1 Turn on or restart your system.
- **2** Press <Ctrl><E> when prompted during POST.

If your operating system begins to load before you press <Ctrl><E>, allow the system to finish booting, restart your system and try again.

# Installing System Components

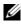

**NOTE:** Depending on the configuration, your system may have hot-swappable or cabled hard-drives, redundant or non-redundant power supplies, and an LCD panel or diagnostic indicators. The illustrations in this section show a system with hot-swappable hard-drives and an LCD panel.

## Recommended Tools

- Key to the system keylock •
- #1 and #2 Phillips screw drivers •
- Torx screw driver
- Wrist grounding strap •

## Inside the System

/!\ WARNING: Whenever you need to lift the system, get others to assist you. To avoid injury, do not attempt to lift the system by yourself.

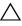

 $\wedge$  CAUTION: Many repairs may only be done by a certified service technician. You should only perform troubleshooting and simple repairs as authorized in your product documentation, or as directed by the online or telephone service and support team. Damage due to servicing that is not authorized by Dell is not covered by your warranty. Read and follow the safety instructions that came with the product.

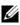

**NOTE:** It is recommended that you always use a static mat and static strap while working on components in the interior of the system.

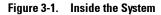

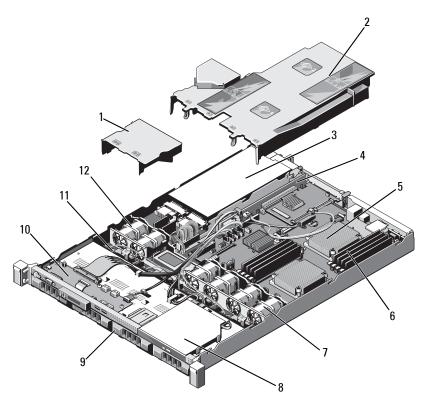

- 1 power supply shroud
- 3 power supply bay (2)
- 5 heat sink/processor (2)
- 7 system cooling fan (4)
- 9 hard-drive (4)
- 11 SAS backplane

- 2 system board shroud
- 4 expansion-card riser
- 6 memory module (8)
- 8 optical drive
- 10 control panel board
- 12 power supply cooling fan (2)

## Front Bezel (Optional)

#### **Removing the Front Bezel**

- 1 Unlock the keylock at the left end of the bezel.
- 2 Lift up the release latch next to the key lock.
- **3** Rotate the left end of the bezel away from the front panel.
- **4** Unhook the right end of the bezel and pull the bezel away from the system. See Figure 3-2.

#### Figure 3-2. Removing and Replacing the Front Bezel

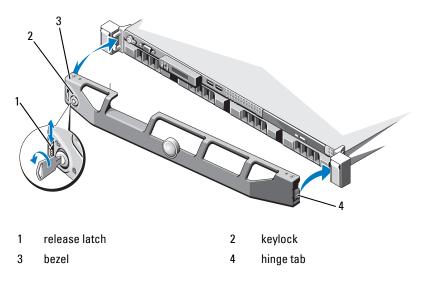

#### **Installing the Front Bezel**

- 1 Hook the right end of the bezel onto the chassis.
- 2 Fit the free end of the bezel onto the system.
- **3** Secure the bezel with the keylock. See Figure 3-2.

## **Opening and Closing the System**

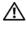

WARNING: Whenever you need to lift the system, get others to assist you. To avoid injury, do not attempt to lift the system by yourself.

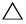

 ∧ CAUTION: Many repairs may only be done by a certified service technician. You should only perform troubleshooting and simple repairs as authorized in your product documentation, or as directed by the online or telephone service and support team. Damage due to servicing that is not authorized by Dell is not covered by your warranty. Read and follow the safety instructions that came with the product.

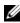

**NOTE:** It is recommended that you always use a static mat and static strap while working on components in the interior of the system.

#### **Opening the System**

- Turn off the system, including any attached peripherals, and disconnect 1 the system from its electrical outlet.
- 2 Rotate the latch release lock counter clockwise to the unlocked position. See Figure 3-3.
- **3** Grasp the cover on both sides while pressing your thumbs on the latch release lock and the indent, carefully slide the cover towards the back of the system, and lift it away from the system. See Figure 3-3.

#### Figure 3-3. Opening and Closing the System

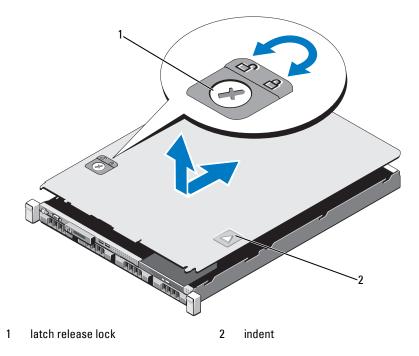

#### **Closing the System**

- 1 Place the cover onto the chassis and offset it slightly towards the back of the system till it snaps in position. See Figure 3-3.
- 2 Slide the cover towards the front of the chassis till it snaps in position.
- **3** Rotate the latch release lock in a clockwise direction to secure the cover.
- **4** Reconnect the system to its electrical outlet and turn the system on, including any attached peripherals.

## Hard Drives

Your system supports up to four 3.5-inch (SAS or SATA) or 2.5-inch (SAS, SATA, or SSD) hard drives in 3.5-inch hot-swap hard-drive carrier or cabled internal drives. Depending on your chassis, the hard drives are installed internally or at the front of the system (see Figure 3-1). Internal hard drives are connected to the system board or an optional controller card. Front-mounted hard drives are connected to a SAS backplane through hard-drive carriers and can be configured as hot-swappable.

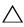

CAUTION: Before attempting to remove or install a drive while the system is running, see the documentation for the SAS controller card to ensure that the host adapter is configured correctly to support hot-swap drive removal and installation.

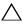

/\ CAUTION: Do not turn off or reboot your system while the drive is being formatted. Doing so can cause a drive failure.

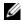

**NOTE:** Use only drives that have been tested and approved for use with the SAS/SATA backplane board.

When you format a hard drive, allow enough time for the formatting to be completed. Be aware that high-capacity hard drives can take a number of hours to format.

### **Removing a Hard-Drive Blank**

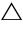

**CAUTION:** To maintain proper system cooling, all empty hard-drive bays must have drive blanks installed.

- 1 If applicable, remove the front bezel. See "Removing the Front Bezel" on page 81.
- **2** Grasp the front of the hard-drive blank, press the release lever on the right side, and slide the blank out until it is free of the drive bay. See Figure 3-4.

#### Figure 3-4. Removing and Installing a Hard-Drive Blank

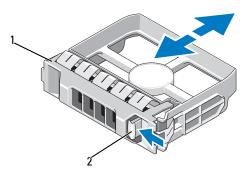

1 hard-drive blank 2 release lever

#### **Installing a Hard-Drive Blank**

- 1 If applicable, remove the front bezel. See "Removing the Front Bezel" on page 81.
- **2** Insert the drive blank into the drive bay until the release button clicks into place.
- **3** If applicable, install the front bezel. See "Installing the Front Bezel" on page 81.

#### **Removing a Hard-Drive Carrier**

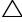

- CAUTION: Ensure that your operating system supports hot-swap drive installation. See the documentation supplied with the operating system.
- 1 If applicable, remove the front bezel. See "Removing the Front Bezel" on page 81.
- **2** From the management software, prepare the drive for removal. Wait until the hard-drive indicators on the drive carrier signal that the drive can be removed safely. See your controller documentation for information about hot-swap drive removal.

If the drive has been online, the green activity/fault indicator flashes as the drive is powered down. When the drive indicators are off, the drive is ready for removal.

- **3** Press the release button on the front of the hard-drive carrier and open the handle.
- 4 Slide the hard-drive carrier out until it is free of the drive bay. See Figure 3-5.

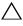

#### CAUTION: To maintain proper system cooling, all empty hard-drive bays must have drive blanks installed.

- 5 Insert a drive blank in the empty drive bay. See "Installing a Hard-Drive Blank" on page 85.
- 6 If applicable, install the front bezel. See "Installing the Front Bezel" on page 81.

#### Figure 3-5. Removing and Installing a Hard-Drive Carrier

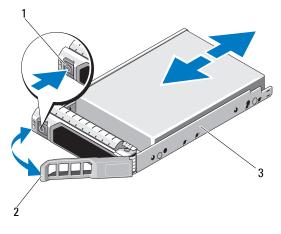

release button 1

2 hard-drive carrier handle

3 hard-drive carrier

#### Installing a Hard-Drive Carrier

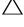

CAUTION: Use only hard drives that have been tested and approved for use with the SAS/SATA backplane.

CAUTION: When installing a hard drive, ensure that the adjacent drives are fully installed. Inserting a hard-drive carrier and attempting to lock its handle next to a partially installed carrier can damage the partially installed carrier's shield spring and make it unusable.

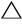

CAUTION: Ensure that your operating system supports hot-swap drive installation. See the documentation supplied with the operating system.

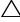

#### CAUTION: Combining SATA and SAS hard drives in the same system configuration is not supported.

- If applicable, remove the front bezel. See "Removing the Front Bezel" on 1 page 81.
- 2 If a drive blank is present in the bay, remove it. See "Removing a Hard-Drive Blank" on page 84.
- **3** Press the release button on the front of the hard-drive carrier and open the handle
- **4** Insert the hard-drive carrier into the drive bay until the carrier contacts the backplane.
- **5** Close the hard-drive carrier handle to lock the drive in place.

### Removing a Hard Drive From a Hard-Drive Carrier

Remove the screws from the slide rails on the hard-drive carrier and separate the hard drive from the carrier. See Figure 3-6.

Figure 3-6. Removing and Installing a Hard Drive Into a Hard-Drive Carrier

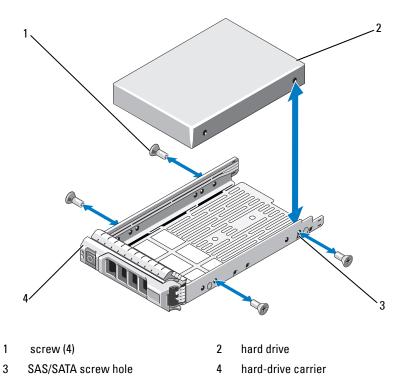

#### Installing a Hard Drive Into a Hard-Drive Carrier

- 1 Insert the hard drive into the hard-drive carrier with the connector end of the drive at the back. See Figure 3-6.
- **2** Align the screw holes on the hard drive with the back set of holes on the hard-drive carrier.
- 3 Attach the four screws to secure the hard drive to the hard-drive carrier.

#### **Removing a Cabled Hard Drive**

1

3

- CAUTION: Many repairs may only be done by a certified service technician. You should only perform troubleshooting and simple repairs as authorized in your product documentation, or as directed by the online or telephone service and support team. Damage due to servicing that is not authorized by Dell is not covered by your warranty. Read and follow the safety instructions that came with the product.
- **1** Turn off the system, including any attached peripherals, and disconnect the system from its electrical outlet.
- 2 Open the system. See "Opening the System" on page 82.
- 3 Disconnect the data/power cable from the hard drive in the drive bay.
- **4** Lift the tab with blue dot on the hard-drive bracket and slide the drive out of the bay. See Figure 3-7.

#### Figure 3-7. Removing and Installing a Cabled Hard Drive

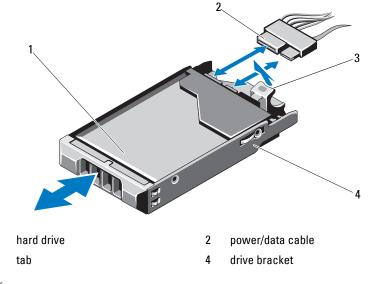

**NOTE:** If you are not replacing the hard drive, remove the drive from the drive bracket (see Figure 3-8) and insert the empty bracket back into the drive bay.

5 Replace the system cover. See "Closing the System" on page 83.

### Installing a Cabled Hard Drive

#### CAUTION: Many repairs may only be done by a certified service technician. You should only perform troubleshooting and simple repairs as authorized in your product documentation, or as directed by the online or telephone service and support team. Damage due to servicing that is not authorized by Dell is not covered by your warranty. Read and follow the safety instructions that came with the product.

- **1** Turn off the system, including any attached peripherals, and disconnect the system from its electrical outlet.
- **2** Open the system. See "Opening the System" on page 82.
- 3 Remove the existing hard-drive bracket by lifting the tab with blue dot on the bracket and sliding the bracket up and out of the system. See Figure 3-7.
- **4** Install the hard drive into the bracket. See "Installing a Hard Drive Into a Hard-Drive Bracket" on page 91.
- **5** Slide the hard drive into the drive bay.
- **6** Connect the power and data cables to the hard drive.
  - If connecting to the integrated SATA controller (SATA hard drives only), connect the SATA data cable to the SATA\_A connector on the system board. See Figure 6-1.
  - If connecting to a SAS RAID controller card (SAS or SATA hard drives), connect the data cable to the connector on the card edge. For information on installing a SAS controller card, see "Installing an Expansion Card" on page 101.
- 7 Replace the system cover. See "Closing the System" on page 83.
- 8 Reconnect the system to its electrical outlet and turn the system on, including any attached peripherals.
- **9** Enter the System Setup program and ensure that the hard drive's controller is enabled. See "Entering the System Setup Program" on page 58.
- **10** Exit the System Setup program and reboot the system.

See the documentation that came with the hard drive for instructions on installing any software required for drive operation.

### **Removing a Hard Drive From a Hard-Drive Bracket**

Remove the screws from the slide rails on the hard-drive bracket and separate the hard drive from the bracket. See Figure 3-8.

Figure 3-8. Removing and Installing a Hard Drive Into a Hard-Drive Bracket

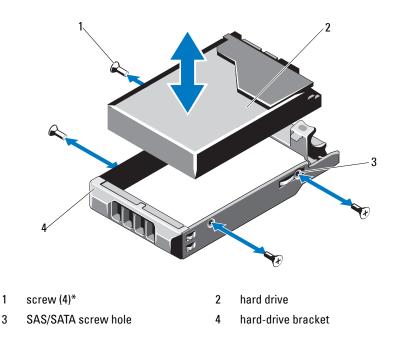

\*Screws are supplied along with the hard drives ordered from Dell.

### Installing a Hard Drive Into a Hard-Drive Bracket

- 1 Insert the hard drive into the hard-drive bracket with the connector end of the drive at the back. See Figure 3-8.
- **2** Align the holes on the hard drive with the back set of holes on the hard-drive bracket.

When aligned correctly, the back of the hard drive will be flush with the back of the hard-drive bracket.

**3** Attach the four screws to secure the hard drive to the hard-drive bracket.

## **Optical Drive**

An optional DVD-ROM or DVD+/-RW optical drive slides into the front panel and connects to the SATA controller on the system board.

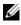

**NOTE:** DVD devices are data only.

### **Removing an Optical Drive**

CAUTION: Many repairs may only be done by a certified service technician. You should only perform troubleshooting and simple repairs as authorized in your product documentation, or as directed by the online or telephone service and support team. Damage due to servicing that is not authorized by Dell is not covered by your warranty. Read and follow the safety instructions that came with the product.

- 1 If applicable, remove the front bezel. See "Removing the Front Bezel" on page 81.
- **2** Turn off the system, including any attached peripherals, and disconnect the system from its electrical outlet.
- **3** Open the system. See "Opening the System" on page 82.
- **4** Disconnect the power and data cables from the back of the drive.

Note the routing of the power and data cables underneath the tabs on the chassis as you remove them from the system board and drive. Route these cables properly when you replace them to prevent them from being pinched or crimped.

- **5** To remove the drive, pull the release latch and lift and angle the drive to release it from the notch on the metal standoffs. Lift the drive out of the chassis. See Figure 3-9.
- 6 Close the system. See "Closing the System" on page 83.
- 7 If applicable, replace the front bezel. See "Installing the Front Bezel" on page 81.

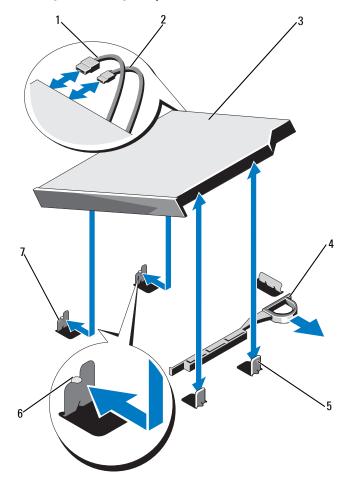

Figure 3-9. Removing and Installing the Optical Drive

- 1 data cable
- 3 optical drive
- 5 metal standoff (2)
- 7 metal standoff with notch (2)
- 2 power cable
- 4 release latch
- 6 notch (2)

### Installing an Optical Drive

CAUTION: Many repairs may only be done by a certified service technician. You should only perform troubleshooting and simple repairs as authorized in your product documentation, or as directed by the online or telephone service and support team. Damage due to servicing that is not authorized by Dell is not covered by your warranty. Read and follow the safety instructions that came with the product.

- 1 If applicable, remove the front bezel. See "Removing the Front Bezel" on page 81.
- **2** Turn off the system, including any attached peripherals, and disconnect the system from its electrical outlet.
- 3 Open the system. See "Opening the System" on page 82.
- **4** Align the two notches of the metal standoffs on the chassis with the holes in the drive. See Figure 3-9.
- **5** Pull the release latch, place the optical drive in position, and release the release latch.
- 6 Connect the power and data cables to the back of the drive.

You must route these cables properly underneath the tabs on the system chassis to prevent them from being pinched or crimped. See Figure 3-1.

- 7 If not already done, connect the power cable to DVD\_PWR and the interface cable to SATA\_E on the system board. See Figure 6-1.
- 8 If applicable, replace the front bezel. See "Installing the Front Bezel" on page 81.
- 9 Close the system. See "Closing the System" on page 83.

## **Power Supplies**

Your system supports the following power supply modules:

- 480 W (non-redundant power supply)
- 500 W (redundant power supply)

If two power supplies are installed, the second power supply provides hotswappable, power redundancy. In redundant mode, the system distributes the power load across both power supplies to maximize efficiency. When a power supply is removed with the system powered on, the full power load is picked up by the remaining power supply.

### **Removing a Redundant Power Supply**

CAUTION: The system requires one power supply to operate normally. On power-redundant systems, remove and replace only one power supply at a time in a system that is powered on.

- **1** Disconnect the power cable from the power source.
- **2** Disconnect the power cable from the power supply and remove the Velcro straps that bundle and secure the system cables.

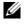

**NOTE:** You may have to unlatch and lift the optional cable management arm if it interferes with power-supply removal. For information about the cable management arm, see the system's rack documentation.

Press the retention bracket and pull the power supply straight out to 3 release it from the power distribution board and clear the chassis.

If you are permanently removing the power supply, you must install a power supply blank to ensure proper system cooling. See "Installing the Power Supply Blank" on page 97.

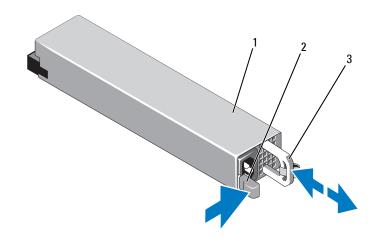

#### Figure 3-10. Removing and Installing a Redundant Power Supply

| 1 | power supply | 2 | locking tab |
|---|--------------|---|-------------|
|---|--------------|---|-------------|

3 cable retention bracket

#### Installing a Redundant Power Supply

1 Verify that both power supplies are of the same type and have the same maximum output power.

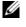

**NOTE:** The maximum output power (shown in watts) is listed on the power supply label.

- 2 If applicable, remove the power supply blank. See "Removing the Power Supply Blank" on page 97.
- **3** Slide the new power supply into the chassis until the power supply is fully seated and the release latch snaps into place. See Figure 3-10.

**NOTE:** If you unlatched the cable management arm in step 1 of the previous procedure, relatch it. For information about the cable management arm, see the system's rack documentation.

4 Connect the power cable to the power supply and plug the cable into a power outlet.

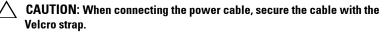

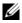

**NOTE:** When installing, hot-swapping, or hot-adding a new power supply in a system with two power supplies, allow several seconds for the system to recognize the power supply and determine its status. The power-supply status indicator turns green to signify that the power supply is functioning properly. See Figure 1-6.

#### **Removing the Power Supply Blank**

If you are installing a second power supply, remove the power supply blank in bay PS2 by pulling outward on the blank.

 $\wedge$  CAUTION: To ensure proper system cooling, the power supply blank must be installed in power supply bay PS2 in a non-redundant configuration. Remove the power supply blank only if you are installing a second power supply.

#### Installing the Power Supply Blank

**NOTE:** Install the power supply blank only in power supply bay PS2.

To install the power supply blank, align the blank with the power supply bay and insert the blank into the chassis until it clicks into place.

#### Removing a Non-Redundant Power Supply

CAUTION: Many repairs may only be done by a certified service technician. You should only perform troubleshooting and simple repairs as authorized in your product documentation, or as directed by the online or telephone service and support team. Damage due to servicing that is not authorized by Dell is not covered by your warranty. Read and follow the safety instructions that came with the product.

- 1 Turn off the system, including any attached peripherals, and disconnect the system from its electrical outlet.
- **2** Remove the Velcro straps that bundle and secure the system cables.

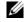

**NOTE:** You may have to unlatch and lift the optional cable management arm if it interferes with power-supply removal. For information about the cable management arm, see the system's rack documentation.

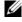

**NOTE:** Remove the power cord retention bracket that secures the system cables. See the Getting Started Guide that ships with your system for more information.

**3** Open the system. See "Opening the System" on page 82.

- **4** Disconnect all the power cables from the power supply to the system board, hard drives and optical drive. See Figure 3-11.
- **5** Loosen the screw securing the power supply to the chassis and lift the power supply to remove it from the chassis. See Figure 3-11.

Figure 3-11. Removing and Installing a Non-Redundant Power Supply

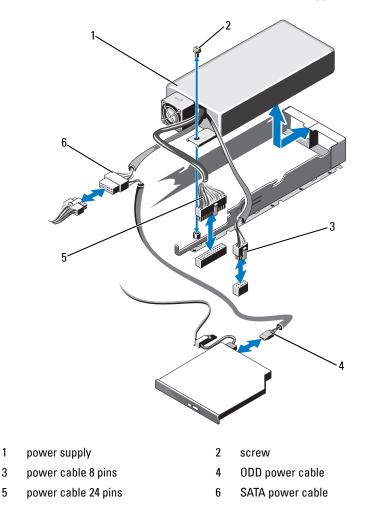

#### Installing a Non-Redundant Power Supply

CAUTION: Many repairs may only be done by a certified service technician. You should only perform troubleshooting and simple repairs as authorized in your product documentation, or as directed by the online or telephone service and support team. Damage due to servicing that is not authorized by Dell is not covered by your warranty. Read and follow the safety instructions that came with the product.

- 1 Turn off the system, including any attached peripherals, and disconnect the system from its electrical outlet.
- Open the system. See "Opening the System" on page 82. 1
- 2 Place the power supply on the chassis. See Figure 3-11. Tighten the screw to secure the power supply to the chassis.
- **3** Connect all the power cables to the system board, hard drive(s), and optical drive.
- Replace the system cover. See "Closing the System" on page 83. 4
- **5** Connect the power cable to the power supply and plug the cable into a power outlet.

## Expansion Card and Expansion-Card Riser

### **Expansion Card Installation Guidelines**

Your system supports one x16 Gen2 PCIe expansion card installed in the slot 1 connector on the expansion-card riser.

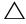

CAUTION: Expansion card can only be installed in the slots on the expansioncard riser. Do not attempt to install expansion cards directly into the riser connector on the system board.

- The expansion slot supports full-height, half-length cards.
- The expansion-card slot is not hot-swappable.
- PCI Express Generation 2 expansion card is supported in the slot.

CAUTION: To ensure proper cooling, only one of the two expansion cards can have a power consumption of greater than 15 W (up to 25 W maximum), not including the integrated storage controller.

• Table 3-1 provides a guide for installing expansion cards to ensure proper cooling and mechanical fit. The expansion cards with the highest priority should be installed first using the slot priority indicated. All other expansion cards should be installed in card priority and slot priority order.

| Card Priority | Card Type                    | Slot Priority | Max<br>Allowed | 25 W<br>Card |
|---------------|------------------------------|---------------|----------------|--------------|
| 1             | SAS 6/iR Modular             | 2             | 1              | Y            |
| 2             | HPCC                         | 1             | 1              | Y            |
| 3             | Fibre Channel                | 1             | 1              | Y            |
| 4             | 10 Gb NIC                    | 1             | 1              | Y            |
| 5             | All other Dell storage cards | 1             | 1              | Y            |
| 6             | All other NICs               | 1             | 1              | N*           |
| 7             | Non-Dell storage cards       | 1             | 1              | N*           |

Table 3-1. Expansion-Card Installation Order

\* Refers to the expansion card's documentation to determine if the maximum power exceeds 15 W. Any cards that exceed 15 W will be affected by the restriction of one 25 W card.

#### **Removing an Expansion Card**

- CAUTION: Many repairs may only be done by a certified service technician. You should only perform troubleshooting and simple repairs as authorized in your product documentation, or as directed by the online or telephone service and support team. Damage due to servicing that is not authorized by Dell is not covered by your warranty. Read and follow the safety instructions that came with the product.
  - **1** Turn off the system, including any attached peripherals, and disconnect the system from the electrical outlet.
  - **2** Open the system. See "Opening the System" on page 82.
  - **3** Disconnect all cables from the card.
  - 4 Lift the expansion-card latch. See Figure 3-12.
  - **5** Grasp the expansion card by its edges, and carefully remove it from the expansion-card connector.

- **6** If you are removing the card permanently, install a metal filler bracket over the empty expansion-card slot on the chassis.
  - **NOTE:** You must install a filler bracket over an empty expansion slot to maintain Federal Communications Commission (FCC) certification of the system. The brackets also keep dust and dirt out of the system and aid in proper cooling and airflow inside the system.
- 7 Close the system. See "Closing the System" on page 83.

#### Installing an Expansion Card

- CAUTION: Many repairs may only be done by a certified service technician. You should only perform troubleshooting and simple repairs as authorized in your product documentation, or as directed by the online or telephone service and support team. Damage due to servicing that is not authorized by Dell is not covered by your warranty. Read and follow the safety instructions that came with the product.
  - 1 Unpack the expansion card and prepare it for installation.

For instructions, see the documentation accompanying the card.

- **2** Turn off the system, including any attached peripherals, and disconnect the system from the electrical outlet.
- **3** Open the system. See "Opening the System" on page 82.
- **4** Open the expansion-card latch and remove the filler bracket. See Figure 3-12.
- 5 Holding the card by its edges, position the card so that the card-edge connector aligns with the expansion-card connector on the expansion-card riser.
- **6** Insert the card-edge connector firmly into the expansion-card connector until the card is fully seated.
- 7 Replace the expansion-card latch. See Figure 3-12.

Figure 3-12. Removing and Installing an Expansion Card

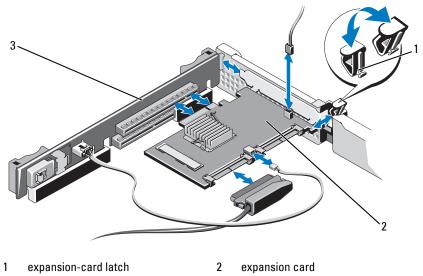

- 3 expansion-card riser
- 8 Connect any cables to the expansion card.
- **9** Close the system. See "Closing the System" on page 83.
- **10** Install any device drivers required for the card as described in the documentation for the card.

## **Integrated Storage Controller Card**

Your system includes a dedicated expansion-card slot on the expansion-card riser for an integrated SAS or PERC controller card that provides the integrated storage subsystem for your system's internal hard drives. The controller supports SAS and SATA hard drives and also enables you to set up the hard drives in RAID configurations as supported by the version of the storage controller included with your system.

### **Removing the Integrated Storage Controller Card**

- CAUTION: Many repairs may only be done by a certified service technician. You should only perform troubleshooting and simple repairs as authorized in your product documentation, or as directed by the online or telephone service and support team. Damage due to servicing that is not authorized by Dell is not covered by your warranty. Read and follow the safety instructions that came with the product.
  - 1 Turn off the system, including any attached peripherals, and disconnect the system from the electrical outlet.
  - **2** Open the system. See "Opening the System" on page 82.
  - **3** If applicable, remove the expansion card. See "Integrated Storage Controller Card" on page 103.
  - **4** Pull the blue release lever to free the card from the connector on the expansion-card riser.
  - **5** Lift to remove the card.

Figure 3-13. Removing and Installing the Integrated Storage Controller Card

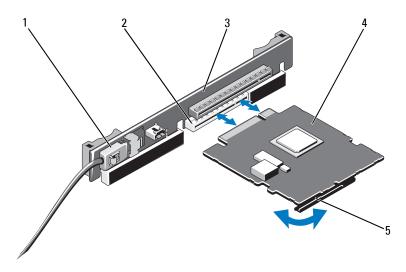

- 1 SAS data cable connector
- 3 expansion-card riser
- 5 release lever (blue)

- 2 storage connector
- 4 integrated storage controller card

#### Installing the Integrated Storage Controller Card

- CAUTION: Many repairs may only be done by a certified service technician. You should only perform troubleshooting and simple repairs as authorized in your product documentation, or as directed by the online or telephone service and support team. Damage due to servicing that is not authorized by Dell is not covered by your warranty. Read and follow the safety instructions that came with the product.
- **1** Turn off the system, including any attached peripherals, and disconnect the system from the electrical outlet.
- 2 Open the system. See "Opening the System" on page 82.
- **3** If applicable, remove the expansion card. See "Integrated Storage Controller Card" on page 103.

- **4** Hold the card by its edges and insert the card-edge connector firmly into the expansion-card connector on the riser labeled SLOT 2 until the card is fully seated.
- **5** Connect the SAS data cable connector to the integrated storage controller card. See Figure 3-13.

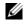

**NOTE:** Be sure to connect the cable according to the connector labels on the cable. The cable will not function properly if reversed.

- **6** Route the SAS data cable through the channel on the inner side of the chassis.
- Attach the connector labeled "SAS A" to connector SAS A on the 7 backplane, and attach the connector labeled "SAS B" to connector SAS B on the backplane. See Figure 3-13.
- 8 Close the system. See "Closing the System" on page 83.

## **Expansion-Card Riser**

The system's expansion-card riser supports an x16 link Gen2 PCIe expansion card. An additional slot on the riser is reserved for use by the integrated storage controller card.

### **Removing an Expansion-Card Riser**

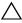

CAUTION: Many repairs may only be done by a certified service technician. You should only perform troubleshooting and simple repairs as authorized in your product documentation, or as directed by the online or telephone service and support team. Damage due to servicing that is not authorized by Dell is not covered by your warranty. Read and follow the safety instructions that came with the product.

- 1 Turn off the system, including any attached peripherals, and disconnect the system from the electrical outlet.
- Open the system. See "Opening the System" on page 82. 2
- **3** If applicable, remove the expansion card from the expansion-card slot. See "Removing an Expansion Card" on page 100.
- **4** If applicable, remove the integrated storage controller card. See "Removing the Integrated Storage Controller Card" on page 103.

- **5** If applicable, remove any cables from the riser.
- **6** To remove the expansion-card riser, grasp the riser guides and lift the expansion-card riser from the chassis. See Figure 3-14.

Figure 3-14. Removing and Installing an Expansion-Card Riser

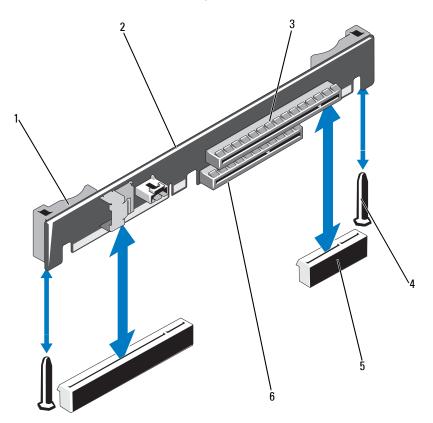

- 1 riser guide (2)
- 3 expansion card slot
- 5 expansion-card riser socket (2)
- 2 expansion-card riser
- 4 riser guide post (2)
- 6 integrated storage controller slot

### **Replacing an Expansion-Card Riser**

- 1 To install an expansion-card riser, align the riser guides with the riser guide posts on the system board. See Figure 3-14.
- **2** Lower the expansion-card riser into place until the expansion-card riser connector is fully seated.
- **3** If applicable, reinstall the integrated storage controller card. See "Installing the Integrated Storage Controller Card" on page 104.
- 4 If applicable, reinstall the expansion card. See "Installing an Expansion Card" on page 101.
- 5 If required, connect any cables to the riser.
- 6 Close the system. See "Closing the System" on page 83.

## Internal USB Memory Key

The USB memory key can be used as a boot device, security key, or mass storage device. To use the internal USB connector, the Internal USB Port option must be enabled in the Integrated Devices screen of the System Setup program.

To boot from the USB memory key, you must configure the USB memory key with a boot image and then specify the USB memory key in the boot sequence in the System Setup program. See "Boot Settings Screen" on page 63. For information on creating a bootable file on the USB memory key, see the user documentation that accompanied the USB memory key.

CAUTION: Many repairs may only be done by a certified service technician. You should only perform troubleshooting and simple repairs as authorized in your product documentation, or as directed by the online or telephone service and support team. Damage due to servicing that is not authorized by Dell is not covered by your warranty. Read and follow the safety instructions that came with the product.

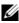

**NOTE:** To avoid interference with other components, the maximum allowable dimensions of the USB key are 24 mm (.94 in) wide x 79 mm (3.11 in) long x 8.6 mm (.33 in) high.

- **1** Turn off the system, including any attached peripherals, and disconnect the system from the electrical outlet.
- 2 Open the system. See "Opening the System" on page 82.

- **3** Locate the USB connector on the control panel board. See Figure 3-15.
- 4 Insert the USB memory key into the USB connector.
- **5** Close the system. See "Closing the System" on page 83.

Figure 3-15. Removing and Installing a USB Memory Key

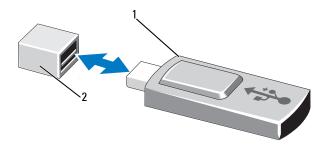

1 USB memory key 2 USB memory key connector

## System Board Shroud

The system board shroud covers the processors, heat sinks, and memory modules, and provides air flow to these components. Airflow is facilitated by the cooling fan modules and the system board shroud directs the airflow over these components.

### **Removing the System Board Shroud**

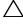

CAUTION: Many repairs may only be done by a certified service technician. You should only perform troubleshooting and simple repairs as authorized in your product documentation, or as directed by the online or telephone service and support team. Damage due to servicing that is not authorized by Dell is not covered by your warranty. Read and follow the safety instructions that came with the product.

### CAUTION: Never operate your system with the system board shroud removed. The system may get overheated quickly, resulting in shutdown and loss of data.

- Open the system. See "Opening the System" on page 82. 1
- 2 Remove the cables that are routed through the cable holders on the system board shroud.
- **3** Grasp the two shroud tabs with blue dots between the fan assemblies and gently lift the shroud. See Figure 3-16.
- **4** Grasping the shroud by its edges, gently remove the shroud straight up and away from the system board. See Figure 3-16.

Figure 3-16. Removing and Installing the System Board Shroud

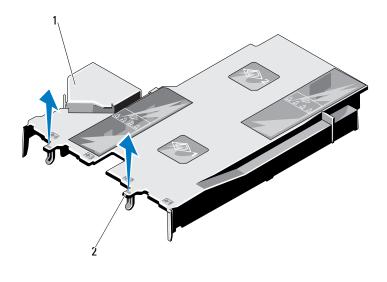

| 1 | system board shroud | 2 | shroud tab (2) |
|---|---------------------|---|----------------|
|   |                     |   |                |

### Installing the System Board Shroud

- 1 Open the system. See "Opening the System" on page 82.
- 2 Align the shroud using center of the numbered fan bays as a guide and locate the tab projection on the left side of the fan module numbered 3. See Figure 3-16.
- **3** Push the system board shroud down until all edges are seated in the slots, securing the shroud to the system board.
- **4** Route the cables appropriately through the cable holders on the system board shroud.
- **5** Close the system. See "Closing the System" on page 83.

## Power Distribution Board Shroud

The power distribution board shroud covers the power distribution board and provides air flow to the power supply units. Airflow is facilitated by the cooling fan modules and the power distribution board shroud directs the airflow to the power supply units.

### **Removing the Power Distribution Board Shroud**

CAUTION: Many repairs may only be done by a certified service technician. You should only perform troubleshooting and simple repairs as authorized in your product documentation, or as directed by the online or telephone service and support team. Damage due to servicing that is not authorized by Dell is not covered by your warranty. Read and follow the safety instructions that came with the product.

CAUTION: Never operate your system with the power distribution board shroud removed. The system may get overheated guickly, resulting in shutdown and loss of data.

- 1 Open the system. See "Opening the System" on page 82.
- **2** Grasping the shroud by its edges near the blue tabs, gently remove the shroud straight up and away from the system. See Figure 3-17.

### Figure 3-17. Removing and Installing the Power Distribution Board Shroud

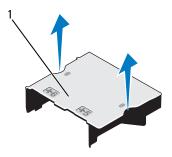

1 power distribution board shroud

### Installing the Power Distribution Board Shroud

- 1 Align the power distribution board shroud using center of the numbered fan bays 5 and 6 as a guide. See Figure 3-17.
- 2 Push the shroud down until it is aligned with the system chassis wall.
- 3 Close the system. See "Closing the System" on page 83.

## iDRAC6 Express Card (Optional)

### **Removing an iDRAC6 Express Card**

- CAUTION: Many repairs may only be done by a certified service technician. You should only perform troubleshooting and simple repairs as authorized in your product documentation, or as directed by the online or telephone service and support team. Damage due to servicing that is not authorized by Dell is not covered by your warranty. Read and follow the safety instructions that came with the product.
- **1** Turn off the system, including any attached peripherals, and disconnect the system from the electrical outlet.
- 2 Open the system. See "Opening the System" on page 82.
- **3** Pull back slightly on the retention standoff tab at the front edge of the card and gently lift the card off the retention standoff. See Figure 3-18.

As the holder releases from the standoff, the connector under the card disengages from the system board connector.

- **4** Angle the card so that the notch on the card slips through the clip on the system board to remove the iDRAC6 Express card.
- **5** Close the system. See "Closing the System" on page 83.
- **6** Reconnect the system to its electrical outlet and turn the system on, including any attached peripherals.

Figure 3-18. Installing or Removing an iDRAC6 Express Card

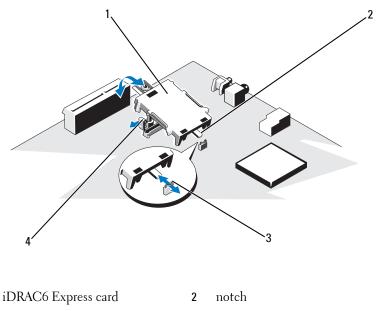

3 clip

1

4 plastic standoff tab

### Installing an iDRAC6 Express Card

- CAUTION: Many repairs may only be done by a certified service technician. You should only perform troubleshooting and simple repairs as authorized in your product documentation, or as directed by the online or telephone service and support team. Damage due to servicing that is not authorized by Dell is not covered by your warranty. Read and follow the safety instructions that came with the product.
- 1 Turn off the system, including any attached peripherals, and disconnect the system from the electrical outlet.
- **2** Open the system. See "Opening the System" on page 82.
- **3** Insert the notch on the iDRAC6 Express card into the clip on the system board.

- **4** Align the front edge of the card with the connector on the system board. See Figure 6-1 for the location of the connector.
- **5** Press the card down until it is fully seated. See Figure 3-18. When the front of the card is fully seated, the plastic standoff tab snaps

over the edge of the holder.

- 6 Close the system. See "Closing the System" on page 83.
- 7 Reconnect the system to its electrical outlet and turn the system on, including any attached peripherals.

## iDRAC6 Enterprise Card (Optional)

### **Removing an iDRAC6 Enterprise Card**

CAUTION: Many repairs may only be done by a certified service technician. You should only perform troubleshooting and simple repairs as authorized in your product documentation, or as directed by the online or telephone service and support team. Damage due to servicing that is not authorized by Dell is not covered by your warranty. Read and follow the safety instructions that came with the product.

- **1** Turn off the system, including any attached peripherals, and disconnect the system from the electrical outlet.
- 2 If present, disconnect the Ethernet cable from the iDRAC6 enterprise card connector on the system back panel. See Figure 1-4.
- **3** Open the system. See "Opening the System" on page 82.
- **4** Remove the system board shroud. See "Removing the System Board Shroud" on page 109.
- **5** Remove the VFlash media card (if applicable) from the iDRAC6 enterprise card. See "Removing a VFlash Media Card" on page 116.
- 6 Pull back slightly on the two tabs at the front edge of the card and gently lift the front edge of the card off of the retention standoffs.

As the card releases from the standoffs, the connector under the card disengages from the system board connector.

7 Slide the card away from the back of the system until the RJ-45 connector is clear of the back panel, then lift the card out of the system.

- 8 Replace the plastic filler plug over the port at the system back panel.See "Back-Panel Features and Indicators" on page 17 for the port location.
- **9** Replace the system board shroud. See "Installing the System Board Shroud" on page 110.
- **10** Close the system. See "Closing the System" on page 83.
- **11** Reconnect the system to its electrical outlet and turn the system on, including any attached peripherals.

Figure 3-19. Removing and Installing an iDRAC6 Enterprise Card

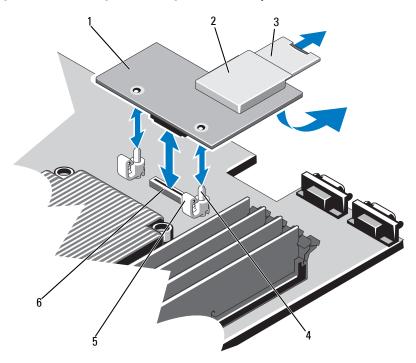

- 1 iDRAC6 Enterprise card
- 3 VFlash SD card
- 5 retention standoff tab (2)
- 2 VFlash media slot
- 4 retention standoff post (2)
- 6 iDRAC6 Enterprise card connector

### Installing an iDRAC6 Enterprise Card

- CAUTION: Many repairs may only be done by a certified service technician. You should only perform troubleshooting and simple repairs as authorized in your product documentation, or as directed by the online or telephone service and support team. Damage due to servicing that is not authorized by Dell is not covered by your warranty. Read and follow the safety instructions that came with the product.
- **1** Turn off the system, including any attached peripherals, and disconnect the system from the electrical outlet.
- 2 Open the system. See "Opening the System" on page 82.
- **3** Remove the system board shroud. See "Removing the System Board Shroud" on page 109.
- **4** Remove the plastic filler plug for the iDRAC6 Enterprise port from the system back panel.
- **5** Angle the card so that the RJ-45 connector fits through the back-panel opening. See Figure 3-19.
- 6 Align the front edge of the card with the two front plastic retention standoffs next to the iDRAC6 connector on the system board, and lower the card into place. See Figure 3-19.

When the front of the card is fully seated, the plastic standoffs snap over the edge of the card.

- 7 Close the system. See "Closing the System" on page 83.
- 8 Reconnect the system to its electrical outlet and turn the system on, including any attached peripherals.

## VFlash Media (Optional)

The VFlash media card is a Secure Digital (SD) card that plugs into the optional iDRAC6 Enterprise card at the back corner of the system.

### **Removing a VFlash Media Card**

To remove the VFlash media, push inward on the card to release it, and pull the card from the card slot.

### Installing a VFlash Media Card

- 1 Locate the VFlash media slot at the back corner of the system.
- **2** With the label side facing up, insert the contact-pin end of the SD card into the card slot on the module.

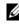

**NOTE:** The slot is keyed to ensure correct insertion of the card.

**3** Press inward on the card to lock it into the slot.

## **Cooling Fans**

Your system contains four dual-motor fans and provides cooling for the processor and memory modules and two dual-motor fans for the redundant power supplies.

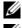

**NOTE:** Hot-swap removal or installation of the fans is not supported.

**NOTE:** In the event of a problem with a particular fan, the fan number is referenced by the system's management software, allowing you to easily identify and replace the proper fan by noting the fan numbers on the fan assembly.

### Removing a Cooling Fan

N WARNING: The cooling fan can continue to spin for some time after the system has been powered down. Allow time for the fan to stop spinning before removing it from the system.

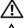

NARNING: Do not attempt to operate the system without the cooling fan.

CAUTION: Many repairs may only be done by a certified service technician. You should only perform troubleshooting and simple repairs as authorized in your product documentation, or as directed by the online or telephone service and support team. Damage due to servicing that is not authorized by Dell is not covered by your warranty. Read and follow the safety instructions that came with the product.

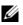

**NOTE:** The procedure for removing each individual fan module is the same.

- **1** Turn off the system, including any attached peripherals, and disconnect the system from its electrical outlet.
- **2** Open the system. See "Opening the System" on page 82.

- **3** Remove the system board shroud or the power distribution board shroud as applicable. See "Removing the System Board Shroud" on page 109 or "Removing the Power Distribution Board Shroud" on page 111.
- 4 Disconnect the fan's power cable from the system board. See Figure 3-20.
- **5** Remove the faulty fan by grasping the fan and sliding the fan from the fan assembly. See Figure 3-20.

### Figure 3-20. Removing and Installing a Fan

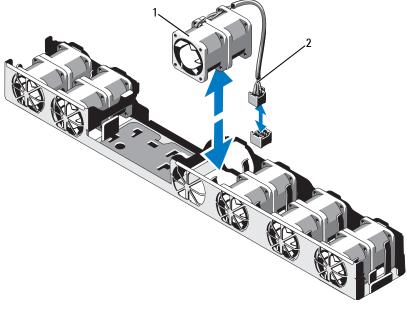

2 power cable

### Installing a Cooling Fan

- CAUTION: Many repairs may only be done by a certified service technician. You should only perform troubleshooting and simple repairs as authorized in your product documentation, or as directed by the online or telephone service and support team. Damage due to servicing that is not authorized by Dell is not covered by your warranty. Read and follow the safety instructions that came with the product.
- Ensure that the fan is oriented correctly.

Orient the fan module so that the side with the power cable faces towards the back of the system.

- **2** Slide the fan module into the fan assembly until the fan is fully seated. See Figure 3-20.
- **3** Connect the fan's power cable to the power connector on the system board.
- 4 Replace the system board shroud or the power distribution board shroud as applicable. See "Installing the System Board Shroud" on page 110 or "Installing the Power Distribution Board Shroud" on page 112.
- Close the system. See "Closing the System" on page 83. 5

## **RAID Battery (Optional)**

### **Removing the RAID Battery**

CAUTION: Many repairs may only be done by a certified service technician. You should only perform troubleshooting and simple repairs as authorized in your product documentation, or as directed by the online or telephone service and support team. Damage due to servicing that is not authorized by Dell is not covered by your warranty. Read and follow the safety instructions that came with the product.

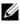

**NOTE:** The information in this section applies only to systems with the optional PERC controller card.

- **1** Turn off the system, including any attached peripherals, and disconnect the system from the electrical outlet.
- Open the system. See "Opening the System" on page 82. 2

- **3** To disconnect the RAID battery cable from the connector on the system board, press the tab on the RAID battery cable connector, and gently pull the cable connector out of the connector on the system board. See Figure 3-21.
- **4** Pull back gently on the two tabs holding the RAID battery and lift the RAID battery from the battery carrier. See Figure 3-21.

Figure 3-21. Removing and Installing the RAID Battery

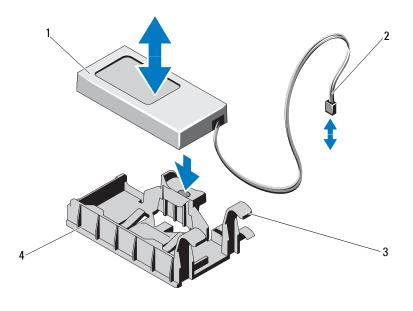

- 1 RAID battery
- 3 battery carrier tab (2)

- 2 battery cable connector
- 4 battery carrier

### Installing the RAID Battery

- CAUTION: Many repairs may only be done by a certified service technician. You should only perform troubleshooting and simple repairs as authorized in your product documentation, or as directed by the online or telephone service and support team. Damage due to servicing that is not authorized by Dell is not covered by your warranty. Read and follow the safety instructions that came with the product.
- **1** Insert the RAID battery into the battery carrier until it locks into place. See Figure 3-21.
- **2** Connect the battery cable to the connector on the system board. See Figure 6-1.
- 3 Close the system. See "Closing the System" on page 83.
- Place the system upright on a flat, stable surface. 4
- 5 Reconnect the system to its electrical outlet and turn the system on, including any attached peripherals.

## System Memory

Your system supports DDR3 registered DIMMs (RDIMMs) or unbuffered ECC DIMMs (UDIMMs). Single and dual-rank DIMMs can be 1067 or 1333 MHz, and guad-rank DIMMs can be 1067 or 800 MHz.

The system contains 8 memory sockets split into two sets of four sockets, one set per each processor. Each four-socket set is organized into two channels. The first socket of each channel is marked with white release levers.

The maximum memory that is supported on your system varies according to the types and sizes of memory modules being used:

- Single-rank and dual-rank RDIMMs of sizes 2 GB, 4 GB, and 8 GB are ٠ supported for a total of up to 64 GB.
- Quad-rank RDIMMs are supported for a total of up to 64 GB.

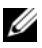

**NOTE:** Quad-rank RDIMMs of size 16 GB when available will support for a total of up to 128 GB.

• 1 GB, 2 GB and 4 GB UDIMMs are supported for a total of up to 32 GB (per processor).

### **General Memory Module Installation Guidelines**

To ensure optimal performance of your system, observe the following general guidelines when configuring your system memory.

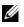

**NOTE:** Memory configurations that fail to observe these guidelines can prevent your system from starting and producing any video output.

- RDIMMs and UDIMMs cannot be mixed.
- Except for memory channels that are unused, all populated memory channels must have identical configurations.
- In a dual-processor configuration, the memory configuration for each ٠ processor must be identical.
- Memory modules of different sizes can be mixed in A1-A4 or B1-B4 ٠ (for example, 2 GB and 4 GB), but all populated channels must have identical configurations.
- For Optimizer Mode, memory modules are installed in the numeric order of the sockets beginning with A1 or B1.
- If quad-rank memory modules are mixed with single- or dual-rank modules, the quad-rank modules must be installed in the sockets with the white release levers.
- If memory modules with different speeds are installed, they will operate at the speed of the slowest installed memory module(s).

Table 3-2, Table 3-3, and Table 3-4 show sample memory configurations that follow the appropriate memory guidelines stated in this section.

The samples show identical memory-module configurations and the physical and available memory totals. The tables do not show mixed or quad-rank memory-module configurations, nor do they address the memory speed considerations of any configuration.

|       | DIMM 1                      | DIMM 2                                     | Max MHz,<br>1.5V DIMMs | Max MHz,<br>1.35V DIMMs<br>(6-core only) | Max<br>GB/Channel |
|-------|-----------------------------|--------------------------------------------|------------------------|------------------------------------------|-------------------|
|       | Single-Rank or<br>Dual-Rank | Empty                                      | 1333 MHz               | 1333 MHz                                 | 4 GB              |
| UDIMM | Single-Rank                 | Single-Rank                                | 1333 MHz               | 1333 MHz                                 | 4 GB              |
|       | Dual-Rank                   | Single-Rank or<br>Dual-Rank                | 1066 MHz               | 1066 MHz                                 | 8 GB              |
|       | Single-Rank or<br>Dual-Rank | Empty                                      | 1333 MHz               | 1333 MHz                                 | 8 GB              |
|       | Single-Rank                 | Single-Rank                                | 1333 MHz               | 1333 MHz                                 | 8 GB              |
| RDIMM | Dual-Rank                   | Single-Rank or<br>Dual-Rank                | 1066 MHz               | 1066 MHz                                 | 16 GB             |
|       | Quad-Rank                   | Empty                                      | 1333 MHz               | 1066 MHz                                 | 16 GB             |
|       | Quad-Rank                   | Single-Rank,<br>Dual-Rank, or<br>Quad-Rank | 800 MHz                | 667 MHz                                  | 32 GB             |

Table 3-2. Memory Rank Population Guidelines for Speed

### Table 3-3. Sample RDIMM Single-, Dual-, and Quad-Rank Memory Configurations (Per Processor)

|                          | M                | emor | y Soc       | kets | Single Processor        |                          | Dual Processor          |                          |
|--------------------------|------------------|------|-------------|------|-------------------------|--------------------------|-------------------------|--------------------------|
| Memory<br>Module<br>Size | 1                | 3    | 2           | 4    | Physical<br>Memory (GB) | Available<br>Memory (GB) | Physical<br>Memory (GB) | Available<br>Memory (GB) |
| 2 GB                     | X<br>X<br>X      | x    | X<br>X      | x    | 2<br>4<br>8             | all                      | 4<br>8<br>16            | all                      |
| 4 GB                     | X<br>X<br>X<br>X | x    | xx          | x    | 4<br>8<br>16            | all                      | 8<br>16<br>32           | all                      |
| 8 GB                     | X<br>X<br>X      | x    | X<br>X<br>X | x    | 16<br>16<br>32          | all                      | 32<br>32<br>64          | all                      |
| 16 GB <sup>1</sup>       | X<br>X           | x    | X<br>X      | x    | 32<br>64                | all                      | 64<br>128               | all                      |

<sup>1</sup> When available.

|                          | Μ           | emor | y Soc  | kets | Single Processor        |                          | Dual Processor          |                          |
|--------------------------|-------------|------|--------|------|-------------------------|--------------------------|-------------------------|--------------------------|
| Memory<br>Module<br>Size | 1           | 3    | 2      | 4    | Physical<br>Memory (GB) | Available<br>Memory (GB) | Physical<br>Memory (GB) | Available<br>Memory (GB) |
| 1 GB                     | X<br>X<br>X | x    | x      | x    | 1<br>2<br>4             | all                      | 2<br>4<br>8             | all                      |
| 2 GB                     | ^<br>X<br>X |      | x      | ^    | 2 4                     | all                      | 4 8                     | all                      |
|                          | X           | X    | X      | X    | 8                       |                          | 16                      |                          |
| 4 GB                     | X<br>X<br>X | x    | X<br>X | x    | 4<br>8<br>16            | all                      | 8<br>16<br>32           | all                      |

Table 3-4. Sample UDIMM Memory Configurations (Per Processor)

### **Installing Memory Modules**

 $/ 
m I \! I$  WARNING: The memory modules are hot to touch for some time after the system has been powered down. Allow time for the memory modules to cool before handling them. Handle the memory modules by the card edges and avoid touching the components on the memory module.

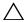

/\ CAUTION: Many repairs may only be done by a certified service technician. You should only perform troubleshooting and simple repairs as authorized in your product documentation, or as directed by the online or telephone service and support team. Damage due to servicing that is not authorized by Dell is not covered by your warranty. Read and follow the safety instructions that came with the product

CAUTION: To ensure proper system cooling, memory-module blanks must be installed in any memory socket that is not occupied. Remove memory-module blanks only if you intend to install memory in those sockets.

- 1 Turn off the system, including any attached peripherals, and disconnect the system from the electrical outlet.
- **2** Open the system. See "Opening the System" on page 82.
- 3 Remove the system board shroud. See "Removing the System Board Shroud" on page 109.
- Locate the memory module sockets. See Figure 6-1. 4

- **5** Press the ejectors on the memory module socket down and out, as shown in Figure 3-22, to allow the memory module to be inserted into the socket.
- Handle each memory module only on either card edge, making sure not to 6 touch the middle of the memory module.

Figure 3-22. Installing and Removing a Memory Module

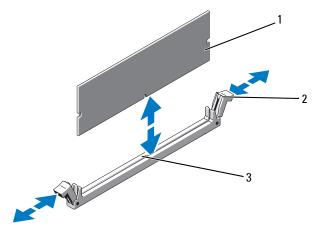

1 memory module

memory module socket ejector (2) 2

- 3 alignment key
- Align the memory module's edge connector with the alignment key of the 7 memory module socket, and insert the memory module in the socket.

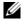

**NOTE:** The memory module socket has an alignment key that allows you to install the memory module in the socket in only one way.

8 Press down on the memory module with your thumbs to lock the memory module into the socket.

When the memory module is properly seated in the socket, the ejectors on the memory module socket align with the ejectors on the other sockets that have memory modules installed.

9 Repeat step 5 through step 8 of this procedure to install the remaining memory modules. See Table 3-3 and Table 3-4.

- **10** Replace the system board shroud. See "Installing the System Board Shroud" on page 110.
- 11 Close the system. See "Closing the System" on page 83.
- **12** Start up the system, press <F2> to enter the System Setup program, and check the **System Memory** setting on the main System Setup screen.

The system should have already changed the value to reflect the newly installed memory.

- **13** If the value is incorrect, one or more of the memory modules may not be installed properly. Repeat step 2 through step 12 of this procedure, checking to ensure that the memory modules are firmly seated in their sockets.
- **14** Run the system memory test in the system diagnostics. See "Running the Embedded System Diagnostics" on page 170.

### **Removing Memory Modules**

WARNING: The memory modules are hot to touch for some time after the system has been powered down. Allow time for the memory modules to cool before handling them. Handle the memory modules by the card edges and avoid touching the components on the memory module.

CAUTION: Many repairs may only be done by a certified service technician. You should only perform troubleshooting and simple repairs as authorized in your product documentation, or as directed by the online or telephone service and support team. Damage due to servicing that is not authorized by Dell is not covered by your warranty. Read and follow the safety instructions that came with the product.

# CAUTION: To ensure proper system cooling, memory-module blanks must be installed in any memory socket that is not occupied. Remove memory-module blanks only if you intend to install memory in those sockets.

- **1** Turn off the system, including any attached peripherals, and disconnect the system from the electrical outlet.
- 2 Open the system. See "Opening the System" on page 82.
- **3** Remove the system board shroud. See "Removing the System Board Shroud" on page 109.
- 4 Locate the memory module sockets. See Figure 6-1.

**5** Press down and out on the ejectors on each end of the socket until the memory module pops out of the socket. See Figure 3-22.

Handle each memory module only on either card edge, making sure not to touch the middle of the memory module.

- **6** Replace the system board shroud. See "Installing the System Board Shroud" on page 110.
- Close the system. See "Closing the System" on page 83. 7

### Processors

### Removing a Processor

- CAUTION: Many repairs may only be done by a certified service technician. You should only perform troubleshooting and simple repairs as authorized in your product documentation, or as directed by the online or telephone service and support team. Damage due to servicing that is not authorized by Dell is not covered by your warranty. Read and follow the safety instructions that came with the product.
- 1 Prior to upgrading your system, download the latest system BIOS version from **support.dell.com** and follow the instructions included in the compressed download file to install the update on your system.
- Turn off the system, including any attached peripherals, and disconnect 2 the system from the electrical outlet. When disconnected from AC power, press and hold the power button for 3 seconds to fully drain the system of stored power prior to removing the cover.

**NOTE:** It is recommended that you always use a static mat and static strap while working on components in the interior of the system.

- **3** Open the system. See "Opening the System" on page 82.
- **4** Remove the system board shroud. See "Removing the System Board Shroud" on page 109.

N WARNING: The heat sink and processor are hot to touch for some time after the system has been powered down. Allow the heat sink and processor to cool before handling them.

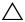

CAUTION: Never remove the heat sink from a processor unless you intend to remove the processor. The heat sink is necessary to maintain proper thermal conditions.

- **5** Using a #2 Phillips screwdriver, loosen one of the heat-sink retention screws. See Figure 3-23.
- 6 Wait 30 seconds for the heat sink to loosen from the processor.
- 7 Loosen the other heat-sink retention screws.
- 8 Gently lift the heat sink off the processor and set the heat sink aside upside down (thermal grease side facing up).

### Figure 3-23. Removing and Installing the Heat Sink

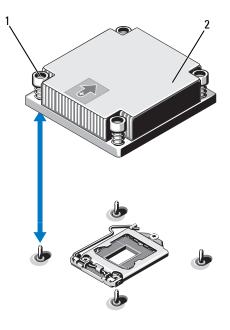

1 heat-sink retention screw (4) 2 heat sink

## CAUTION: The processor is held in its socket under strong pressure. Be aware that the release lever can spring up suddenly if not firmly grasped.

**9** Position your thumb firmly over the processor socket-release lever and release the lever from the locked position. Rotate the lever 90 degrees upward until the processor is released from the socket. See Figure 3-24.

**10** Use the tab on the processor shield to rotate the processor shield upward and out of the way. See Figure 3-24.

#### Figure 3-24. Removing a Processor

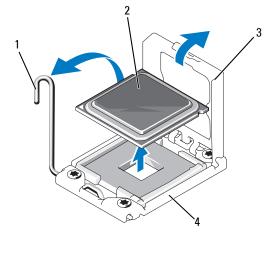

| 1 | socket-release lever | 2 | processor  |
|---|----------------------|---|------------|
| 3 | processor shield     | 4 | ZIF socket |

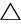

### **CAUTION:** Be careful not to bend any of the pins on the ZIF socket when removing the processor. Bending the pins can permanently damage the system board.

**11** Carefully, lift the processor out of the socket and leave the release lever up so that the socket is ready for the new processor.

After removing the processor, place it in an antistatic container for reuse, return, or temporary storage. Do not touch the bottom of the processor. Touch only the side edges of the processor.

If you are permanently removing a processor from socket CPU2, you must install a processor blank and a heat-sink blank to ensure proper system cooling. Adding the blanks is similar to adding a processor. See "Installing a Processor" on page 130.

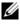

**NOTE:** In single-processor configurations, a processor must be installed in socket CPU1. Install the blanks in socket CPU2 only.

### **Installing a Processor**

- CAUTION: Many repairs may only be done by a certified service technician. You should only perform troubleshooting and simple repairs as authorized in your product documentation, or as directed by the online or telephone service and support team. Damage due to servicing that is not authorized by Dell is not covered by your warranty. Read and follow the safety instructions that came with the product.
- If you are upgrading your processors, prior to upgrading your system, download and install the latest system BIOS version from support.dell.com. Follow the instructions included in the file download to install the update on your system.

**NOTE:** In single-processor configurations, socket CPU1 must be used.

- 2 If you are adding a second processor for the first time, remove the heat-sink blank and the processor blank from the vacant processor socket. Removing the blanks is similar to removing a processor. See "Removing a Processor" on page 127.
- **3** Remove the processor from the packing material by the processor's edges only. Do not touch the bottom of the processor. Handle the processor carefully with your fingers on the side edges. Place your hand beneath the processor when you are moving it to the system.
- 4 Locate the pin 1 indicator on the system board socket.
- 5 Locate the pin 1 indicator on the top of the processor. The pin 1 indicator is shown as a triangle on the top of the processor. See Figure 3-26.
- CAUTION: Positioning the processor incorrectly can permanently damage the system board or the processor. Be careful not to bend the pins in the socket.
  - **6** Place the processor over the socket with each pin 1 aligned and level. See Figure 3-25 and Figure 3-26.

# CAUTION: Do not use force to seat the processor. When the processor is positioned correctly, it engages easily into the socket.

- 7 Align the processor with the socket keys on the ZIF socket. See Figure 3-25.
- 8 Install the processor in the socket. Keep the processor level (see Figure 3-25) and insert it straight down into the socket. Allow the processor to float on the pins, allowing the processor shield to hold it in place.

Figure 3-25. Keeping the Processor Parallel to the Socket

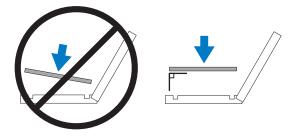

Figure 3-26. Aligning the Processor With the Socket Keys

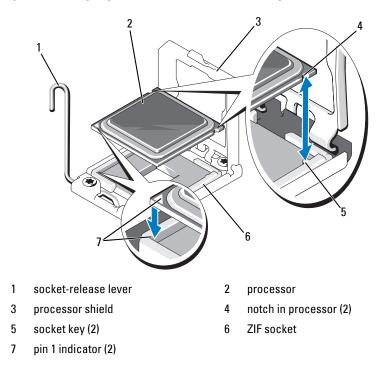

**9** Verify that the processor is properly aligned and seated.

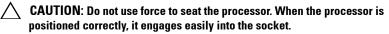

- **10** Close the processor shield.
- 11 Rotate the socket release lever down until it snaps into place. See "Installing a Processor" on page 130.

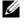

**NOTE:** Your kit may contain a replacement heat sink if you are installing a processor that consumes additional power. The new heat sink may not appear different than the original one; however, it has improved thermal dissipation specifications and must be used.

**12** Using a clean lint-free cloth, remove the thermal grease from the heat sink.

### CAUTION: Applying too much thermal grease can result in excess grease coming in contact with and contaminating the processor socket.

- **13** Open the grease packet included with your processor kit and apply thermal grease evenly to the center of the top of the new processor.
- **14** Place the heat sink on the processor. See Figure 3-23.
- **15** Using a #2 Phillips screwdriver, tighten the heat-sink retention screws. See Figure 3-23.
- **16** If applicable, replace the system board shroud. See "Installing the System Board Shroud" on page 110.
- Close the system. See "Closing the System" on page 83. 17
- **18** Reconnect the system to its electrical outlet and turn the system on, including any attached peripherals.
- **19** Press <F2> to enter the System Setup program, and check that the processor information matches the new system configuration. See "Entering the System Setup Program" on page 58.
- 20 Run the system diagnostics to verify that the new processor operates correctly.

For information about running the diagnostics, see "Running the Embedded System Diagnostics" on page 170.

## System Battery

### **Replacing the System Battery**

MARNING: There is a danger of a new battery exploding if it is incorrectly installed. Replace the battery only with the same or equivalent type recommended by the manufacturer.

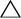

CAUTION: Many repairs may only be done by a certified service technician. You should only perform troubleshooting and simple repairs as authorized in your product documentation, or as directed by the online or telephone service and support team. Damage due to servicing that is not authorized by Dell is not covered by your warranty. Read and follow the safety instructions that came with the product.

- 1 Turn off the system, including any attached peripherals, and disconnect the system from the electrical outlet.
- Open the system. See "Opening the System" on page 82. 2
- 3 Remove the system board shroud. See "Removing the System Board Shroud" on page 109.
- **4** If required, disconnect the cables.

Figure 3-27. Replacing the System Battery

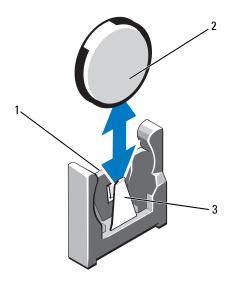

- 1 positive side of battery connector 2 system battery
- 3 negative side of battery connector

**5** Locate the battery socket. See "Jumpers and Connectors" on page 173.

CAUTION: To avoid damage to the battery connector, you must firmly support the connector while installing or removing a battery.

- **6** Support the battery connector by firmly holding the positive side of the connector.
- **7** Press the battery toward the negative side of the connector and lift it up out of the securing tab at the negative side of the connector.
- **8** To install the new system battery, support the battery connector by pressing down firmly on the positive side of the connector.
- **9** Hold the battery with the "+" facing the plastic connector on the system board and slide it under the securing tabs.
- **10** Press the battery straight down into the connector until it snaps into place.

- 11 If applicable, replace the system board shroud. See "Installing the System Board Shroud" on page 110.
- **12** If applicable, reconnect the cables.
- **13** Close the system. See "Closing the System" on page 83.
- **14** Enter the System Setup program to confirm that the battery is operating properly. See "Entering the System Setup Program" on page 58.
- 15 Enter the correct time and date in the System Setup program's Time and Date fields.
- **16** Exit the System Setup program.

## **Control Panel Assembly**

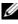

**NOTE:** The LCD control panel assembly consists of two separate modules—the display module and the control panel circuit board. Use the following instructions to remove and install either module.

### **Removing the Control Panel Assembly**

- /\ CAUTION: Many repairs may only be done by a certified service technician. You should only perform troubleshooting and simple repairs as authorized in your product documentation, or as directed by the online or telephone service and support team. Damage due to servicing that is not authorized by Dell is not covered by your warranty. Read and follow the safety instructions that came with the product
  - 1 If applicable, remove the front bezel. See "Removing the Front Bezel" on page 81.
  - **2** Turn off the system, including any attached peripherals, and disconnect the system from its electrical outlet.
  - **3** Open the system. See "Opening the System" on page 82.
  - **4** Disconnect the control panel cable from the control panel board.
    - For LED control panel, see Figure 3-28. •
    - For LCD control panel, see Figure 3-29.

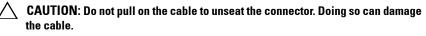

**5** Press the metal tabs on the ends of the cable connector.

- 6 Gently work the connector out of the socket.
- 7 For LCD control panel, disconnect the display module cable from the control panel board. See Figure 3-29.
- 8 Remove the two screws that secure the control panel board to the system chassis and remove the board.

This completes the removal for LED control panel.

- **9** To remove the display module, use a knife or a small flat-blade screwdriver, and insert the blade beneath the front panel of the display and slide the blade across the bottom to lift the panel outward. See Figure 3-29.
- **10** Bend the panel upward to allow access to the mounting screws.
- **11** Remove the two screws that secure the display module to the system chassis.
- **12** Remove the display module from the chassis cutout.

Figure 3-28. Removing and Installing the Control Panel—LED

- 1 LED display module
- 3 control panel data cable
- 5 mounting screw (2)
- 7 standoff

- 2 control panel board
- 4 slot
- 6 power cable

Figure 3-29. Removing and Installing the Control Panel—LCD

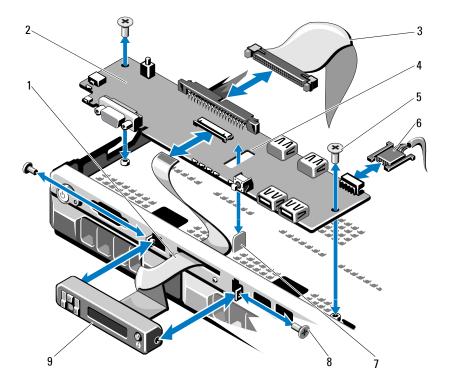

- 1 display module cable
- 3 control panel data cable
- 5 mounting screw (2)
- 7 standoff
- 9 LCD display module

- 2 control panel board
- 4 slot
- 6 power cable
- 8 front panel screw (2)

### **Installing the Control Panel Assembly**

- CAUTION: Many repairs may only be done by a certified service technician. You should only perform troubleshooting and simple repairs as authorized in your product documentation, or as directed by the online or telephone service and support team. Damage due to servicing that is not authorized by Dell is not covered by your warranty. Read and follow the safety instructions that came with the product.
- 1 For LED control panel, proceed to step 3. Insert the display module into the chassis cutout and secure with the two screws.
- 2 Affix the replacement panel to the front of the display module.
- **3** Align the slot in the control panel board with the standoff on the system chassis and secure with the two screws. See Figure 3-29. For LED control panel, skip step 4.
- 4 Connect the display module cable to the control panel board.
- **5** Connect the control panel cable to the control panel board.
- 6 Close the system. See "Closing the System" on page 83.
- 7 If applicable, replace the front bezel. See "Installing the Front Bezel" on page 81.

## **SAS Backplane**

### **Removing the SAS Backplane**

- CAUTION: Many repairs may only be done by a certified service technician. You should only perform troubleshooting and simple repairs as authorized in your product documentation, or as directed by the online or telephone service and support team. Damage due to servicing that is not authorized by Dell is not covered by your warranty. Read and follow the safety instructions that came with the product.
- 1 If applicable, remove the bezel. See "Removing the Front Bezel" on page 81.
- **2** Turn off the system, including any attached peripherals, and disconnect the system from its electrical outlet.
- **3** Open the system. See "Opening the System" on page 82.

CAUTION: To prevent damage to the drives and backplane, you must remove the hard drives from the system before removing the backplane.

CAUTION: You must note the number of each hard drive and temporarily label them before removal so that you can replace them in the same locations.

- 4 Remove all hard drives. See "Removing a Hard-Drive Carrier" on page 85.
- **5** Disconnect the power cable from the end of the SAS backplane.
- 6 Disconnect the SAS data cables from the backplane.
- 7 Disconnect the power cable from the control panel board. See Figure 3-29.
- **8** While pulling the two blue latches towards the front of the system, slide the backplane upward. See Figure 3-30.
- **9** When the backplane cannot slide upward any farther, pull the backplane toward the back of the system to remove it from the retention hooks.
- **10** Lift the board out of the system, being careful to avoid damaging components on the face of the board.
- **11** Place the SAS backplane face down on a work surface.

Figure 3-30. Removing and Installing the SAS Backplane

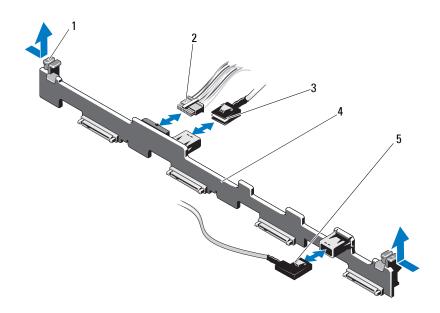

- 1 SAS backplane retention latch (2)
- 3 SAS A cable
- 5 SAS B cable

- 2 SAS backplane power cable
- 4 SAS backplane

### Installing the SAS Backplane

- CAUTION: Many repairs may only be done by a certified service technician. You should only perform troubleshooting and simple repairs as authorized in your product documentation, or as directed by the online or telephone service and support team. Damage due to servicing that is not authorized by Dell is not covered by your warranty. Read and follow the safety instructions that came with the product.
- **1** To install the SAS backplane, lower the backplane into the system, being careful to avoid damaging components on the face of the board.
- **2** Align the slots in the backplane with the retention hooks on the back of the drive bays, then move the backplane forward until the retention hooks fit through the slots in the backplane. See Figure 3-30.

- **3** Slide the backplane downward until the two blue retention latches snap into place.
- 4 Connect the SAS data and power cables to the SAS backplane.
- **5** Reconnect the power cable to the control panel board. See Figure 3-29.
- 6 Install the hard drives in their original locations.
- 7 Close the system. See "Closing the System" on page 83.

## **Power Distribution Board**

The power distribution board is located on your system directly behind the power supply fan modules. This feature provides additional cooling to the power supplies through the power distribution shroud that routes airflow to the power supplies. See Figure 3-31.

### Removing the Power Distribution Board

- CAUTION: Many repairs may only be done by a certified service technician. You should only perform troubleshooting and simple repairs as authorized in your product documentation, or as directed by the online or telephone service and support team. Damage due to servicing that is not authorized by Dell is not covered by your warranty. Read and follow the safety instructions that came with the product.
  - 1 Remove the power supplies from the system. See "Removing a Redundant Power Supply" on page 95.
  - 2 Locate the power distribution shroud and lift it out. See Figure 3-1.
  - **3** Disconnect power distribution cables from the system board (see "System Board" on page 144) and disconnect the fan cable connectors. See Figure 3-31.
  - **4** Remove the two screws securing the power distribution board to the chassis. See Figure 3-31.
  - **5** Slide the power distribution board away from the standoffs, and then lift the board out. See Figure 3-31.

### **Replacing the Power Distribution Board**

Figure 3-31. Removing and Replacing the Power Distribution Board

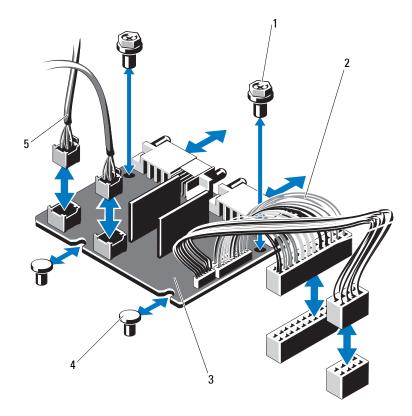

- 1 screw (2)
- 3 power-distribution board
- 5 fan module cable connector (2)
- 2 power supply connector (2)
- 4 standoff (2)

### /\ CAUTION: Many repairs may only be done by a certified service technician. You should only perform troubleshooting and simple repairs as authorized in your product documentation, or as directed by the online or telephone service and support team. Damage due to servicing that is not authorized by Dell is not covered by your warranty. Read and follow the safety instructions that came with the product.

- **1** Unpack the new power distribution board assembly.
- 2 Align the power distribution board with the standoffs on the chassis and slide it in place. See Figure 3-31.
- **3** Install the two screws that secure the power distribution board to the chassis. See Figure 3-31.
- **4** Connect the power distribution cables to the system board (see "System Board" on page 144) and fan cable connectors to the power distribution board as shown in Figure 3-31.
- **5** Locate the hinged interior catches on either side of the shroud and align and seat the power distribution board cover, rotating it down and over the shroud. See Figure 3-31.
- 6 Install the power supplies in the system. See "Installing a Redundant Power Supply" on page 96.
- 7 Close the system. See "Closing the System" on page 83.

## System Board

### **Removing the System Board**

CAUTION: Many repairs may only be done by a certified service technician. You should only perform troubleshooting and simple repairs as authorized in your product documentation, or as directed by the online or telephone service and support team. Damage due to servicing that is not authorized by Dell is not covered by your warranty. Read and follow the safety instructions that came with the product.

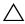

/\ CAUTION: If you are using the Trusted Program Module (TPM) with an encryption key, you may be prompted to create a recovery key during program or system setup. Be sure to create and safely store this recovery key. If you replace this system board, you must supply the recovery key when you restart your system or program before you can access the encrypted data on your hard drives.

- Turn off the system, including any attached peripherals, and disconnect 1 the system from its electrical outlet.
- Open the system. See "Opening the System" on page 82. 2
- **3** If applicable, remove the front bezel. See "Removing the Front Bezel" on page 81.
- **4** Remove the system board shroud. See "Removing the System Board Shroud" on page 109.
- 5 Remove the memory modules. See "Removing Memory Modules" on page 126.
- 6 Remove the expansion card and the integrated storage controller card. See "Removing an Expansion Card" on page 100 and "Removing the Integrated Storage Controller Card" on page 103.
- 7 Remove the expansion-card riser. See "Removing an Expansion-Card Riser" on page 105.
- 8 Remove the heat sinks and processors. See "Removing a Processor" on page 127.
- 9 If applicable, remove the optional iDRAC6 Enterprise card. See "iDRAC6 Enterprise Card (Optional)" on page 114.
- **10** If installed, remove the optional iDRAC6 Express card. See "iDRAC6 Express Card (Optional)" on page 112.
- 11 Disconnect all cables from the system board.
- **12** Remove the nine screws securing the system board to the chassis and then slide the system board assembly toward the front end of the chassis.

#### **CAUTION:** Do not lift the system board assembly by grasping a memory module, processor, or other components.

**13** Grasp the system board assembly by its edges and lift the assembly away from the chassis. See Figure 3-32.

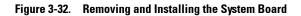

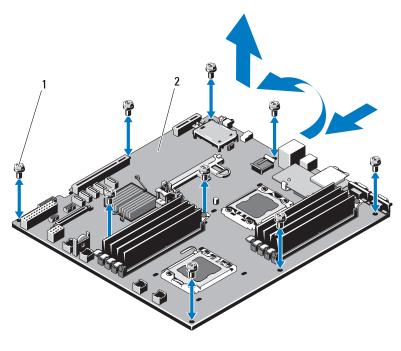

1 screw (9)

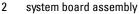

### Installing the System Board

CAUTION: Many repairs may only be done by a certified service technician. You should only perform troubleshooting and simple repairs as authorized in your product documentation, or as directed by the online or telephone service and support team. Damage due to servicing that is not authorized by Dell is not covered by your warranty. Read and follow the safety instructions that came with the product.

- **1** Unpack the new system board.
- **2** Remove the labels from the processor shield and affix them to the system identification panel on the front of the system. See Figure 1-1.
- **3** Replace the processors to the new system board. See "Removing a Processor" on page 127 and "Installing a Processor" on page 130.

- **4** Replace all the memory modules. See "Removing Memory Modules" on page 126 and "Installing Memory Modules" on page 124.
- 5 Holding the system board by its edges, lower it into the chassis.

Ľ

- CAUTION: Do not lift the system board assembly by grasping a memory module, processor, or other components.
- **6** Slightly lift up the front of the system board and maneuver it to the bottom of the chassis until it lays completely flat.
- **7** Push the system board toward the back of the chassis until the board is in place.
- 8 Tighten the nine screws that secure the system board to the chassis. See Figure 3-32.
- **9** Replace the heat sinks and tighten the processor heat sink screws. See "Installing a Processor" on page 130.
- **10** Connect the cables in the order listed below (see Figure 6-1 for the locations of the connectors on the system board):
  - SATA interface cable, if applicable
  - Control panel interface cable connector
  - Optical drive power cable connector
  - Control panel USB interface cable connector
  - SAS backplane power cable connector
  - System board power cable connectors
- **11** Replace the expansion-card risers. See "Replacing an Expansion-Card Riser" on page 107.
- **12** If applicable, install the expansion card. See "Installing an Expansion Card" on page 101.
- 13 If applicable, re-install the integrated storage controller card. See "Installing the Integrated Storage Controller Card" on page 104.

After connecting the SAS cables to the controller, make sure to place the cables under the guide on the end of riser 1.

- **14** If applicable, reconnect the RAID battery cable to the PERC controller card.
- **15** If applicable, reinstall the iDRAC6 Enterprise card. See "Removing and Installing an iDRAC6 Enterprise Card" on page 115.
- **16** If applicable, reinstall the iDRAC6 Express card. See "Installing an iDRAC6 Express Card" on page 113.
- **17** Replace the system board shroud. See "Installing the System Board Shroud" on page 110.
- **18** Close the system. See "Closing the System" on page 83.
- **19** If applicable, replace the front bezel. See "Installing the Front Bezel" on page 81.

# 4

# **Troubleshooting Your System**

# Safety First—For You and Your System

CAUTION: Many repairs may only be done by a certified service technician. You should only perform troubleshooting and simple repairs as authorized in your product documentation, or as directed by the online or telephone service and support team. Damage due to servicing that is not authorized by Dell is not covered by your warranty. Read and follow the safety instructions that came with the product.

# **Troubleshooting System Startup Failure**

If your system halts during startup prior to video imaging or LCD messaging, especially after installing an operating system or reconfiguring your system's hardware, check for the following conditions:

- If you boot the system to the BIOS boot mode after installing an operating system from the UEFI Boot Manager, the system hangs. The reverse is also true. You must boot to the same boot mode in which you installed the operating system. See "Using the System Setup Program and UEFI Boot Manager" on page 57.
- Invalid memory configurations could cause the system to halt at startup without any video output. See "System Memory" on page 121.

For all other startup issues, note the LCD panel messages and any system messages that appear on screen. See "LCD Status Messages" on page 24 and "System Messages" on page 40 for more information.

# **Troubleshooting External Connections**

Ensure that all external cables are securely attached to the external connectors on your system before troubleshooting any external devices. See Figure 1-1 and Figure 1-4 for the front- and back-panel connectors on your system.

# Troubleshooting the Video Subsystem

- 1 Check the system and power connections to the monitor.
- 2 Check the video interface cabling from the system to the monitor.
- **3** If two monitors are attached to the system, disconnect one monitor. The system supports only one monitor attached to either the front or rear video connector.
- 4 If the problem persists, see "Getting Help" on page 181.

## **Troubleshooting a USB Device**

- 1 Use the following steps to troubleshoot a USB keyboard and/or mouse. For other USB devices, go to step 2.
  - **a** Disconnect the keyboard and mouse cables from the system briefly and reconnect them.
  - **b** Connect the keyboard/mouse to the USB port(s) on the opposite side of the system.

If the problem is resolved, restart the system, enter the System Setup program, and check if the nonfunctioning USB ports are enabled.

**c** Replace the keyboard/mouse with another working keyboard/mouse. If the problem is resolved, replace the faulty keyboard/mouse.

If the problem is not resolved, proceed to the next step to begin troubleshooting the other USB devices attached to the system.

2 Power down all attached USB devices and disconnect them from the system.

3 Restart the system and, if your keyboard is functioning, enter the System Setup program. Verify that all USB ports are enabled. See "Integrated Devices Screen" on page 64.

If your keyboard is not functioning, you can also use remote access. If the system is not accessible, see "System Board Jumpers" on page 173 for instructions on setting the NVRAM\_CLR jumper inside your system and restoring the BIOS to the default settings.

- 4 Reconnect and power on each USB device one at a time.
- **5** If a device causes the same problem, power down the device, replace the USB cable, and power up the device.

If the problem persists, replace the device.

If all troubleshooting fails, see "Getting Help" on page 181.

### Troubleshooting a Serial I/O Device

- **1** Turn off the system, including any attached peripherals connected to the serial port.
- 2 Swap the serial interface cable with another working cable, and turn on the system and the serial device.

If the problem is resolved, replace the interface cable.

- **3** Turn off the system and the serial device, and swap the device with a comparable device.
- **4** Turn on the system and the serial device.

If the problem is resolved, replace the serial device.

If the problem persists, see "Getting Help" on page 181.

## **Troubleshooting a NIC**

- Run the appropriate online diagnostic test. See "Using Dell Diagnostics" on page 169.
- **2** Restart the system and check for any system messages pertaining to the NIC controller.

- 3 Check the appropriate indicator on the NIC connector. See "NIC Indicator Codes" on page 19.
  - If the link indicator does not light, check all cable connections.
  - If the activity indicator does not light, the network driver files might be damaged or missing.

Remove and reinstall the drivers if applicable. See the NIC's documentation.

- Change the autonegotiation setting, if possible.
- Use another connector on the switch or hub.

If you are using a NIC card instead of an integrated NIC, see the documentation for the NIC card.

- **4** Ensure that the appropriate drivers are installed and the protocols are bound. See the NIC's documentation.
- 5 Enter the System Setup program and confirm that the NIC ports are enabled. See "Integrated Devices Screen" on page 64.
- **6** Ensure that the NICs, hubs, and switches on the network are all set to the same data transmission speed. See the documentation for each network device.
- 7 Ensure that all network cables are of the proper type and do not exceed the maximum length.

If all troubleshooting fails, see "Getting Help" on page 181.

### **Troubleshooting a Wet System**

- CAUTION: Many repairs may only be done by a certified service technician. You should only perform troubleshooting and simple repairs as authorized in your product documentation, or as directed by the online or telephone service and support team. Damage due to servicing that is not authorized by Dell is not covered by your warranty. Read and follow the safety instructions that came with the product.
  - **1** Turn off the system, including any attached peripherals, and disconnect the system from its electrical outlet.
  - 2 Open the system. See "Opening the System" on page 82.

- **3** Disassemble components from the system. See "Installing System Components" on page 79.
  - System board shroud
  - Power distribution board shroud
  - Hard drives
  - VFlash SD cards
  - USB memory keys
  - NIC hardware key
  - Expansion card
  - Integrated storage card
  - iDRAC6 Express card
  - iDRAC6 Enterprise card
  - Power supplies
  - Fans
  - Processors and heat sinks
  - Memory modules
- **4** Let the system dry thoroughly for at least 24 hours.
- **5** Reinstall the components you removed in step 3.
- 6 Close the system. See "Closing the System" on page 83.
- 7 Reconnect the system to its electrical outlet and turn the system on, including any attached peripherals.

If the system does not start properly, see "Getting Help" on page 181.

- **8** If the system starts properly, shut down the system and reinstall all of the expansion cards that you removed. See "Installing an Expansion Card" on page 101.
- **9** Run the appropriate online diagnostic test. See "Using Dell Diagnostics" on page 169.

If the tests fail, see "Getting Help" on page 181.

## **Troubleshooting a Damaged System**

CAUTION: Many repairs may only be done by a certified service technician. You should only perform troubleshooting and simple repairs as authorized in your product documentation, or as directed by the online or telephone service and support team. Damage due to servicing that is not authorized by Dell is not covered by your warranty. Read and follow the safety instructions that came with the product.

- **1** Turn off the system, including any attached peripherals, and disconnect the system from its electrical outlet.
- 2 Open the system. See "Opening the System" on page 82.
- **3** Ensure that the following components are properly installed:
  - Expansion card
  - Power supplies
  - Fans
  - Processors and heat sinks
  - Memory modules
  - Hard-drive carriers
  - System board shroud
  - Power distribution board shroud
- 4 Ensure that all cables are properly connected.
- **5** Close the system. See "Closing the System" on page 83.
- **6** Run the system board tests in the system diagnostics. See "Running the System Diagnostics" on page 169.

If the tests fail, see "Getting Help" on page 181.

# Troubleshooting the System Battery

**NOTE:** If the system is turned off for long periods of time (for weeks or months), the NVRAM may lose its system configuration information. This situation is caused by a defective battery.

- 1 Re-enter the time and date through the System Setup program. See "Entering the System Setup Program" on page 58.
- **2** Turn off the system, including any attached peripherals, and disconnect the system from its electrical outlet for at least one hour.
- 3 Reconnect the system to its electrical outlet and turn the system on, including any attached peripherals.
- 4 Enter the System Setup program.

If the date and time are not correct in the System Setup program, replace the battery. See "Replacing the System Battery" on page 133.

**NOTE:** Some software may cause the system time to speed up or slow down. If the system seems to operate normally except for the time kept in the System Setup program, the problem may be caused by software rather than by a defective batterv.

If the problem is not resolved by replacing the battery, see "Getting Help" on page 181.

# **Troubleshooting Power Supplies**

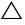

**CAUTION:** At least one power supply must be installed for the system to operate. Operating the system with only one power supply installed for extended periods of time can cause the system to overheat.

- 1 Identify the faulty power supply by the power supply's fault indicator. See "Power Indicator Codes" on page 20.
- Reseat the power supply by removing and reinstalling it. See "Power 2 Supplies" on page 95.

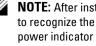

**NOTE:** After installing a power supply, allow several seconds for the system to recognize the power supply and to determine if it is working properly. The power indicator turns green to signify that the power supply is functioning properly.

If the problem persists, replace the faulty power supply.

If the problem persists, see "Getting Help" on page 181. 3

# Troubleshooting System Cooling Problems

**CAUTION:** Many repairs may only be done by a certified service technician. You should only perform troubleshooting and simple repairs as authorized in your product documentation, or as directed by the online or telephone service and support team. Damage due to servicing that is not authorized by Dell is not covered by your warranty. Read and follow the safety instructions that came with the product.

Ensure that none of the following conditions exists:

- System cover, system board shroud, power distribution board shroud, hard-drive blank, or front or back filler panel is removed.
- ٠ Ambient temperature is too high.
- External airflow is obstructed. •
- Cables inside the system obstruct airflow.
- An individual cooling fan is removed or has failed. See "Troubleshooting a • Fan" on page 156.

# **Troubleshooting a Fan**

- CAUTION: Many repairs may only be done by a certified service technician. You should only perform troubleshooting and simple repairs as authorized in your product documentation, or as directed by the online or telephone service and support team. Damage due to servicing that is not authorized by Dell is not covered by your warranty. Read and follow the safety instructions that came with the product.
  - **1** Open the system. See "Opening the System" on page 82.

 $\wedge$  CAUTION: The cooling fans are hot-swappable. To maintain proper cooling while the system is on, only replace one fan at a time.

- **2** Locate the faulty fan indicated by the LCD panel or the diagnostic software
- **3** Turn off the system and all attached peripherals.
- **4** Remove and reseat the fan. See "Removing a Cooling Fan" on page 117.
- **5** Restart the system.

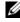

**NOTE:** Wait at least 30 seconds for the system to recognize the fan and determine whether it is working properly.

- **6** If the problem is not resolved, turn off the system and install a new fan. See "Removing a Cooling Fan" on page 117 and "Installing a Cooling Fan" on page 119.
- 7 Restart the system.

If the replacement fan is working properly, close the system. See "Closing the System" on page 83.

If the replacement fan does not operate, see "Getting Help" on page 181.

## Troubleshooting System Memory

/\ CAUTION: Many repairs may only be done by a certified service technician. You should only perform troubleshooting and simple repairs as authorized in your product documentation, or as directed by the online or telephone service and support team. Damage due to servicing that is not authorized by Dell is not covered by your warranty. Read and follow the safety instructions that came with the product.

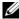

**NOTE:** Invalid memory configurations can cause your system to halt at startup without video output. See "General Memory Module Installation Guidelines" on page 122 and verify that your memory configuration complies with all applicable quidelines.

1 If the system is operational, run the appropriate online diagnostic test. See "Running the System Diagnostics" on page 169.

If diagnostics indicates a fault, follow the corrective actions provided by the diagnostic program.

- **2** If the system is not operational, turn off the system, including any attached peripherals, and disconnect the system from its electrical outlet. Wait at least 10 seconds, and then reconnect the system to power.
- Turn on the system and attached peripherals and note the messages on the 3 screen.

Go to step 18 if an error message appears indicating a fault with a specific memory module.

4 Enter the System Setup program and check the system memory setting. See "Memory Settings Screen" on page 61. Make any changes to the memory settings, if needed.

If the memory settings match the installed memory but a problem is still indicated, go to step 18.

- **5** Turn off the system, including any attached peripherals, and disconnect the system from its electrical outlet.
- 6 Open the system. See "Opening the System" on page 82
- 7 If applicable, remove the cooling shroud. See "Removing the System Board Shroud" on page 109.
- 8 Check the memory channels and ensure that they are populated correctly. See "General Memory Module Installation Guidelines" on page 122.
- **9** Reseat the memory modules in their sockets. See "Installing Memory Modules" on page 124.
- **10** If applicable, replace the cooling shroud. See "Installing the System Board Shroud" on page 110.
- 11 Close the system. See "Closing the System" on page 83.
- **12** Reconnect the system to its electrical outlet and turn the system on, including any attached peripherals.
- **13** Enter the System Setup program and check the system memory setting. See "Memory Settings Screen" on page 61.

If the problem is not resolved, proceed with the next step.

- **14** If a diagnostic test or error message indicates a specific memory module as faulty, swap or replace the module.
- **15** Turn off the system, including any attached peripherals, and disconnect the system from its electrical outlet.
- **16** Open the system. See "Opening the System" on page 82.
- **17** If applicable, remove the cooling shroud. See "Removing the System Board Shroud" on page 109.
- **18** To troubleshoot an unspecified faulty memory module, replace the memory module in the first DIMM socket with a module of the same type and capacity. See "Installing Memory Modules" on page 124.
- **19** Close the system. See "Closing the System" on page 83.

- **20** Reconnect the system to its electrical outlet and turn the system on, including any attached peripherals.
- 21 As the system boots, observe any error message that appears and the diagnostic indicators on the front of the system.
- **22** If the memory problem is still indicated, repeat step 14 through step 21 for each memory module installed.

If the problem persists after all memory modules have been checked, see "Getting Help" on page 181.

### Troubleshooting an Internal USB Key

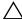

CAUTION: Many repairs may only be done by a certified service technician. You should only perform troubleshooting and simple repairs as authorized in your product documentation, or as directed by the online or telephone service and support team. Damage due to servicing that is not authorized by Dell is not covered by your warranty. Read and follow the safety instructions that came with the product.

- 1 Enter the System Setup program and ensure that the USB key port is enabled. See "Integrated Devices Screen" on page 64.
- **2** Turn off the system, including any attached peripherals, and disconnect the system from its electrical outlet.
- **3** Open the system. See "Opening the System" on page 82.
- **4** Locate the USB key and reseat it. See "Internal USB Memory Key" on page 107.
- **5** Close the system. See "Closing the System" on page 83.
- 6 Turn on the system and attached peripherals and check if the USB key is functioning.
- 7 If the problem is not resolved, Repeat step 2 and step 3.
- Insert a different USB key that you know works properly. 8
- Close the system. See "Closing the System" on page 83. 9
- **10** Turn on the system and attached peripherals and check if the USB key is functioning.

If the problem is not resolved, see "Getting Help" on page 181.

# Troubleshooting an SD Card

- CAUTION: Many repairs may only be done by a certified service technician. You should only perform troubleshooting and simple repairs as authorized in your product documentation, or as directed by the online or telephone service and support team. Damage due to servicing that is not authorized by Dell is not covered by your warranty. Read and follow the safety instructions that came with the product.
  - 1 Enter the System Setup program and ensure that the internal SD card port is enabled. See "Integrated Devices Screen" on page 64.
  - **2** Turn off the system, including any attached peripherals, and disconnect the system from the electrical outlet.
  - **3** Open the system. See "Closing the System" on page 83.
  - **4** Reseat the SD module cable. See "Removing a VFlash Media Card" on page 116 and "Installing a VFlash Media Card" on page 117.
- CAUTION: If the Redundancy option is set to Mirror Mode in the Integrated Devices screen of the system setup, you must follow the instructions in step 5 to step 9 to avoid loss of data. If the Redundancy option is set to Disabled, proceed to step 10.
- **NOTE:** When an SD card failure occurs, the internal dual SD module controller notifies the system. On the next reboot, the system prompts you with a message indicating the failure.
  - 5 If SD card 1 has failed, remove the card from SD card slot 1. See "Removing a VFlash Media Card" on page 116. If SD card 2 has failed, install a new SD card in SD card slot 2 and proceed to step 8.
  - 6 Remove the card present in SD card slot 2 and insert it into SD card slot 1. See "Removing a VFlash Media Card" on page 116 and "Installing a VFlash Media Card" on page 117.
  - 7 Insert the new SD card into SD card slot 2.
  - 8 Close the system. See "Closing the System" on page 83.
- **9** Turn on the system and attached peripherals and check if the SD card is functioning.
- 10 Insert a different SD card that you know works properly.

- 11 Close the system. See "Closing the System" on page 83.
- Turn on the system and attached peripherals and check if the SD card is 12 functioning.

If the problem is not resolved, see "Getting Help" on page 181.

# Troubleshooting an Optical Drive

CAUTION: Many repairs may only be done by a certified service technician. You should only perform troubleshooting and simple repairs as authorized in your product documentation, or as directed by the online or telephone service and support team. Damage due to servicing that is not authorized by Dell is not covered by your warranty. Read and follow the safety instructions that came with the product.

- 1 If applicable, remove the front bezel. See "Removing the Front Bezel" on page 81.
- **2** Try using a different media.
- **3** Enter the System Setup program and ensure that the integrated SATA controller and the drive's SATA port are enabled. See "Using the System" Setup Program and UEFI Boot Manager" on page 57.
- **4** Run the appropriate online diagnostic test. See "Running the System" Diagnostics" on page 169.
- **5** Turn off the system, including any attached peripherals, and disconnect the system from its electrical outlet.
- **6** Open the system. See "Opening the System" on page 82.
- 7 Ensure that the interface cable is securely connected to the optical drive and to the controller. See "RAID Battery (Optional)" on page 119.
- 8 Ensure that a power cable is properly connected to the drive.
- **9** Close the system. See "Closing the System" on page 83.
- **10** Reconnect the system to the electrical outlet, and turn on the system and attached peripherals.

If the problem is not resolved, see "Getting Help" on page 181.

# **Troubleshooting an External Tape Drive**

- **1** Try using a different tape cartridge.
- 2 Ensure that the device drivers for the tape drive are installed and are configured correctly. See your tape drive documentation for more information about device drivers.
- **3** Reinstall the tape-backup software as instructed in the tape-backup software documentation.
- **4** Ensure that the tape drive's interface cable is fully connected to the tape drive and the external port on the controller card.
- Run the appropriate online diagnostics tests. See "Running the System Diagnostics" on page 169.
- **6** Turn off the system, including any attached peripherals, and disconnect the system from its electrical outlet.
- CAUTION: Many repairs may only be done by a certified service technician. You should only perform troubleshooting and simple repairs as authorized in your product documentation, or as directed by the online or telephone service and support team. Damage due to servicing that is not authorized by Dell is not covered by your warranty. Read and follow the safety instructions that came with the product.
  - 7 Open the system. See "Opening the System" on page 82.
  - 8 Reseat the controller card in the expansion card slot.
  - **9** Ensure that the tape drive's interface cable is fully connected to the tape drive and to the connector on the controller card (SAS or SCSI) or the SATA connector on the system board.
- **10** Ensure that a power cable is properly connected to the drive and to the power distribution board.
- 11 Close the system. See "Closing the System" on page 83.
- **12** Reconnect the system to the electrical outlet, and turn on the system, including attached peripherals.

If the problem is not resolved, see the documentation for the tape drive for additional troubleshooting instructions.

If you cannot resolve the problem, see "Getting Help" on page 181.

# **Troubleshooting a Hard Drive**

**CAUTION:** Many repairs may only be done by a certified service technician. You should only perform troubleshooting and simple repairs as authorized in your product documentation, or as directed by the online or telephone service and support team. Damage due to servicing that is not authorized by Dell is not covered by your warranty. Read and follow the safety instructions that came with the product.

#### /\ CAUTION: This troubleshooting procedure can destroy data stored on the hard drive. Before you proceed, back up all files on the hard drive.

1 Run the appropriate online diagnostics test. See "Using Dell Diagnostics" on page 169.

Depending on the results of the diagnostics test, proceed as needed through the following steps.

- **2** If applicable, remove the front bezel. See "Removing the Front Bezel" on page 81.
- **3** If your system has a RAID controller and your hard drives are configured in a RAID array, perform the following steps.
  - Restart the system and enter the host adapter configuration utility а program by pressing <Ctrl><R> for a PERC controller or <Ctrl><C> for a SAS controller.

See the documentation supplied with the host adapter for information about the configuration utility.

- Ensure that the hard drive(s) have been configured correctly for the b RAID array.
- Take the hard drive offline and reseat the drive. See "Removing a С Hard-Drive Carrier" on page 85.
- Exit the configuration utility and allow the system to boot to the d operating system.

- 4 Ensure that the required device drivers for your controller card are installed and are configured correctly. See the operating system documentation for more information.
- **5** Restart the system, enter the System Setup program, and verify that the controller is enabled and the drives appear in the System Setup program. See "Using the System Setup Program and UEFI Boot Manager" on page 57.

If the problem persists, see "Getting Help" on page 181.

# Troubleshooting a Storage Controller

**NOTE:** When troubleshooting a SAS or PERC controller, also see the documentation for your operating system and the controller.

- 1 Run the appropriate online diagnostic test. See "Using Dell Diagnostics" on page 169.
- 2 Enter the System Setup program and ensure that the SAS or PERC controller is enabled. See "Using the System Setup Program and UEFI Boot Manager" on page 57.
- **3** Restart the system and press the applicable key sequence to enter the configuration utility program:
  - <Ctrl><C> for a SAS controller •
  - <Ctrl><R> for a PERC controller

See the controller's documentation for information about configuration settings.

- 4 Check the configuration settings, make any necessary corrections, and restart the system.
- **5** If applicable, remove the front bezel. See "Removing the Front Bezel" on page 81.

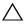

/\ CAUTION: Many repairs may only be done by a certified service technician. You should only perform troubleshooting and simple repairs as authorized in your product documentation, or as directed by the online or telephone service and support team. Damage due to servicing that is not authorized by Dell is not covered by your warranty. Read and follow the safety instructions that came with the product.

- **6** Turn off the system, including any attached peripherals, and disconnect the system from its electrical outlet.
- Open the system. See "Opening the System" on page 82. 7
- 8 Ensure that the controller card is firmly seated into the system board connector. See "VFlash Media (Optional)" on page 116.
- 9 If you have a PERC controller with battery-backed cache, ensure that the RAID battery is properly connected and, if applicable, the memory module on the PERC card is properly seated.
- **10** Verify that the cable connections between the SAS backplane(s) and the SAS controller are correct. See "Installing the SAS Backplane" on page 141. Ensure that the cables are firmly connected to the SAS controller and the SAS backplane board.
- **11** Close the system. See "Closing the System" on page 83.
- **12** Reconnect the system to its electrical outlet and turn the system on, including any attached peripherals.

If the problem persists, see "Getting Help" on page 181.

### Troubleshooting Expansion Cards

CAUTION: Many repairs may only be done by a certified service technician. You should only perform troubleshooting and simple repairs as authorized in your product documentation, or as directed by the online or telephone service and support team. Damage due to servicing that is not authorized by Dell is not covered by your warranty. Read and follow the safety instructions that came with the product.

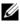

**NOTE:** When troubleshooting an expansion card, see the documentation for your operating system and the expansion card.

- Run the appropriate online diagnostic test. See "Using Dell Diagnostics" 1 on page 169.
- 2 If applicable, remove the front bezel. See "Removing the Front Bezel" on page 81.
- **3** Turn off the system, including any attached peripherals, and disconnect the system from its electrical outlet.
- **4** Open the system. See "Opening the System" on page 82.

- 5 Ensure that the expansion card is firmly seated in its connector. See "Installing an Expansion Card" on page 101.
- 6 Close the system. See "Closing the System" on page 83.
- Reconnect the system to its electrical outlet and turn the system on, including any attached peripherals.
- 8 If the problem is not resolved, turn off the system and attached peripherals, and disconnect the system from the electrical outlet.
- 9 Open the system. See "Opening the System" on page 82.
- **10** Remove the expansion card installed in the system. See "Integrated Storage Controller Card" on page 103.
- 11 Close the system. See "Closing the System" on page 83.
- **12** Reconnect the system to the electrical outlet, and turn on the system and attached peripherals.
- **13** Run the appropriate online diagnostic test. See "Running the System Diagnostics" on page 169.

If the tests fail, see "Getting Help" on page 181.

# **Troubleshooting the Processors**

- CAUTION: Many repairs may only be done by a certified service technician. You should only perform troubleshooting and simple repairs as authorized in your product documentation, or as directed by the online or telephone service and support team. Damage due to servicing that is not authorized by Dell is not covered by your warranty. Read and follow the safety instructions that came with the product.
  - Run the appropriate online diagnostics test. See "Using Dell Diagnostics" on page 169.
  - **2** Turn off the system, including any attached peripherals, and disconnect the system from its electrical outlet.
  - 3 Open the system. See "Opening the System" on page 82.
  - **4** Remove the system board shroud. See "Removing the System Board Shroud" on page 109.
  - **5** Ensure that each processor and heat sink are properly installed. See "Installing a Processor" on page 130.

- 6 Close the system. See "Closing the System" on page 83.
- 7 Reconnect the system to the electrical outlet, and turn on the system and attached peripherals.
- **8** Run the appropriate online diagnostic test. See "Running the System Diagnostics" on page 169.

If your system only has one processor and a problem is still indicated, see "Getting Help" on page 181.

- **9** For systems with multiple processors, turn off the system, including any attached peripherals, and disconnect the system from its electrical outlet.
- **10** Open the system. See "Opening the System" on page 82.
- **11** Remove the system board shroud. See "Removing the System Board Shroud" on page 109.
- 12 Remove processor 2. See "Removing a Processor" on page 127.
- **13** Close the system. See "Closing the System" on page 83.
- **14** Reconnect the system to its electrical outlet and turn the system on, including any attached peripherals.
- **15** Run the appropriate online diagnostic test. See "Running the System Diagnostics" on page 169.

If the test fails, the processor is faulty. See "Getting Help" on page 181.

- **16** Turn off the system, including any attached peripherals, and disconnect the system from its electrical outlet.
- 17 Open the system. See "Opening the System" on page 82.
- **18** Replace processor 1 with processor 2. See "Installing a Processor" on page 130.
- **19** Repeat step 13 through step 15.

If you have tested both the processors and the problem persists, the system board is faulty. See "Getting Help" on page 181.

# **Running the System Diagnostics**

If you experience a problem with your system, run the diagnostics before calling for technical assistance. The purpose of the diagnostics is to test your system's hardware without requiring additional equipment or risking data loss. If you are unable to fix the problem yourself, service and support personnel can use diagnostics test results to help you solve the problem.

# **Using Dell Diagnostics**

To assess a system problem, first use the online diagnostics. Online Diagnostics is a suite of diagnostic programs, or test modules, that include diagnostic tests on chassis and storage components such as hard drives, physical memory, communications and printer ports, NICs, CMOS, and more. If you are unable to identify the problem using the Online Diagnostics, then use the embedded system diagnostics.

The files required to run Online Diagnostics for systems running supported Microsoft Windows and Linux operating systems are available at **support.dell.com** and on the media that came with your system. For information about using diagnostics, see the *Dell Online Diagnostics User's Guide* at **support.dell.com/manuals** located under systems management software.

## **Embedded System Diagnostics Features**

The system diagnostics provides a series of menus and options for particular device groups or devices. The system diagnostics menus and options allow you to:

- Run tests individually or collectively
- Control the sequence of tests
- Repeat tests
- Display, print, or save test results
- Temporarily suspend testing if an error is detected or terminate testing when a user-defined error limit is reached

- View help messages that briefly describe each test and its parameters
- View status messages that inform you if tests are completed successfully
- View error messages that inform you of problems encountered during testing

# When to Use the Embedded System Diagnostics

If a major component or device in the system does not operate properly, component failure may be indicated. As long as the microprocessor and the system's input/output devices are functioning, you can use the system diagnostics to help identify the problem.

# **Running the Embedded System Diagnostics**

The embedded system diagnostics program is run from the Life Cycle Controller screen.

CAUTION: Use the emdedded system diagnostics to test only your system. Using this program with other systems may cause invalid results or error messages.

- **1** As the system boots, press <F10>.
- 2 Click **Diagnostics** in the left pane and click **Launch Diagnostics** in the right pane.

The **Diagnostics** menu allows you to run all or specific diagnostics tests or to exit.

# **System Diagnostics Testing Options**

Click the testing option in the Main Menu window.

| Testing Option | Function                                                                                                  |
|----------------|----------------------------------------------------------------------------------------------------|
| Express Test   | Performs a quick check of the system. This option runs device tests that do not require user interaction. |
| Extended Test  | Performs a more thorough check of the system. This test can take an hour or longer.                       |
| Custom Test    | Tests a particular device.                                                                                |
| Information    | Displays test results.                                                                                    |

# Using the Custom Test Options

When you select Custom Test in the Main Menu window, the Customize window allows you to select the device(s) to be tested, select specific options for testing, and view the test results.

### **Selecting Devices for Testing**

The left side of the **Customize** window lists devices that can be tested. Click the (+) next to a device or module to view its components. Click (+) on any component to view the tests that are available. Clicking a device, rather than its components, selects all of the components of the device for testing.

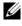

**NOTE:** After you select all the devices and components that you want to test, highlight All Devices and then click Run Tests.

### Selecting Diagnostics Options

From the **Diagnostics Options** area, select the test(s) you want to run on a device.

- Non-Interactive Tests Only—Runs only tests that require no user intervention.
- Quick Tests Only—Runs only the quick tests on the device.
- Show Ending Timestamp—Time stamps the test log. •
- Test Iterations—Selects the number of times the test is run. •
- Log output file pathname—Enables you to specify the diskette drive or • USB memory key where the test log file is saved. You cannot save the file to a hard drive

### Viewing Information and Results

The following tabs in the **Customize** window provide information about the test and the test results.

- **Results**—Displays the test that ran and the result.
- Errors—Displays any errors that occurred during the test.
- Help—Displays information about the currently selected device, component, or test.
- **Configuration**—Displays basic configuration information about the currently selected device.
- Parameters—Displays parameters that you can set for the test.

# 6

# **Jumpers and Connectors**

This section provides specific information about the system jumpers. It also provides some basic information on jumpers and switches and describes the connectors on the various boards in the system.

# System Board Jumpers

Figure 6-1 shows the location of the configuration jumpers on the system board. Table 6-1 lists the jumper settings.

| Jumper    | Setting |           | Description                                                                                                    |
|-----------|---------|-----------|----------------------------------------------------------------------------------------------------|
| PWRD_EN   |         | (default) | The password feature is enabled (pins 2–4)                                                                        |
|           |         |           | The password feature is disabled and<br>iDRAC6 local access is unlocked at the next<br>AC power cycle (pins 4– 6) |
| NVRAM_CLR |         | (default) | The configuration settings are retained at system boot (pins 3–5)                                                 |
|           |         |           | The configuration settings are cleared at the next system boot (pins $1-3$ )                                      |

| Table 6-1. | System | Board | Jumper | Settings |
|------------|--------|-------|--------|----------|
|------------|--------|-------|--------|----------|

## **System Board Connectors**

See Figure 6-1 and Table 6-2 for the location and description of the system board connectors.

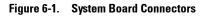

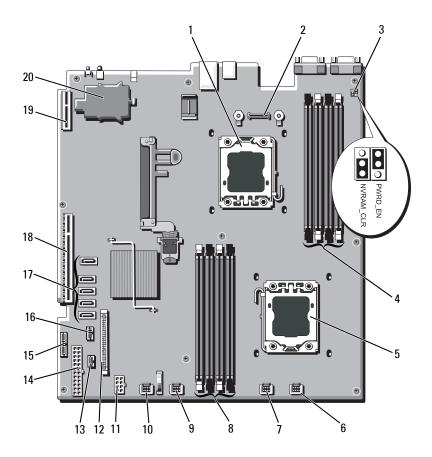

| ltem | Connector         | Description                                 |
|------|-------------------|---------------------------------------------|
| 1    | CPU2              | Processor 2                                 |
| 2    | iDRAC6 Enterprise | iDRAC6 Enterprise card connector            |
| 3    | PWRD_EN           | Password enable jumper                      |
|      | NVRAM_CLR         | NVRAM clear jumper                          |
| 4    | B1                | Memory module slot B1 (white release lever) |
|      | B3                | Memory module slot B3                       |
|      | B2                | Memory module slot B2 (white release lever) |
|      | B4                | Memory module slot B4                       |
| 5    | CPU1              | Processor 1                                 |
| 6    | FAN1              | System fan 1 connector                      |
| 7    | FAN2              | System fan 2 connector                      |
| 8    | A4                | Memory module slot A4                       |
|      | A2                | Memory module slot A2 (white release lever) |
|      | A3                | Memory module slot A3                       |
|      | Al                | Memory module slot A1 (white release lever) |
| 9    | FAN3              | System fan 3 connector                      |
| 10   | FAN4              | System fan 4 connector                      |
| 11   | 12V               | 8-pin power connector                       |
| 12   | FP_CONN           | Control panel connector                     |
| 13   | BP_CONN           | Backplane power connector                   |
| 14   | PWR_CONN          | 24-pin power connector                      |
| 15   | PDB_I2C           | Power distribution board connector          |
| 16   | FP USB_CONN       | Control panel USB connector                 |

Table 6-2. System Board Connectors

| 17 | SATA_A         | SATA connector A               |
|----|----------------|--------------------------------|
|    | SATA_B         | SATA connector B               |
|    | SATA_C         | SATA connector C               |
|    | SATA_D         | SATA connector D               |
|    | SATA_E         | SATA connector E               |
| 18 | RISER          | expansion-card riser connector |
| 19 | RISER          | expansion-card riser connector |
| 20 | iDRAC6 Express | iDRAC6 Express card connector  |

Table 6-2. System Board Connectors (continued)

**NOTE:** For the full name of an abbreviation or acronym used in this table, see the *Glossary* at **support.dell.com/manuals**.

### **SAS Backplane Board Connectors**

Figure 6-2. SAS Backplane Board Connectors

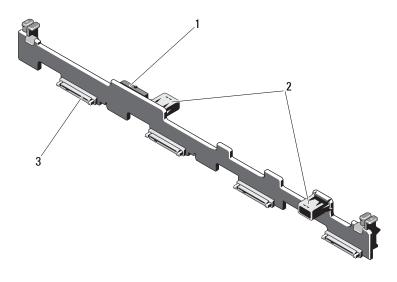

2

1 power cable connector

data cable connector (2)

3 hard-drive connector (4)

# Expansion-Card Riser-Board Components and PCIe Buses

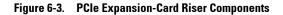

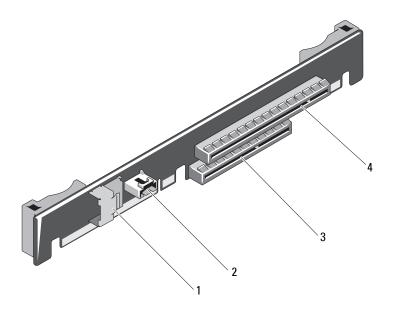

- 1 data cable connector
- 3 slot 2—integrated storage controller card connector
- 2 SAS power cable connector
- 4 slot 1—PCIe x16 link expansion slot

### **Power Distribution Board Connectors**

### Figure 6-4. Power Distribution Board Connectors

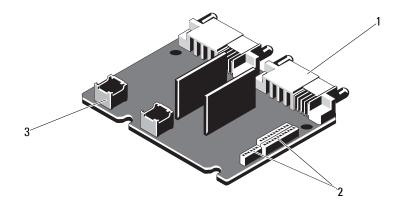

- 1 power supply connector (2)
- 2

system board power cable connector (3)

3 fan module power cable connector (2)

# Disabling a Forgotten Password

The system's software security features include a system password and a setup password, which are discussed in detail in "Using the System Setup Program and UEFI Boot Manager" on page 57. The password jumper enables these password features or disables them and clears any password(s) currently in use.

#### CAUTION: See "Protecting Against Electrostatic Discharge" in the safety instructions that came with the system.

- **1** Turn off the system, including any attached peripherals, and disconnect the system from the electrical outlet.
- 2 Open the system. See "Opening and Closing the System" on page 82.
- 3 Move the password jumper to the "disabled" position to clear the password. See Table 6-1. See Figure 6-1 to locate the password jumper on the system board
- **4** Close the system.
- **5** Reconnect the system to its electrical outlet and turn the system on, including any attached peripherals.

The existing passwords are not disabled (erased) until the system boots with the password jumper plug in the "disabled" position. However, before you assign a new system and/or setup password, you must return the jumper plug to the enabled position.

**NOTE:** If you assign a new system and/or setup password with the jumper plug still in the "disabled" position, the system disables the new password(s) the next time it boots.

- 6 Turn off the system, including any attached peripherals, and disconnect the system from the electrical outlet.
- Open the system. See "Opening and Closing the System" on page 82. 7
- Move the password jumper back to the enabled position to restore the 8 password function. See Table 6-1.
- **9** Close the system.
- 10 Reconnect the system to its electrical outlet and turn the system on, including any attached peripherals.
- 11 Assign a new system and/or setup password.

To assign a new password using the System Setup program, see "System" and Setup Password Features" on page 72.

# 7

# **Getting Help**

# **Contacting Dell**

For customers in the United States, call 800-WWW-DELL (800-999-3355).

**NOTE:** If you do not have an active Internet connection, you can find contact information on your purchase invoice, packing slip, bill, or Dell product catalog.

Dell provides several online and telephone-based support and service options. Availability varies by country and product, and some services may not be available in your area. To contact Dell for sales, technical support, or customer service issues:

- 1 Visit support.dell.com.
- 2 Click your country/region at the bottom of the page. For a full listing of country/region click All.
- **3** Click All Support from Support menu.
- 4 Select the appropriate service or support link based on your need.
- **5** Choose the method of contacting Dell that is convenient for you.

# Index

### B

back-panel features, 17
batteries
troubleshooting, 155
battery
troubleshooting the RAID card
battery, 164
battery (system)
replacing, 133
bezel, 81
blank
hard drive, 84
power supply, 97
BMC
configuring, 76

### C

cabling optical drive, 92 CD drive troubleshooting, 161 CD/DVD drive See optical drive. connectors system board, 174, 177 USB, 10 video, 10 contacting Dell, 181 control panel assembly features, 10 installing, 139 LCD panel features, 12 removing, 135 cooling fan replacing, 119 cooling fans troubleshooting, 156 cooling shroud installing, 110, 112 removing, 109, 111 cover closing, 83 opening, 82

### D

damaged systems troubleshooting, 154 Dell contacting, 181 Dell Online Diagnostics using, 169 diagnostics advanced testing options, 171 testing options, 170 using embedded system diagnostics, 169 using Online Diagnostics, 169 when to use, 170

DIMMs

See memory modules (DIMMs).

drive blank installing, 85 removing, 84

### E

Embedded system diagnostics using, 169 Embedded System Management, 76 error messages, 58 expansion card troubleshooting, 165 expansion cards installing, 101 removing, 100 SAS controller, 103 expansion slots, 99

### F

front-panel features, 10

### G

guidelines connecting external devices, 19 expansion card installation, 99 memory installation, 122

### H

hard drive troubleshooting, 163 hard drives (cabled) installing, 90 removing, 89 hard drives (hot-pluggable) installing, 87 removing, 85 heat sink, 128

### I

iDRAC card installing, 112, 114 system port, 17
iDRAC Configuration Utility, 77
indicators back-panel, 17 front-panel, 10 NIC, 19 power, 10, 20 installing control panel assembly, 139 cooling shroud, 110, 112 expansion card, 101 hard drive (cabled), 90 hard drive (hot-pluggable), 87 hard drive blank, 85 iDRAC card, 112, 114 memory modules, 124 optical drive, 92 power supply blank, 97 processor, 130 SAS backplane board, 141 SAS controller, 104

### J

jumpers (system board), 173

### K

keyboards troubleshooting, 150

### L

LCD panel features, 12 menus, 13

### Μ

memory troubleshooting, 157 memory mode Optimizer, 123 memory modules (DIMMs) configuring, 122 installing, 124 RDIMM configurations, 123 removing, 126 UDIMM configurations, 100 messages error messages, 58 status LCD, 24 system, 40 warning, 54 microprocessor See processor. microprocessors troubleshooting, 166

### Ν

NIC indicators, 19 NICs back-panel connectors, 17 troubleshooting, 151

### 0

optical drive installing, 92 Optimizer memory mode, 123

### Ρ

password setup, 75 system, 73 passwords disabling, 179 phone numbers, 181 POST accessing system features, 9 power indicators, 10, 20 power supplies indicators, 20 removing, 95, 97 replacing, 96, 99 power supply blank, 97 processor installing, 130 removing, 127 upgrades, 127

### R

remote access controller See iDRAC.

removing

bezel, 81 control panel assembly, 135 cooling shroud, 109, 111 cover, 82 expansion card, 100 hard drive (cabled), 89 hard drive blank, 84 hard drives (hot-pluggable), 85 memory modules, 126 power supply, 95, 97 power supply blank, 97 processor, 127 SAS backplane board, 140 SAS controller, 103 system board, 144 replacing cooling fan, 119 power supply, 96, 99 system battery, 133

### S

safety, 149 SAS backplane board installing, 141 removing, 140 SAS controller card installing, 104 removing, 103 SAS controller daughter card troubleshooting, 164 SAS hard drive. *See* hard drive.

SAS RAID controller daughter card troubleshooting, 164 SATA hard drive. See hard drive. SD card troubleshooting, 159-160 securing your system, 68, 74 service-only procedure system board, 144 setup password, 75 slots See expansion slots. startup accessing system features, 9 support contacting Dell, 181 system closing, 83 opening, 82 system board connectors, 174, 177 installing, 146 jumpers, 173 removing, 144 system cooling troubleshooting, 156 system features accessing, 9 system messages, 40 system password, 73 system setup program

boot settings, 63 embedded server management options, 66 integrated devices options, 64 keystroke to enter, 58 memory settings, 61 PCI IRQ assignments, 65 power management options, 67 processor settings, 61 SATA settings, 63 serial communications options, 65 system security options, 68 system setup screens main, 59

### Т

tape drive troubleshooting, 162 telephone numbers, 181 TPM security, 68 troubleshooting battery, 155 CD drive, 161 cooling fans, 156 damaged system, 154 expansion card, 165 external connections, 150 hard drive, 163 internal USB key, 159-160 keyboard, 150 memory, 157 microprocessors, 166

NIC, 151 SAS RAID controller daughter card, 164 SD card, 159-160 system cooling, 156 tape drive, 162 video, 150 wet system, 152 W

warning messages, 54 warranty, 55 wet system troubleshooting, 152

### U

UEFI Boot Manager entering, 70 main screen, 71 System Utilities screen, 72 UEFI Boot Settings screen, 72 Unified Server Configurator, 76 upgrades processor, 127 USB front-panel connectors, 10 USB device back-panel connectors, 17 USB key troubleshooting, 159-160 USC, 76

### V

video back-panel connector, 17 front-panel connectors, 10 troubleshooting, 150